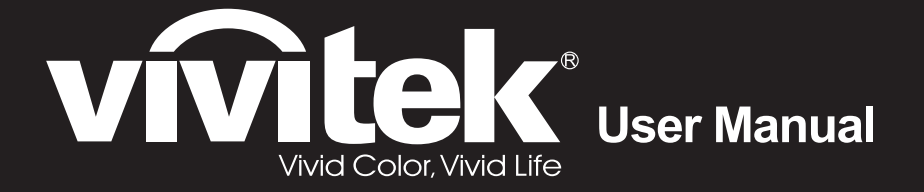

# **DU4771Z-WH DU477AZAA DX4730Z-WH**

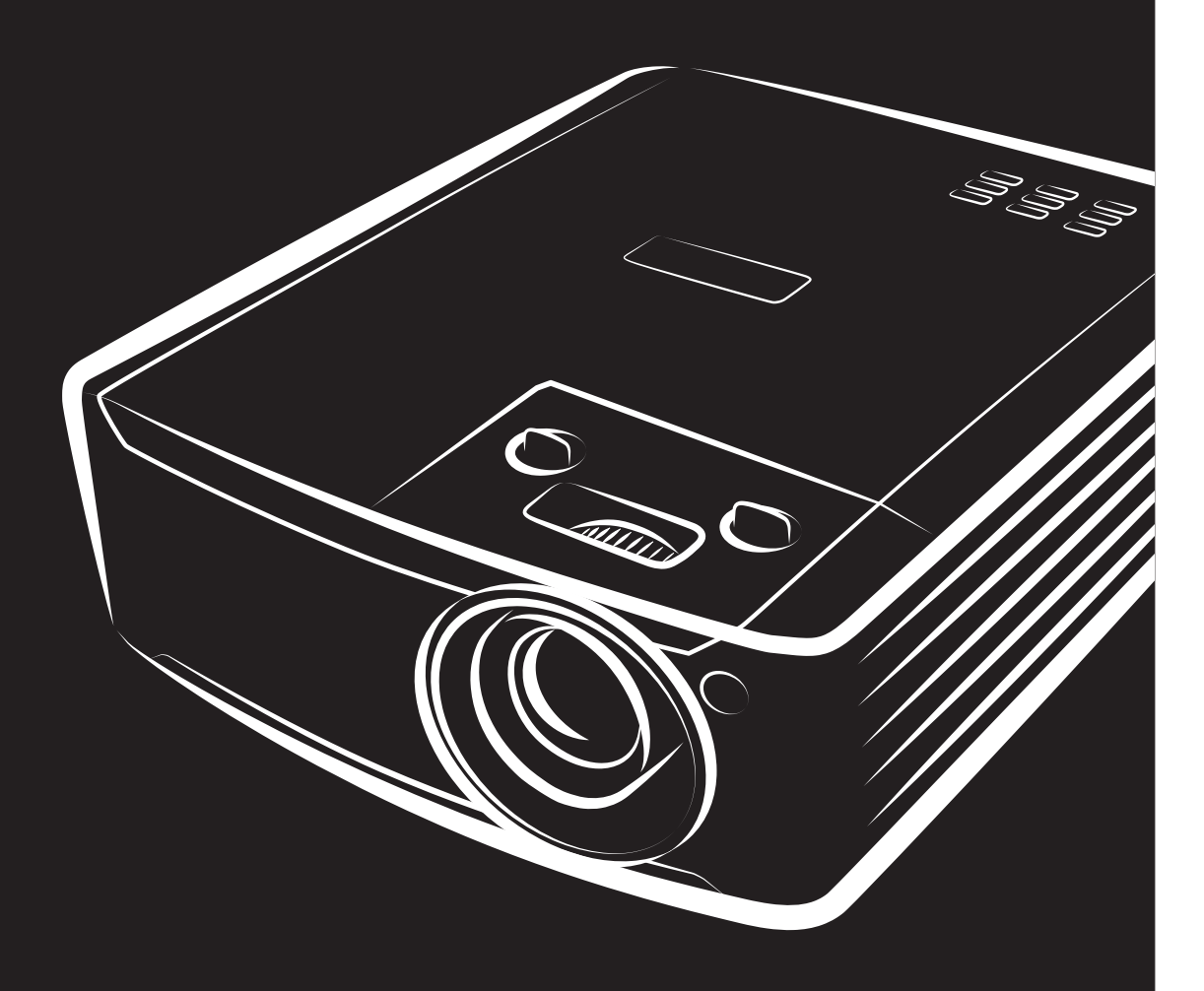

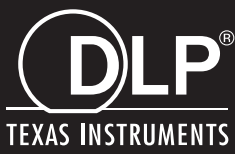

#### **Direitos de autor**

Esta publicação, incluindo todas as fotografias, ilustrações e software está protegida pelas leis internacionais de direitos de autor, com todos os direitos reservados. Este manual e o material aqui contido não poderão ser reproduzidos sem autorização escrita do autor.

© Direitos de autor 2018

#### **Exclusão de responsabilidade**

As informações contidas neste documento estão sujeitas a alterações sem aviso prévio. O fabricante não assume quaisquer representações ou garantias, em relação ao conteúdo deste documento e exclui especificamente quaisquer garantias implícitas de comercialização ou adequação para um determinado fim. O fabricante reserva o direito de rever esta publicação e fazer alterações regulares ao seu conteúdo sem aviso prévio.

#### **Reconhecimento de marcas registadas**

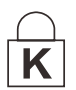

Kensington é uma marca registada da ACCO Brand Corporation nos Estados Unidos com registos emitidos e requerimentos pendentes noutros países.

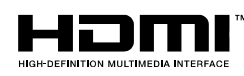

HDMI, o logótipo HDMI e High-Definition Multimedia Interface são marcas comerciais ou marcas registadas da HDMI Licensing LLC nos Estados Unidos e noutros países.

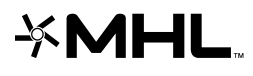

MHL, o logótipo MHL e Mobile High-Definition Link são marcas comerciais ou marcas registadas da MHL licensing, LLC.

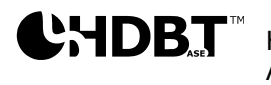

HDBaseT™ e o logótipo HDBaseT Alliance são marcas comerciais da HDBaseT Alliance.

Todos os outros nomes de produtos utilizados neste manual são propriedade dos respectivos proprietários e são reconhecidos.

#### **Informações de segurança importantes**

### *Importante:*

*Recomenda-se vivamente que leia com atenção esta secção antes de utilizar o projector. Estas instruções de segurança e utilização irão garantir a utilização segura do projector durante muitos anos. Guarde este manual para referência futura.* 

#### *Símbolos utilizados*

Os símbolos de aviso são utilizados na unidade e neste manual para alertar o utilizador para situações perigosas.

Este manual utiliza os estilos seguintes para o alertar para informações importantes.

*Nota:*

*Fornece informações adicionais acerca do assunto em questão.* 

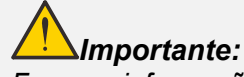

*Fornece informações adicionais que deverão ser observadas.* 

*Atenção:*

*Alerta para situações que poderão danificar a unidade.* 

# *Aviso:*

*Alerta para situações que poderão danificar a unidade, criar uma atmosfera perigosa ou causar ferimentos pessoais.* 

Neste manual, os elementos e itens dos menus OSD estão realçados a negrito, tal como neste exemplo: "Prima o botão **Menu** no controlo remoto para abrir o menu **Principal**."

#### *Informações gerais de segurança*

- Não abra a caixa da unidade. Não existem componentes susceptíveis de reparação por parte do utilizador. Para operações de reparação, contacte pessoal qualificado.
- $\triangleright$  Siga todos os avisos e advertências incluídos neste manual e na caixa da unidade.
- Para evitar danos na visão, não olhe directamente para a lente quando a fonte luminosa estiver acesa.
- Não coloque a unidade numa superfície, carrinho ou mesa instável.
- Evite utilizar o sistema próximo de água, em exposição directa à luz solar ou próximo de um dispositivo de aquecimento.
- Não coloque objectos pesados, como livros ou sacos, em cima da unidade.

#### *Aviso*

Este produto destina-se a adultos com capacidade para operar esta máquina.

Anote o número do modelo e número de série do seu projector e guarde estas informações para fins de manutenção no futuro. Caso o equipamento seja perdido ou roubado, as informações também podem ser usadas para o relatório da polícia.

Número do modelo:

Número de série:

## **AVISO DO LASER**

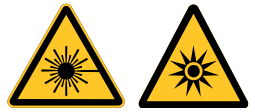

Este símbolo indica que existe um risco potencial de exposição ocular a radiação laser a não ser que instruções sejam seguidas rigorosamente.

### *PRODUTO LASER DE CLASSE 3R*

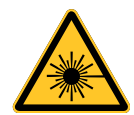

Este Produto laser é designado como de Classe 3R durante todos os procedimentos de utilização. LUZ LASER - EVITE EXPOSIÇÃO OCULAR DIRECTA.

Não aponte o laser nem permita que a luz do laser seja direccionada ou reflectida na direcção de outras pessoas ou objectos reflectores.

A luz directa ou dispersa pode ser perigosa para os olhos e pelo.

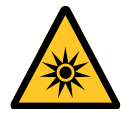

Existe um risco potencial de exposição ocular a radiação laser caso as instruções incluídas não sejam seguidas.

Atenção – a utilização de controlos, ajustes ou a realização de procedimentos diferentes daqueles aqui especificados podem resultar na exposição a radiação perigosa.

#### *Parâmetros do laser*

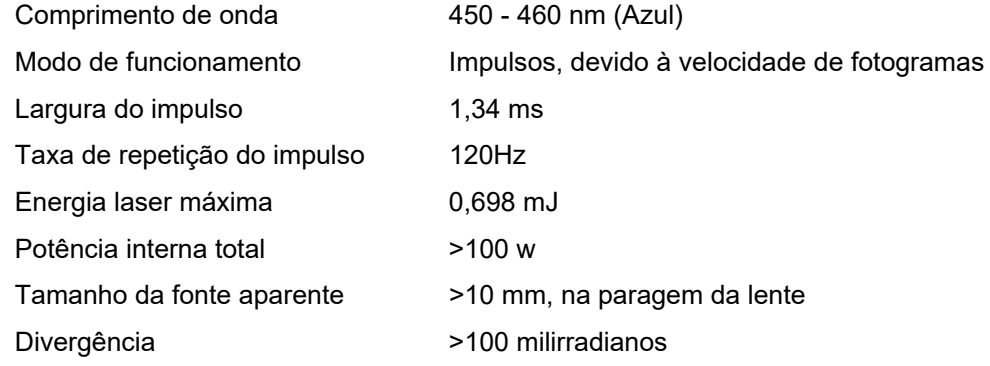

### *Etiquetas do produto*

A ilustração abaixo indica a localização das etiquetas

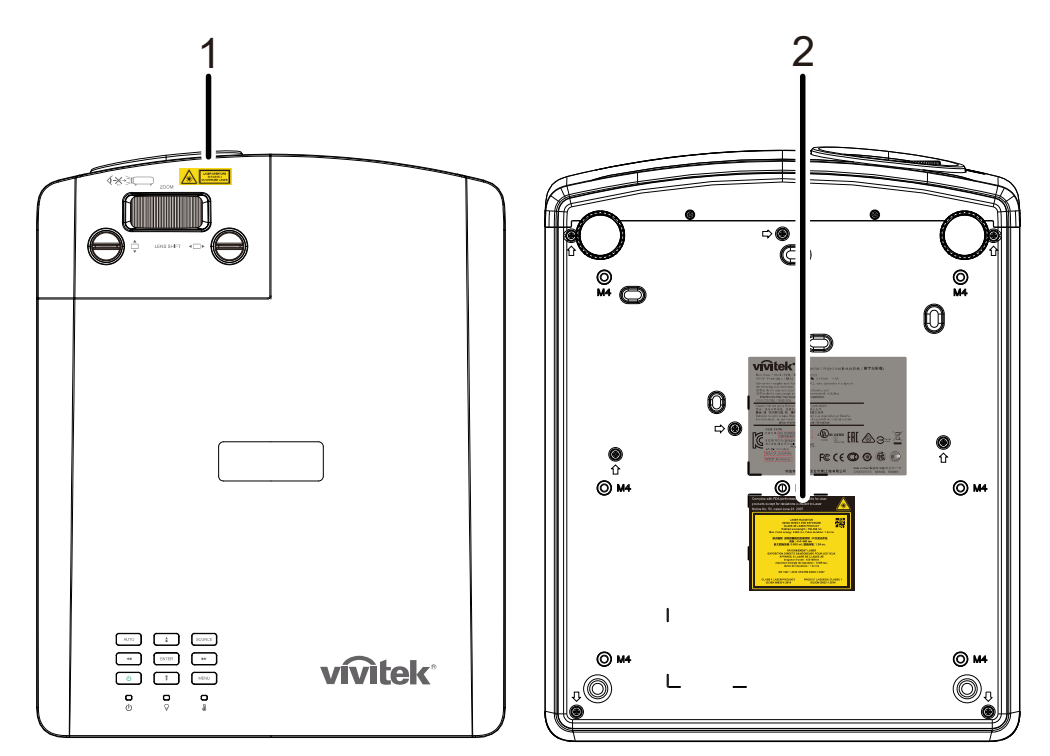

**1.** Símbolo de aviso de perigo e Etiqueta de abertura

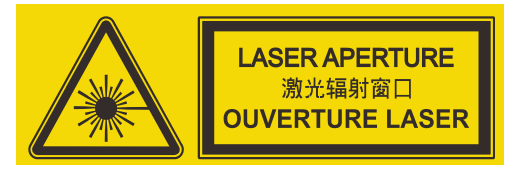

**2.** Etiqueta explicativa

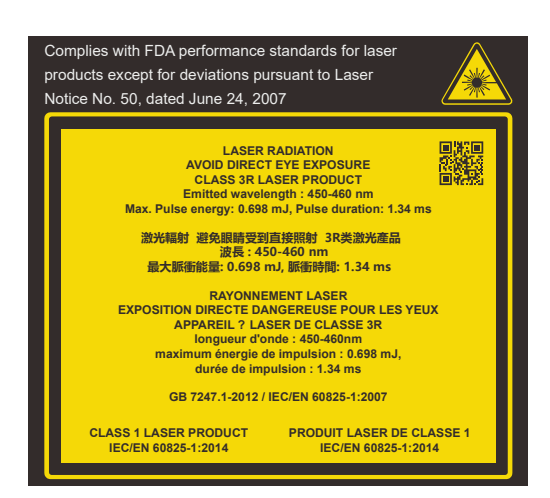

#### *Localização da abertura do laser*

A ilustração abaixo indica a localização da abertura do laser. Tenha atenção para não olhar directamente para a luz.

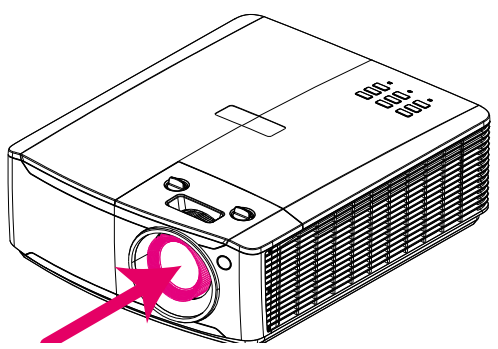

## **Abertura do laser**

## *Comutadores de interbloqueio*

Este aparelho possui 1 comutador de interbloqueio (Tampa superior) para proteger contra a dispersão da luz laser.

Irá desligar o sistema individualmente quando a tampa superior for removida.

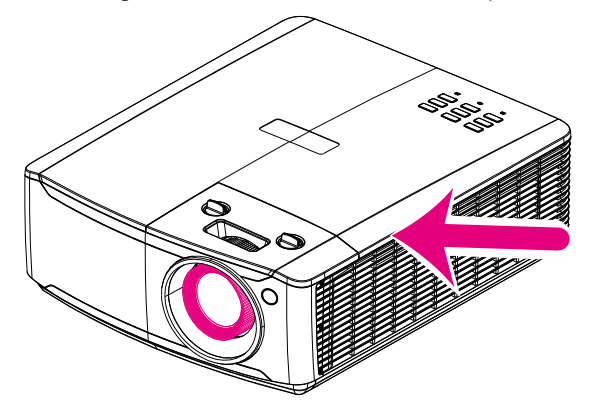

#### *Aviso de instalação do projector*

*Não existe* **limitação de ângulo para a instalação do projector***.*

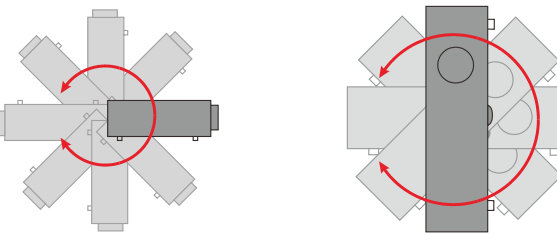

Deixe no mínimo 50 cm de espaço livre à volta da saída de ar.

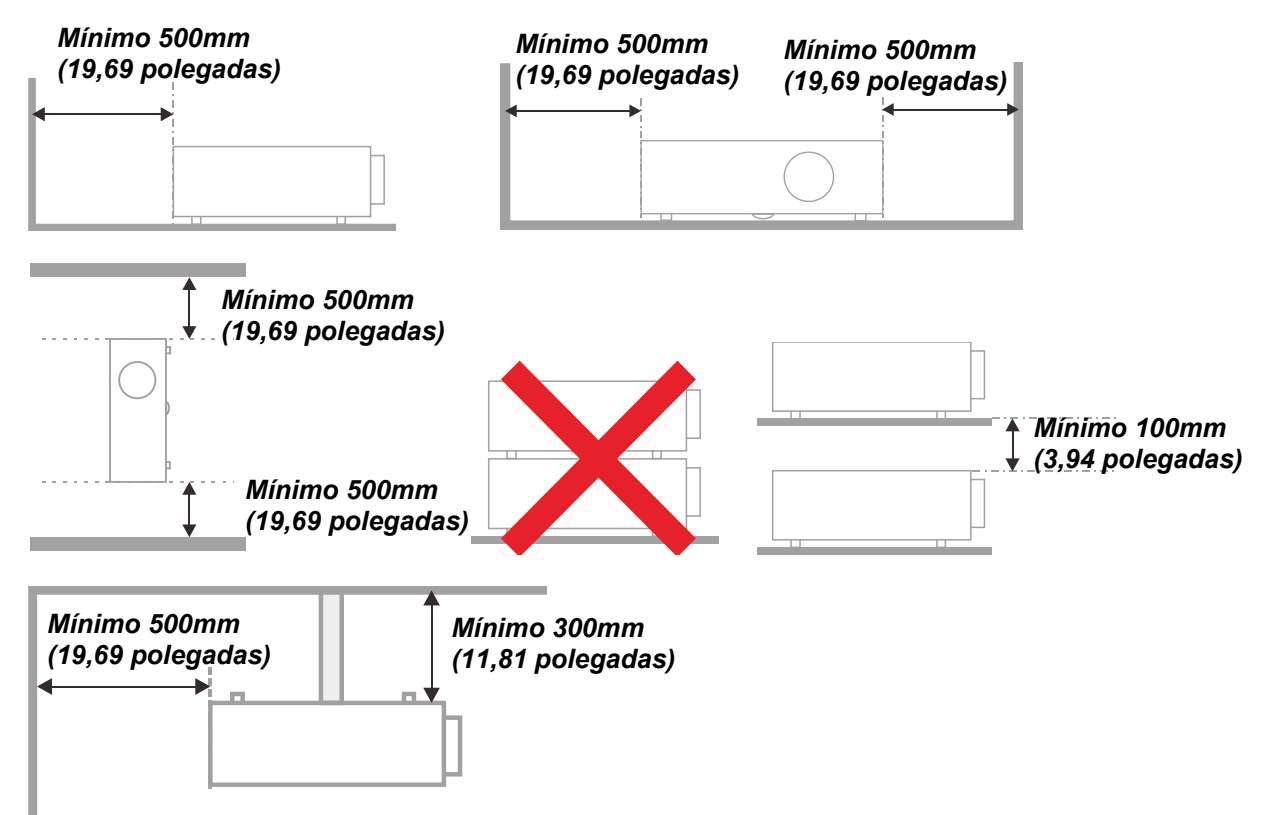

- Certifique-se de que as entradas de ar não reutilizam o ar quente proveniente da saída de ar.
- Ao utilizar o projector num espaço fechado, certifique-se de que a temperatura dentro da caixa não excede a temperatura de funcionamento enquanto o projector se encontra em funcionamento e que as aberturas de entrada e saída de ar se encontram desobstruídas.
- $\triangleright$  Todas as caixas deverão passar por uma avaliação térmica certificada para garantir que o projector não reutiliza o ar expirado, pois isso poderá fazer com que o dispositivo se desligue mesmo que a temperatura da caixa se encontre dentro do intervalo de temperatura de funcionamento aceitável.

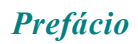

#### *Verificar o local da instalação*

- Para fornecer energia, deverá ser utilizada uma tomada de 3 pinos (com ligação à terra) para assegurar uma correcta ligação à terra e um nível de tensão equalizado para todos os equipamentos ligados ao Sistema do Projector.
- Deve ser utilizado o cabo de alimentação fornecido com o Projector. Em caso de falta de algum item, poderá ser utilizado outro cabo de alimentação de 3 pinos (com ligação à terra) como substituição, no entanto, não utilize um cabo de alimentação de 2 pinos.
- Verifique se a tensão é estável, com ligação à terra e sem fugas de electricidade.
- Meça o consumo total de energia, que não deverá ser superior à capacidade de segurança, e evite problemas de segurança e curto-circuitos.
- Ligue o Modo de Altitude quando situado em áreas de elevada altitude.
- O projector apenas pode ser instalado na posição correcta ou invertido.
- Quando instalar o suporte, certifique-se de que não excede o limite de peso e que está firmemente fixado.
- Evite instalar próximo de condutas de ar condicionado ou subwoofers.
- $\triangleright$  Evite instalar em locais com altas temperaturas, arrefecimento insuficiente e muito pó.
- $\triangleright$  Mantenha o produto afastado de lâmpadas fluorescentes (>1 metro) para evitar um funcionamento incorrecto provocado por interferências de IV
- O conector de Entrada VGA deverá ser ligado à porta VGA. Tenha em atenção que o conector deverá estar correctamente ligado, com os parafusos apertados em ambos os lados para garantir uma ligação correcta do cabo de sinal para obter o efeito de apresentação ideal.
- O conector de Entrada de ÁUDIO deverá ser ligado à porta de Entrada de ÁUDIO e NÃO PODE ser ligado à porta de Saída de ÁUDIO ou a outras portas como, por exemplo, BNC, RCA, caso contrário, irá o som não será emitido e poderá até DANIFICAR a porta.
- $\geq$  Instale o projector a uma altura superior a 200 cm para evitar danos.
- O cabo de alimentação e o cabo de sinal deverão ser ligados antes de ligar o projector. Durante o processo de arranque e funcionamento do projector, NÃO insira nem remova o cabo de sinal ou o cabo de alimentação para evitar danos no projector.

#### *Notas acerca do arrefecimento*

#### **Saída de ar**

- $\triangleright$  Certifique-se de que a saída de ar está afastada a uma distância de 50 cm de qualquer obstrução para garantir um arrefecimento adequado.
- $\triangleright$  O local da saída de ar não deve estar situado em frente da lente de outro projector para evitar ilusões ópticas.
- $\triangleright$  Mantenha a saída afastada 100 cm, no mínimo, das entradas de outros projectores.
- $\triangleright$  O projector gera uma grande quantidade de calor durante a sua utilização. A ventoinha interna dissipa o calor do projector durante o encerramento, e esse processo poderá continuar durante um determinado período. Após a entrada do projector no MODO DE SUSPENSÃO, pressione o botão de energia AC para desligar o projector e remova o cabo de alimentação. NÃO remova o cabo de alimentação durante o processo de encerramento, pois poderá causar danos no projector. A interrupção da dissipação de calor irá também afectar a duração do projector. O processo de encerramento poderá variar de acordo com o modelo utilizado. Em qualquer dos casos, desligue o cabo de alimentação apenas quando o projector entrar no estado de SUSPENSÃO.

#### **Entrada de ar**

- $\triangleright$  Certifique-se de que não existem objectos a bloquear a entrada de ar até uma distância de 30 cm.
- $\triangleright$  Mantenha a entrada afastada de outras fontes de calor.
- Evite áreas com muito pó

#### *Segurança de alimentação*

- Utilize apenas o cabo de alimentação fornecido.
- Não coloque quaisquer objectos sobre o cabo de alimentação. Coloque o cabo de alimentação afastado de locais de passagem.
- Remova as pilhas do controlo remoto caso este não seja utilizado durante um período prolongado.

#### *Limpar o projector*

- Desligue o cabo de alimentação antes efectuar a limpeza. Consulte *[Limpar o projector](#page-70-0)* na página [59.](#page-70-0)
- $\triangleright$  Permita que a fonte luminosa arrefeça durante cerca de uma hora.

#### *Avisos regulamentares*

Antes de instalar e utilizar o projector, leia os avisos regulamentares na secção *[Conformidade](#page-83-0)  [regulamentar](#page-83-0)* na página [72.](#page-83-0)

#### *Explicações dos símbolos*

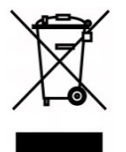

ELIMINAÇÃO: Não utilize os serviços de recolha de lixo doméstico ou lixo municipal para a eliminação de equipamento eléctrico e electrónico. Os países da UE exigem a utilização de serviços de reciclagem independentes.

#### *Cuidados especiais com feixes laser!*

Deve ter cuidados especiais quando usar projectores DLP e equipamentos laser de alta potência na mesma divisão.

A incidência directa ou indirecta de um feixe laser sobre a lente do projector pode danificar gravemente os Digital Mirror Devices (DMD™).

#### *Aviso relativo à luz solar*

Evite a utilização sob exposição direta à luz solar.

A luz solar sobre a lente do projector pode causar danos graves aos Digital Mirror Devices (DMD™).

## **Características Principais**

- *Tecnologias DLP® DarkChip3™ e BrilliantColor™ para níveis de preto óptimos e imagens com cores vívidas*
- *Fonte de luz laser fósforo de estado sólido para projecção e desempenho fiáveis*
- *Design ecológico, sem lâmpadas, sem mercúrio e energeticamente eficiente*
- *Praticamente sem necessidade de manutenção com até 20.000 horas de tempo de funcionamento*
- *Zoom e focagem manual para facilitar o ajuste e flexibilidade de posicionamento*
- *Deslocação horizontal e vertical da lente para maior conveniência e flexibilidade de instalação*
- *Os problemas de imagem distorcida e trapezoidal são facilmente corrigidos com a correcção de distorção e ajuste de quatro cantos*
- *Compatibilidade com dispositivos MHL para transmissão de conteúdos de vídeo e áudio a partir de um dispositivo móvel compatível*
- *Receptor HDBaseT incorporado. Interface HDBaseT™ com suporte para distribuição de vídeo HD, conteúdos de áudio digital, RS232, RJ45 e função de infravermelhos através de uma cabo de LAN CAT5e/6 normal*
- *Conjunto completo de entradas e saídas de conectividade de monitor*
- *10W de potência de áudio estéreo (5W x 2) com várias portas de entrada e saída de áudio*
- *Porta de sincronização 3D para compatibilidade com o protocolo de sincronização passiva 3D IV (infravermelhos)*
- *Design de funcionamento e projecção em 360° para instalação em qualquer ângulo*
- *A projecção em modo vertical permite que o projector seja facilmente configurado e instalado numa instalação de 90°*
- *Motor hermético selado e design sem filtro para melhorar o desempenho no combate a poeiras e fibras*
- *Preparado para rede para integração e administração do sistema através de ligação RJ45*
- *Integração de Crestron® RoomView™ para monitorização e gestão da rede*
- *As características de segurança anti-roubo incluem: Orifício de segurança Kensington® e barra de segurança*

## **Acerca deste Manual**

Este manual destina-se a utilizadores finais e descreve como instalar e utilizar o projector DLP. Sempre que possível, as informações relevantes, tais como, uma ilustração e a sua descrição, serão incluídas numa página. Este formato optimizado para impressão é prático e ajuda a poupar papel, protegendo assim o ambiente. Sugerimos que imprima apenas as secções que necessita.

## Índice

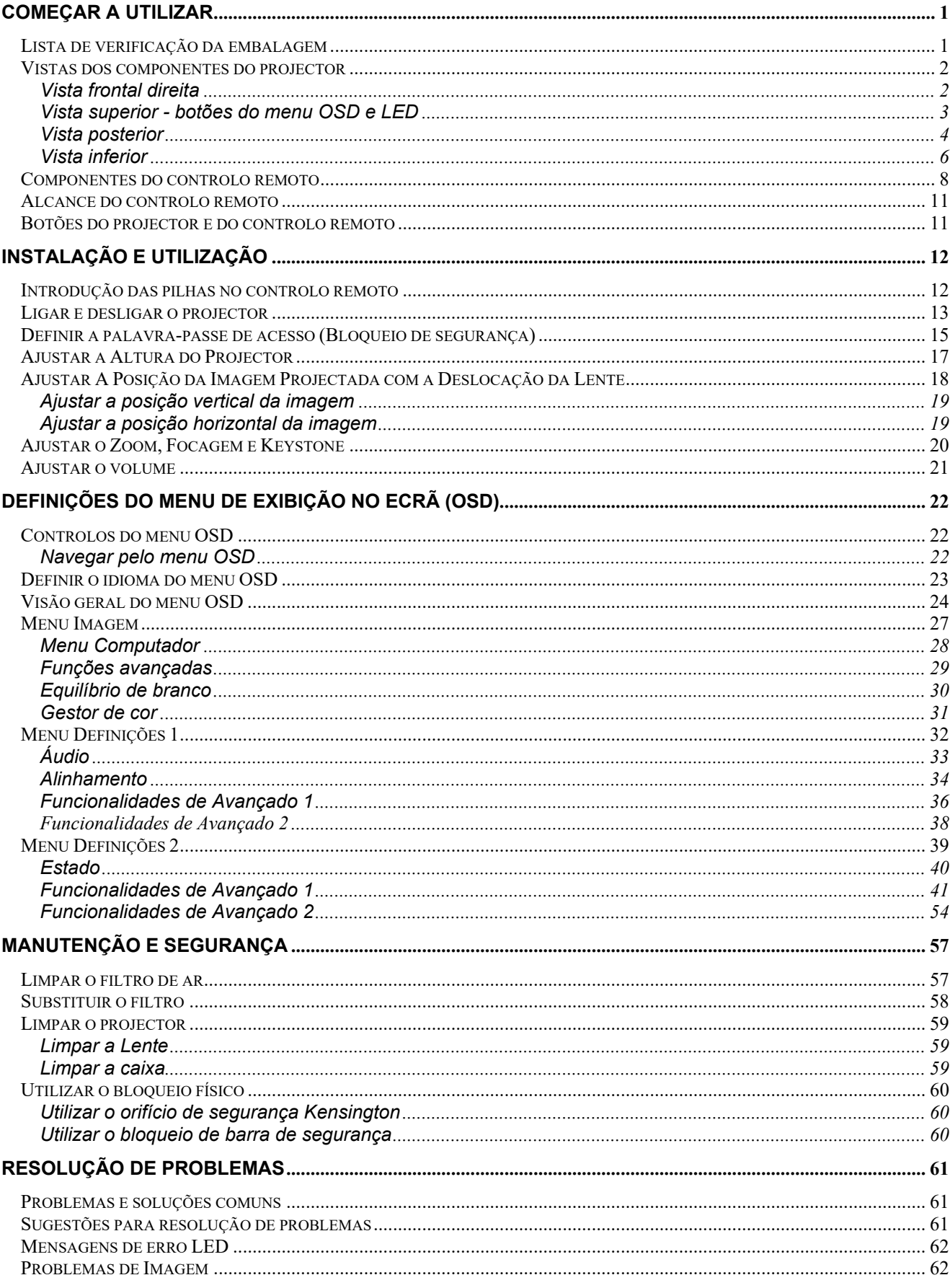

## Prefácio

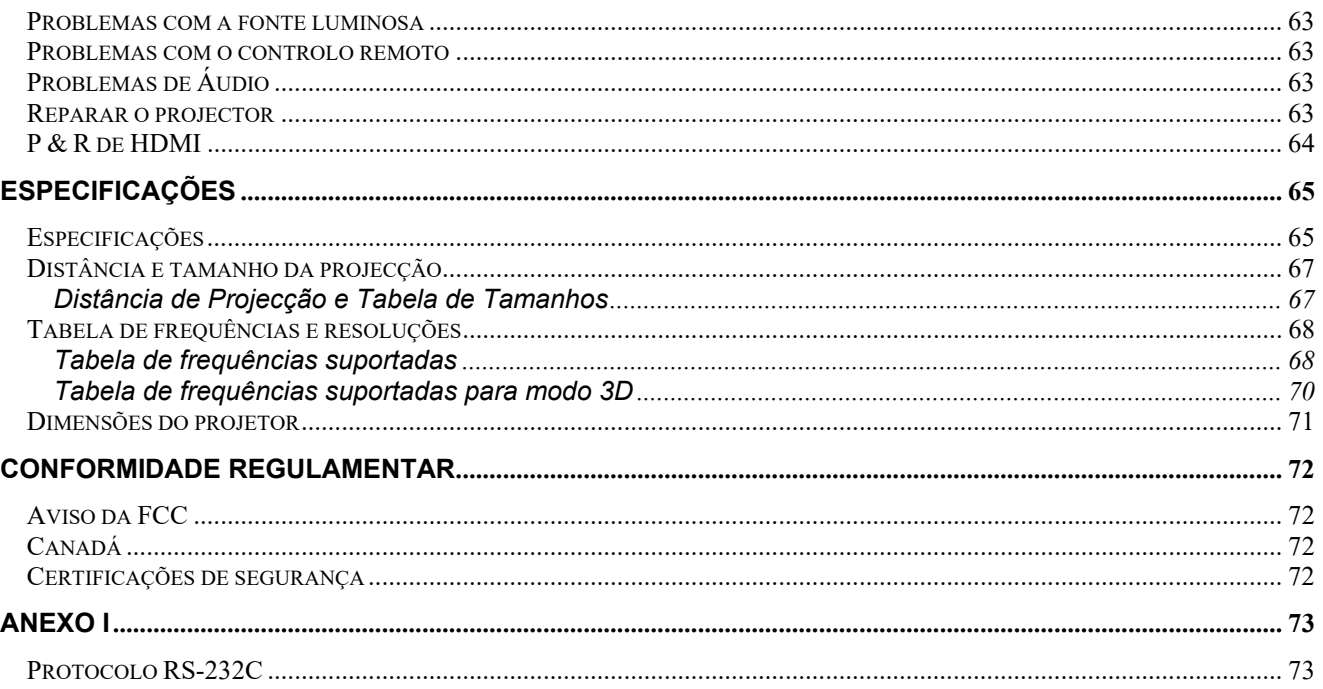

## *COMEÇAR A UTILIZAR*

## <span id="page-12-1"></span><span id="page-12-0"></span>**Lista de verificação da embalagem**

Retire cuidadosamente o projector da embalagem e verifique se a mesma contém os seguintes itens:

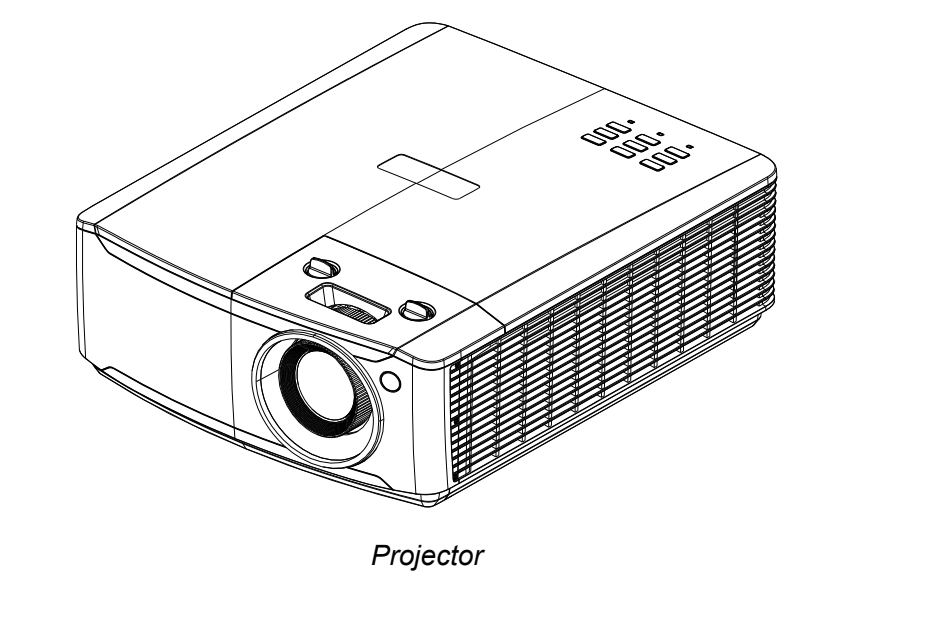

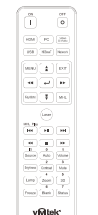

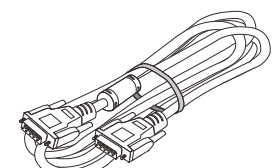

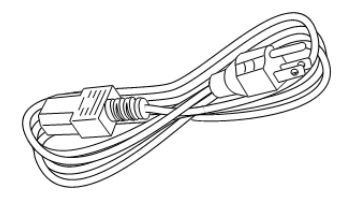

*Controlo remoto (Pilhas não incluídas)* 

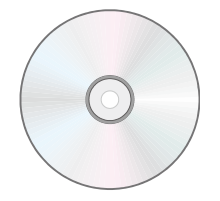

*CD-ROM (Este manual do utilizador)* 

*Cabo VGA Cabo de alimentação* 

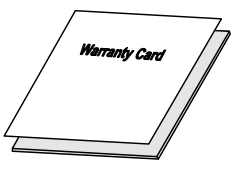

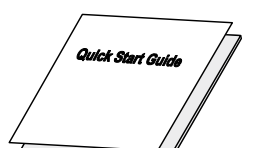

*Certificado de garantia Guia de consulta rápida* 

Contacte imediatamente o seu revendedor se algum dos itens estiver em falta, se encontrar danificado ou se a unidade não funcionar. Recomendamos que guarde o material de embalagem original caso precise de devolver o equipamento durante o período de garantia.

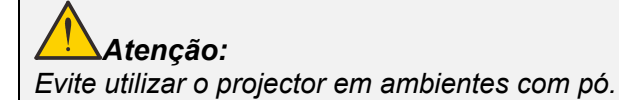

## <span id="page-13-0"></span>**Vistas dos componentes do projector**

## <span id="page-13-1"></span>*Vista frontal direita*

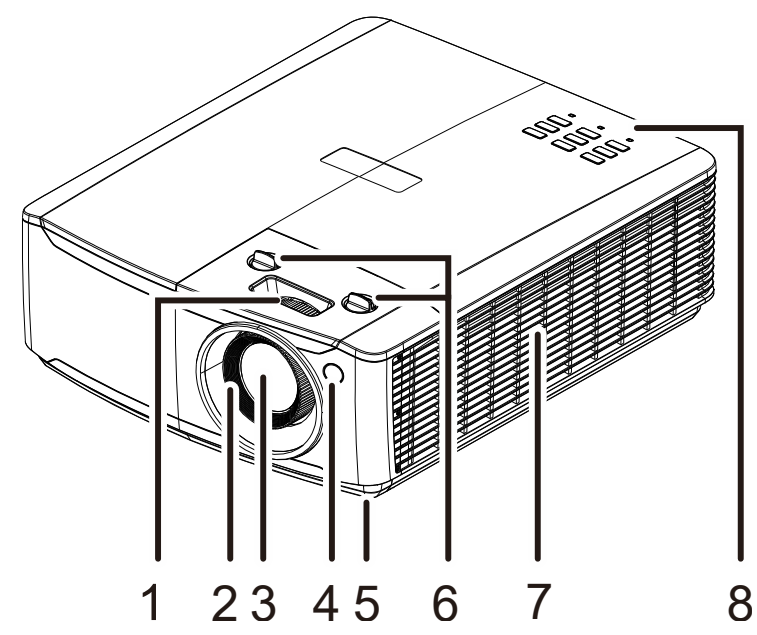

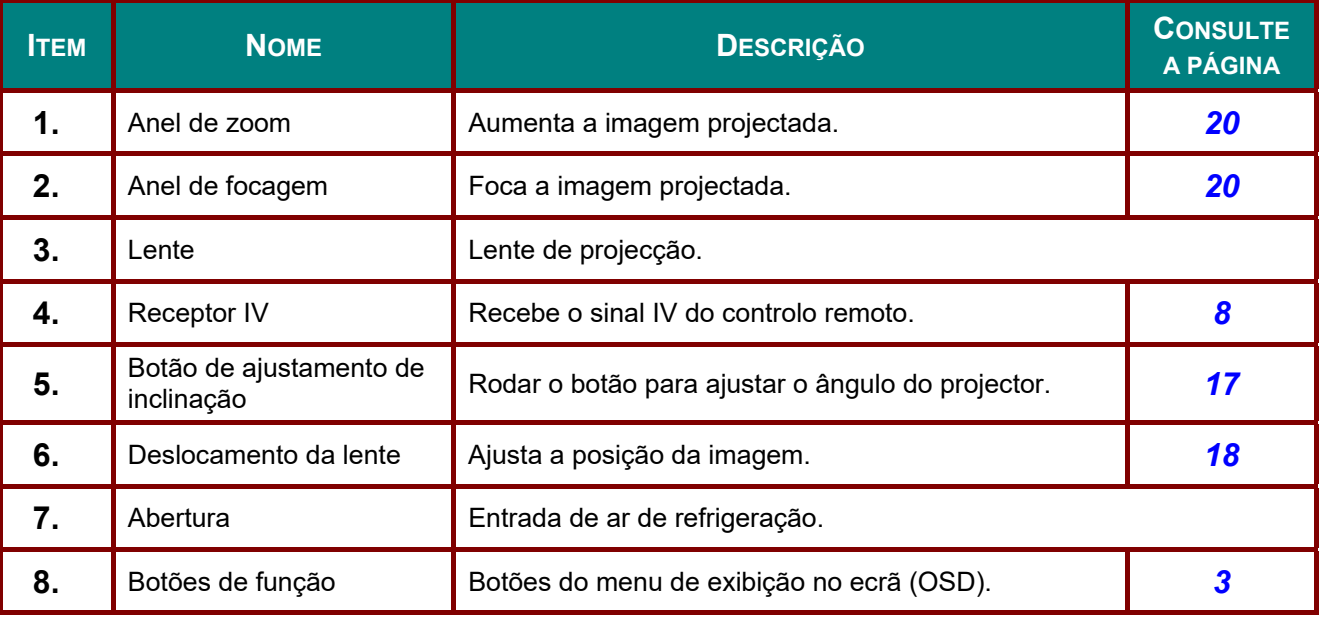

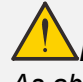

## *Importante:*

*As aberturas de ventilação do projector permitem uma boa circulação de ar, que arrefece a fonte luminosa do projector. Não bloqueie as aberturas de ventilação.* 

# <span id="page-14-0"></span>*Vista superior - botões do menu OSD e LED*

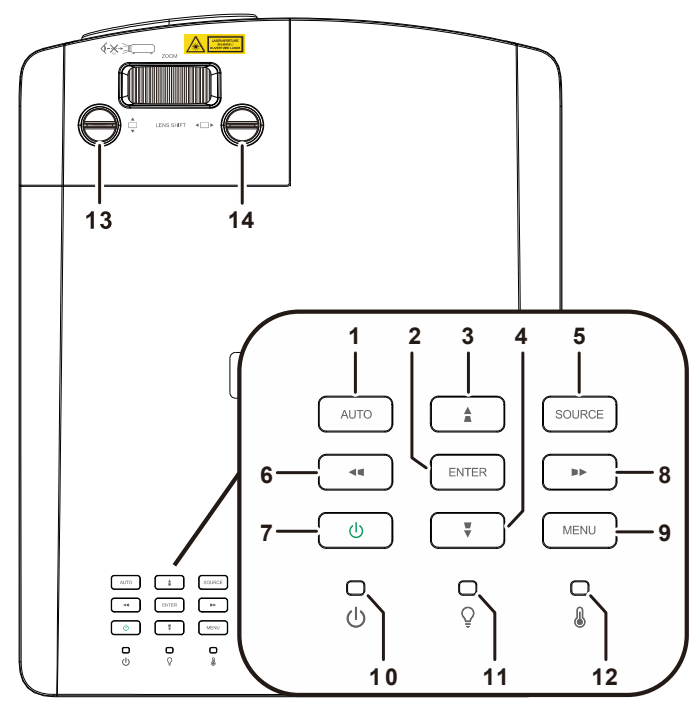

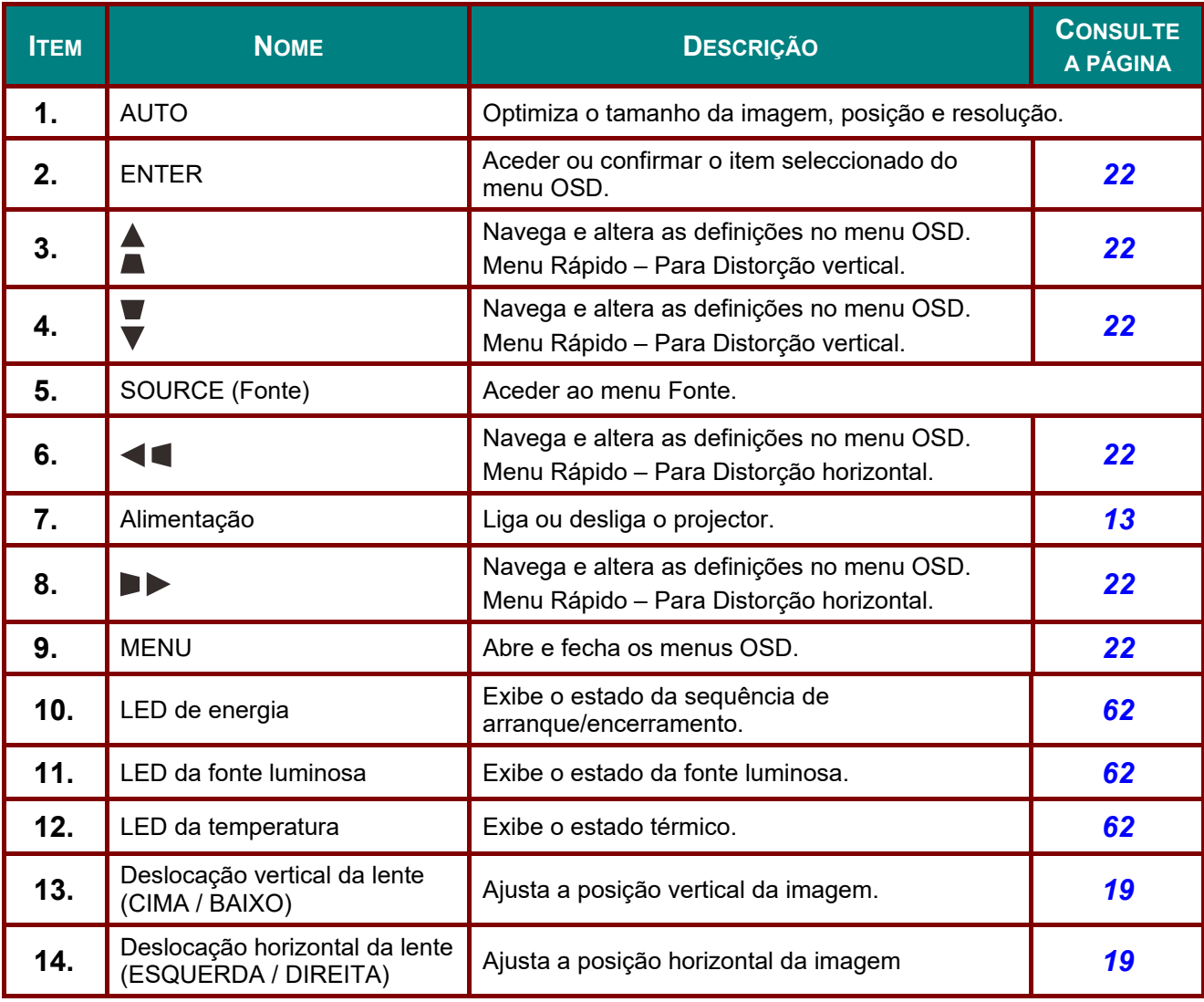

## <span id="page-15-0"></span>*Vista posterior*

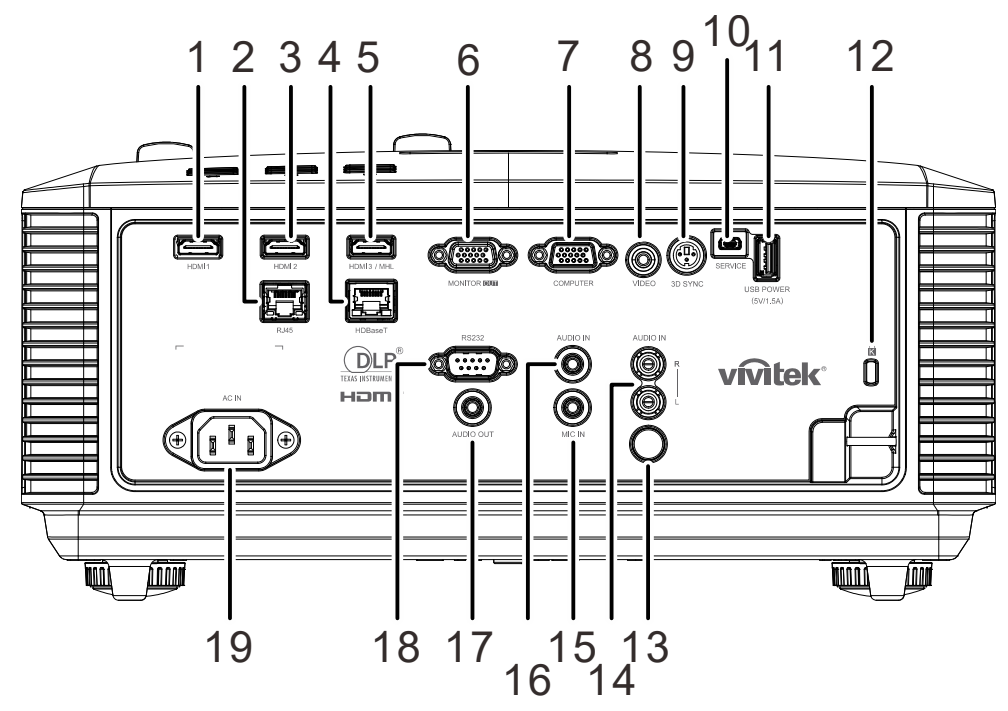

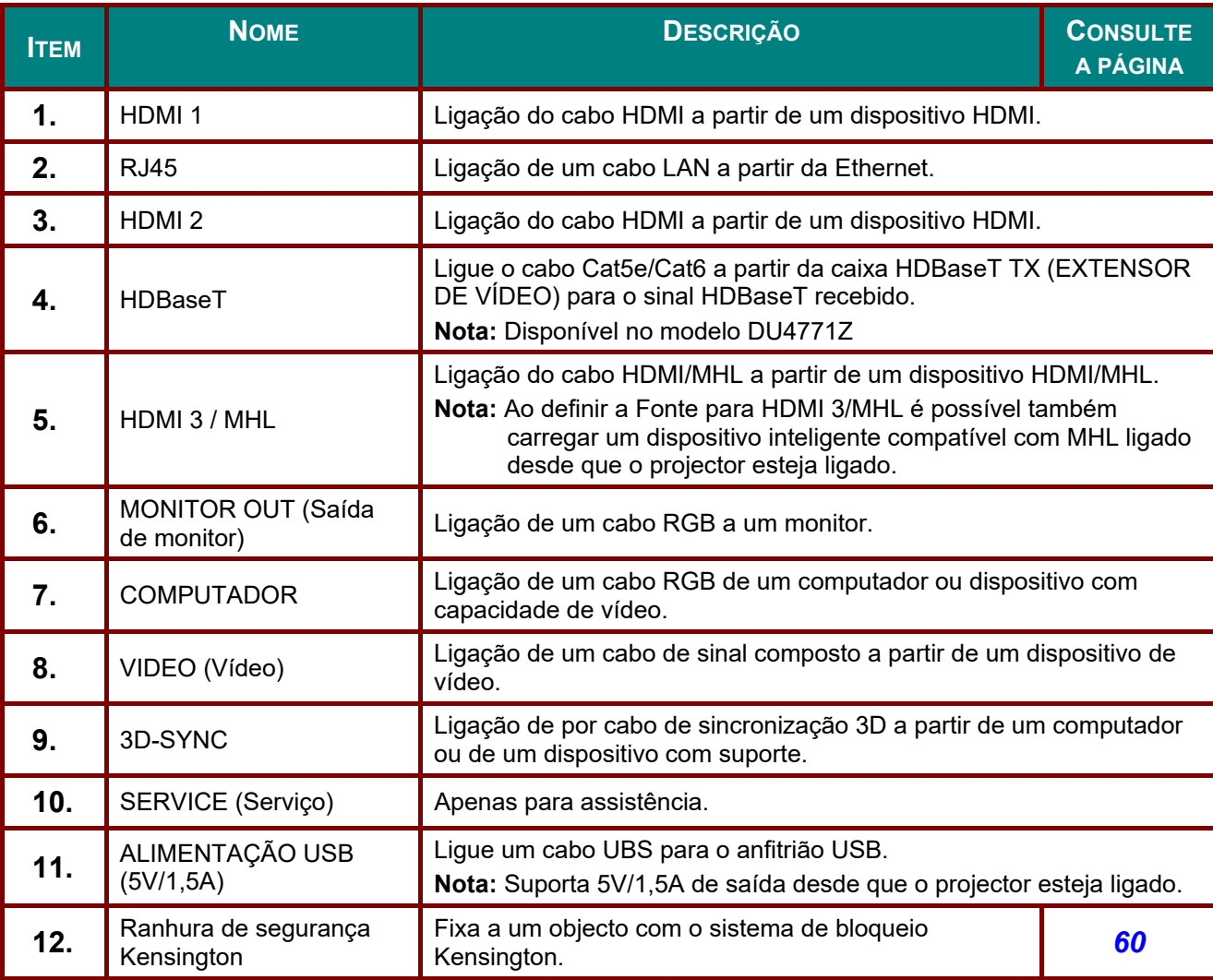

## *Projector DLP – Manual do utilizador*

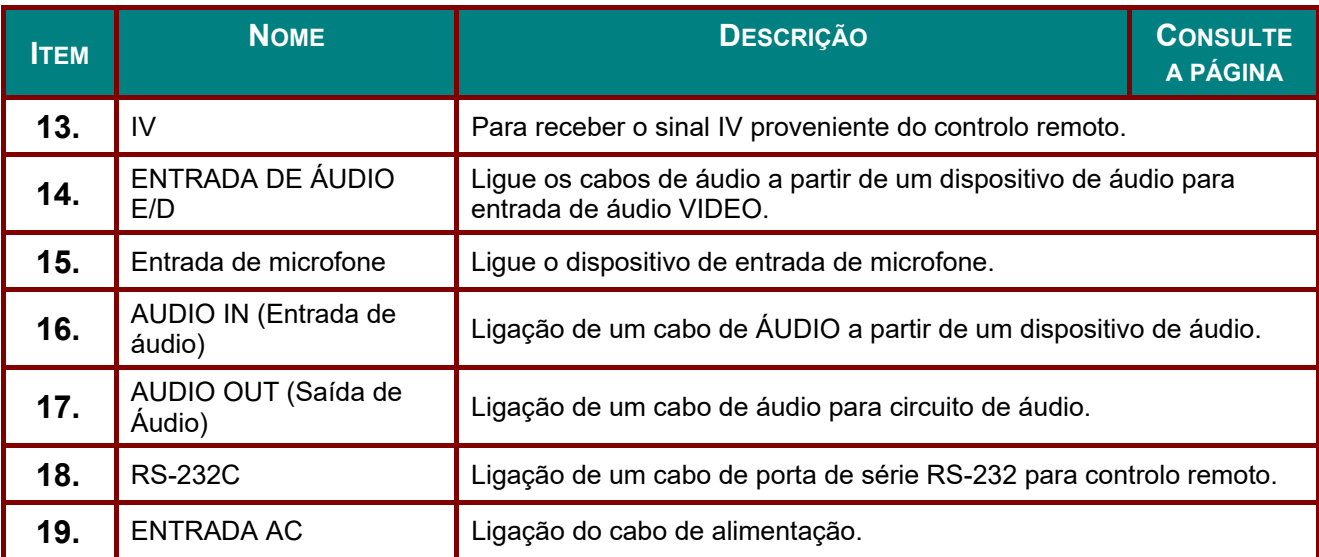

#### *Nota:*

*Para usar esta funcionalidade é necessário ligar o conector antes de ligar/desligar o projector.* 

*Os controladores do ecrã são fornecidos e mantidos pelos respectivos fabricantes.* 

*Não utilize esta ficha para qualquer utilização que não a originalmente prevista.* 

# *Aviso:*

*Como medida de segurança, desligue a alimentação do projector e dos dispositivos a ligar antes de efectuar as ligações.* 

## <span id="page-17-0"></span>*Vista inferior*

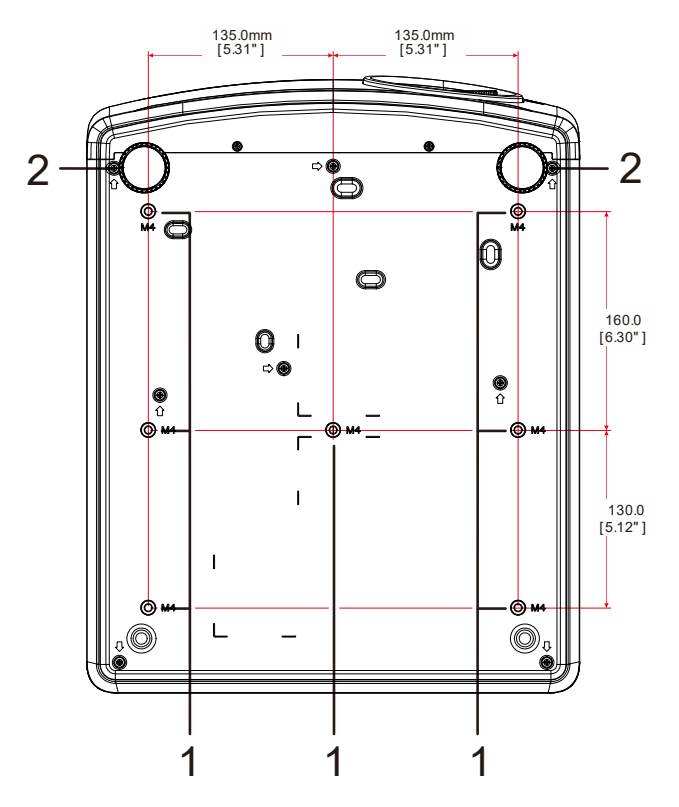

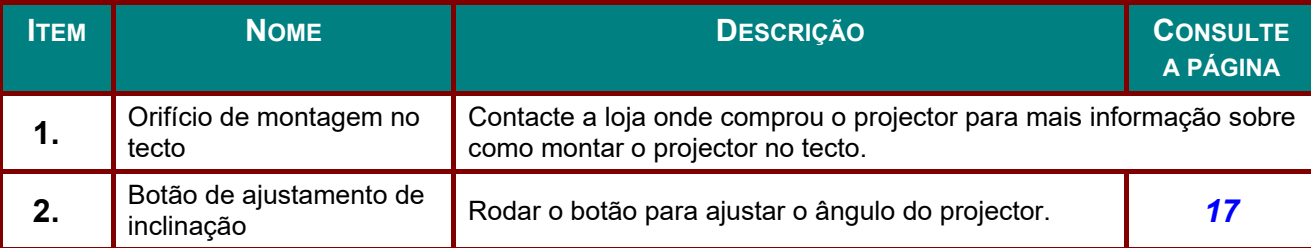

#### *Nota:*

*Quando proceder á instalação, utilize apenas suportes de montagem no tecto aprovados pela UL. Para instalações no tecto, utilize suportes de montagem aprovados e parafusos M4 com um comprimento máximo de 12 mm.* 

*O suporte para montagem no tecto deve ter a forma e força adequada. A capacidade de carga do suporte de montagem no tecto deve exceder o peso do equipamento instalado e, como precaução adicional, deve ser capaz de suportar o triplo do peso do equipamento durante mais de 60 segundos.* 

## *Ilustrações de referência para a base*

Contrate um fornecedor de serviços de instalação (por um custo adicional) para a concepção e fabrico de uma personalizada a ser usada para a projecção vertical. Certifique-se de que o design cumpre com as seguintes condições:

- Use os 7 orifícios para parafuso na traseira do projector para o fixar à base. Dimensões do centro do orifício para parafuso: 290 (passo = 160, 130) × 270 (passo = 135) mm Dimensões do orifício para parafuso no projector: M4 com profundidade máxima de 12 mm
- Mecanismo de ajuste horizontal (por exemplo, parafusos e porcas em 4 locais)
- Projecte a base de forma a que esta não caia facilmente.

A ilustração que demonstra os requisitos de dimensão não é um desenho real de uma base.

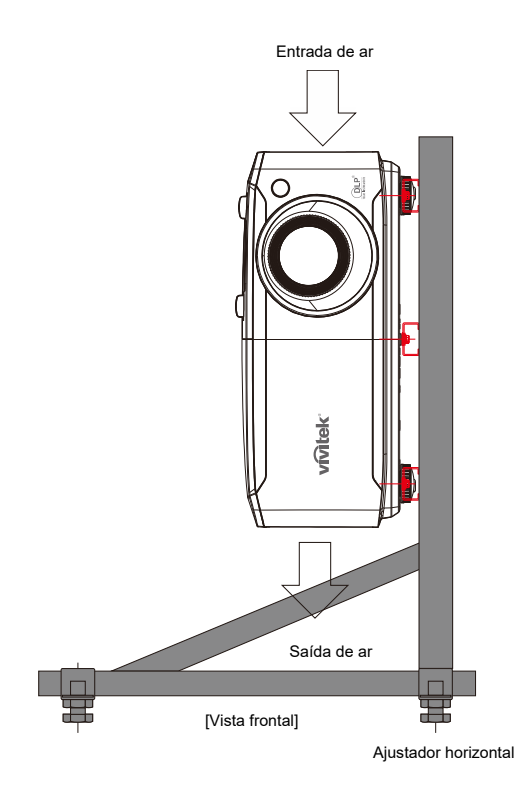

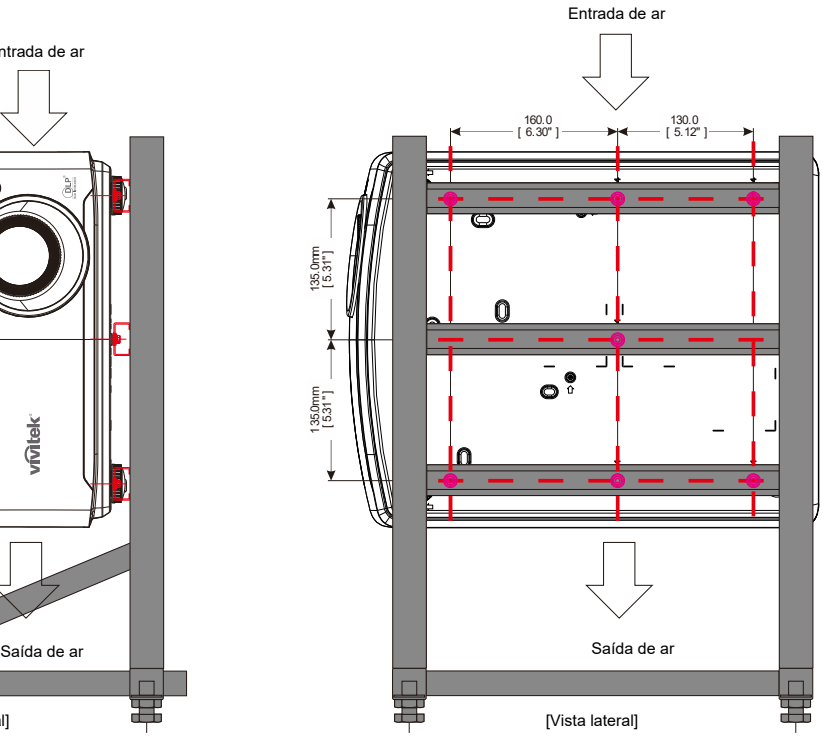

## <span id="page-19-0"></span>**Componentes do controlo remoto**

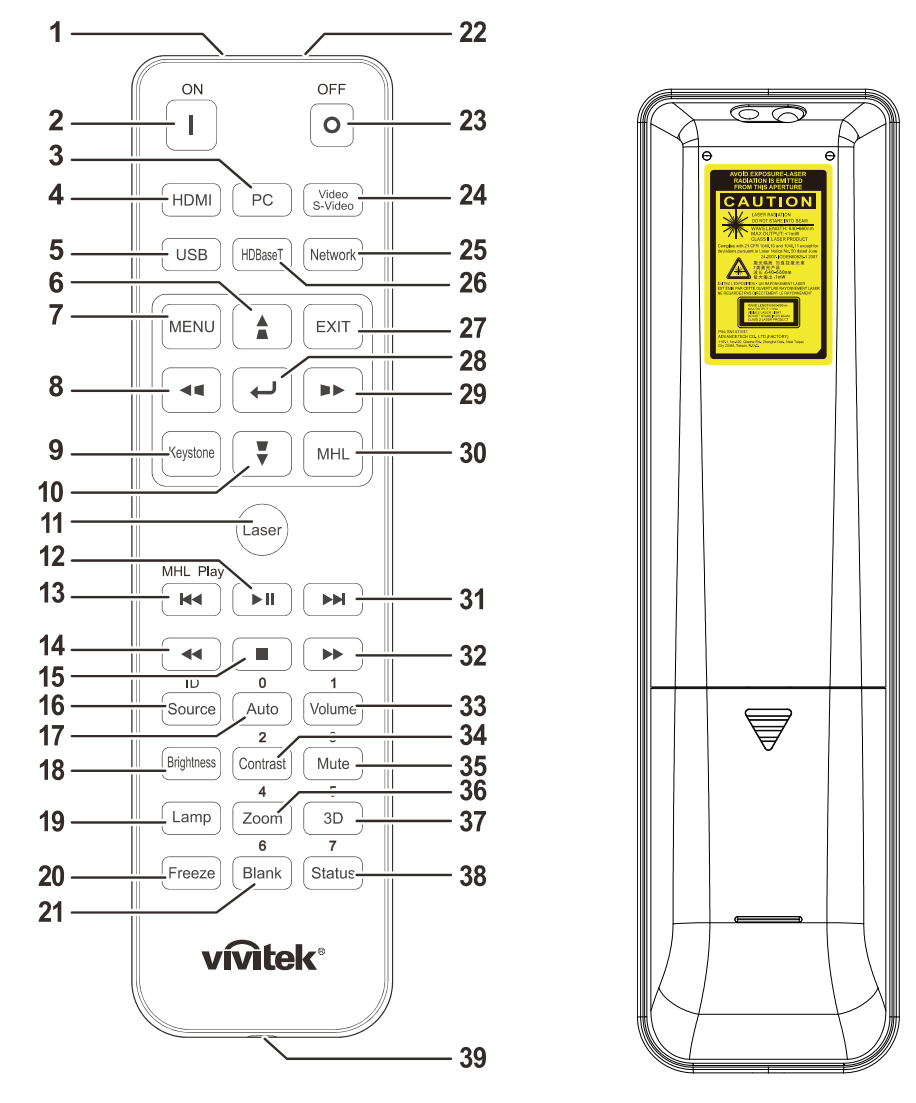

## *Importante:*

*1. Evite utilizar o projector com iluminação fluorescente ligada. Algumas luzes fluorescentes de alta frequência podem interferir com a utilização do controlo remoto.* 

*2. Certifique-se de que não existe qualquer obstáculo entre o controlo remoto e o projector. Caso exista um obstáculo entre o controlo remoto e o projector, poderá reflectir o sinal do controlo remoto utilizando superfícies reflectivas, como por exemplo o ecrã do projector.* 

*3. Os botões e teclas do projector têm as mesmas funções dos botões correspondentes do controlo remoto. Este manual do utilizador descreve as funções com base no controlo remoto.* 

#### *Nota:*

*Cumpre as normas de desempenho da FDA para produtos laser, excepto para variações de acordo com o Aviso Relativo a Lasers N°. 50 de 24 de Junho de 2007*

### *Atenção:*

*A utilização de controlos, ajustes ou a realização de procedimentos diferentes daqueles aqui especificados podem resultar na exposição a luz laser perigosa.* 

## *Projector DLP – Manual do utilizador*

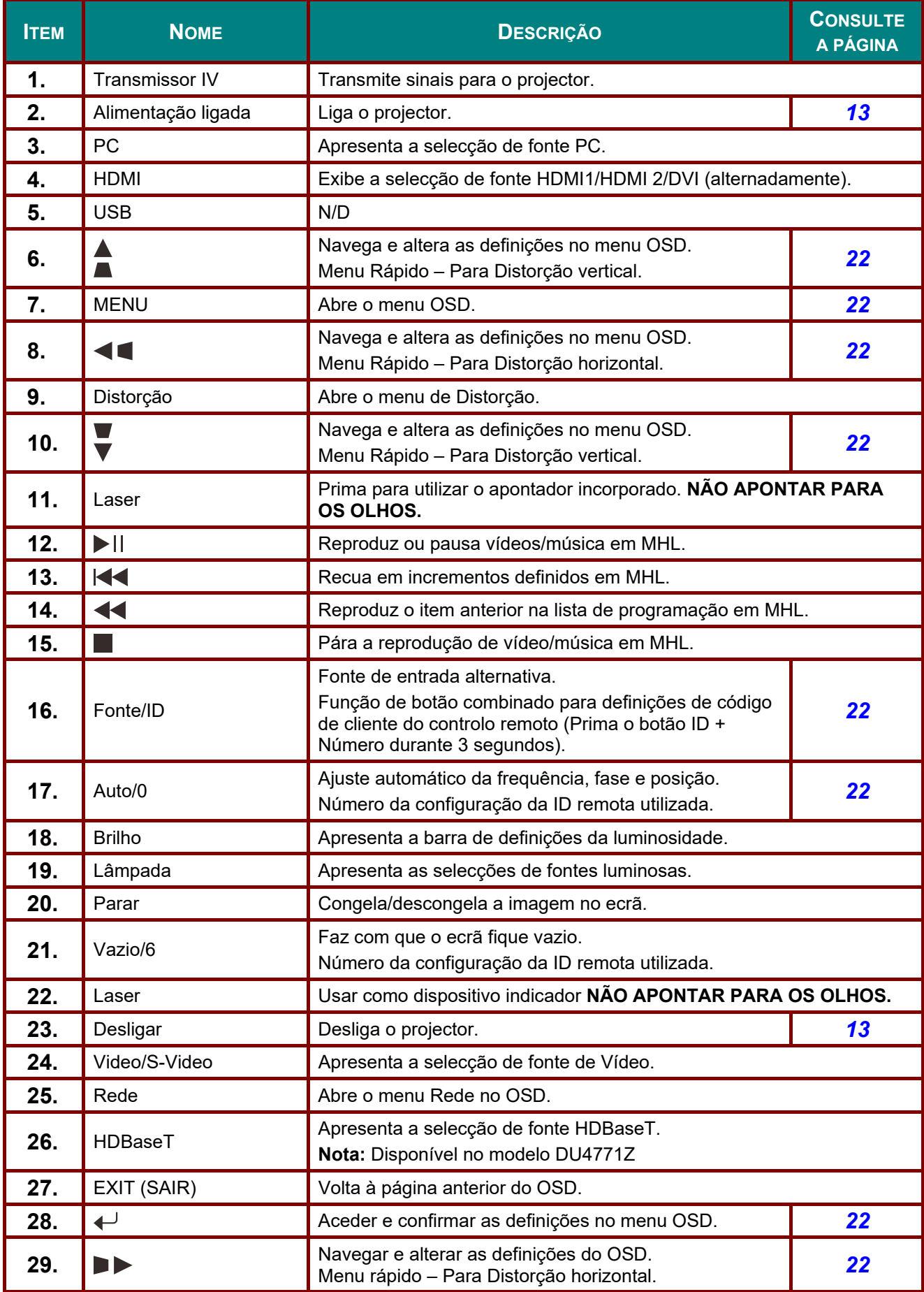

## *Projector DLP – Manual do utilizador*

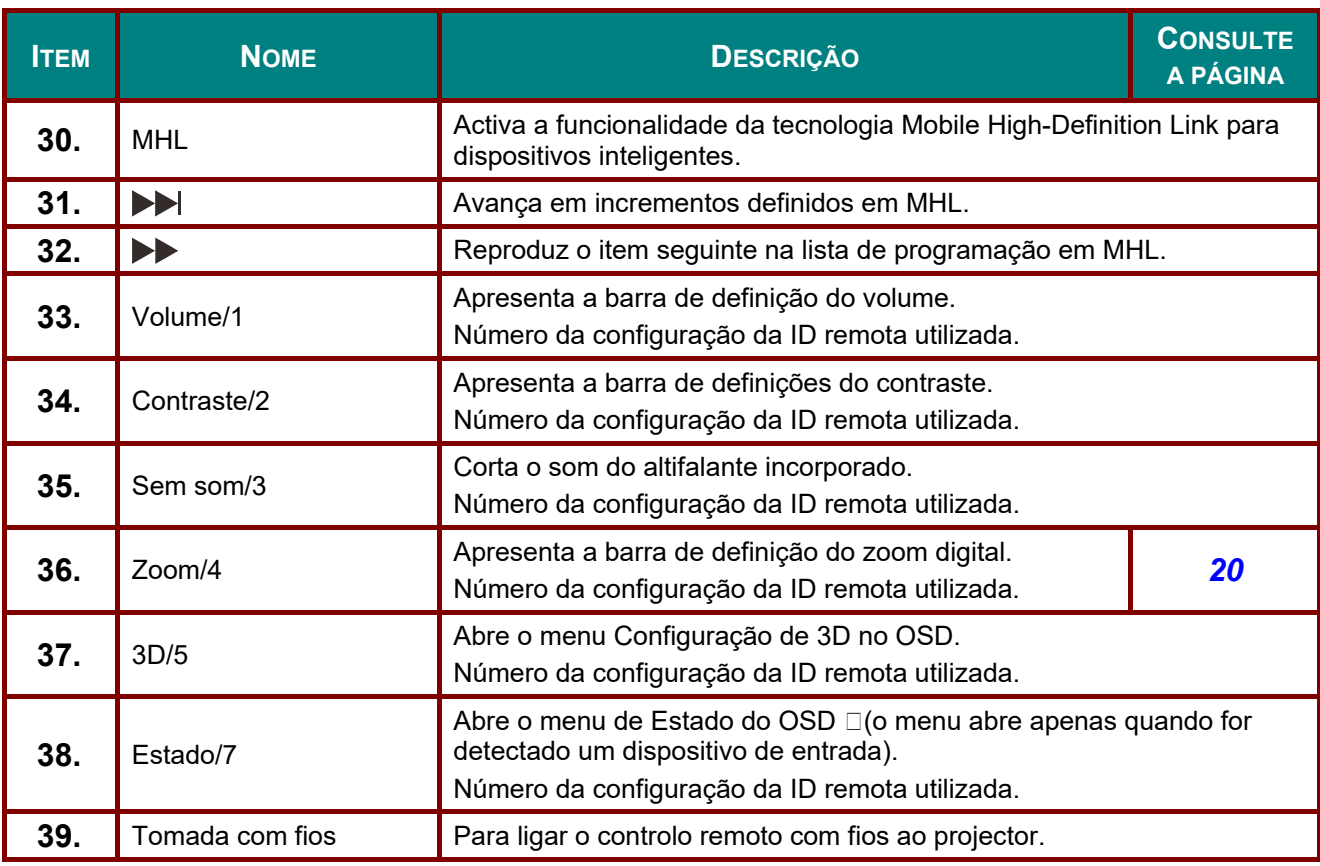

#### *Nota:*

*Definições do botão combinado do controlo remoto:* 

*ID+0: Repõe o código de cliente do controlo remoto para o valor predefinido.* 

*ID+1: Define o código de cliente do controlo remoto para "1".* 

*~ ID+7: Define o código de cliente do controlo remoto para "7".* 

*É também necessário definir a ID do projector para controlo individual. Para obter mais informações acerca da definição da ID do projector, consulte a página [41.](#page-52-0)* 

#### *Nota:*

*Quando o projector se encontrar no modo MHL, os botões do projector deverão ter a mesma configuração do controlo remoto.* 

*Quando a função MHL:* 

*MENU para definições da aplicação os botões, ▲ Cima, ▼ Baixo, ◄ Esquerda e ► Direita são utilizados como botões direccionais, incluindo também ENTER e EXIT.* 

#### *Controlar o seu dispositivo inteligente com o controlo remoto:*

*Quando o projector projectar os conteúdos a partir do seu dispositivo inteligente compatível com MHL, pode utilizar o controlo remoto para controlar o seu dispositivo inteligente. Para aceder ao modo MHL, estão disponíveis os seguintes botões para controlar o seu dispositivo inteligente, Botões direccionais (▲ Cima, ▼ Baixo, ◄ Esquerda, ► Direita), MENU, EXIT, Botões de controlo MHL.* 

## <span id="page-22-0"></span>**Alcance do controlo remoto**

O controlo remoto utiliza sinais infravermelhos para controlar o projector. Não é necessário apontar o controlo remoto directamente para o projector. Desde de que não segure o controlo remoto perpendicularmente aos lados ou à traseira do projector, o controlo remoto funcionará bem dentro de um raio de aproximadamente 7 metros e 15 graus acima ou abaixo do nível do projector. Se o projector não responder ao controlo remoto, aproxime-se um pouco.

## <span id="page-22-1"></span>**Botões do projector e do controlo remoto**

O projector pode ser operado através do controlo remoto ou dos botões no topo do mesmo. Todas as operações podem ser executadas com o controlo remoto; no entanto, os botões do projector têm funções limitadas.

# *INSTALAÇÃO E UTILIZAÇÃO*

## <span id="page-23-1"></span><span id="page-23-0"></span>**Introdução das pilhas no controlo remoto**

**1.** Remova a tampa o compartimento das pilhas deslizando-a na direcção da seta.

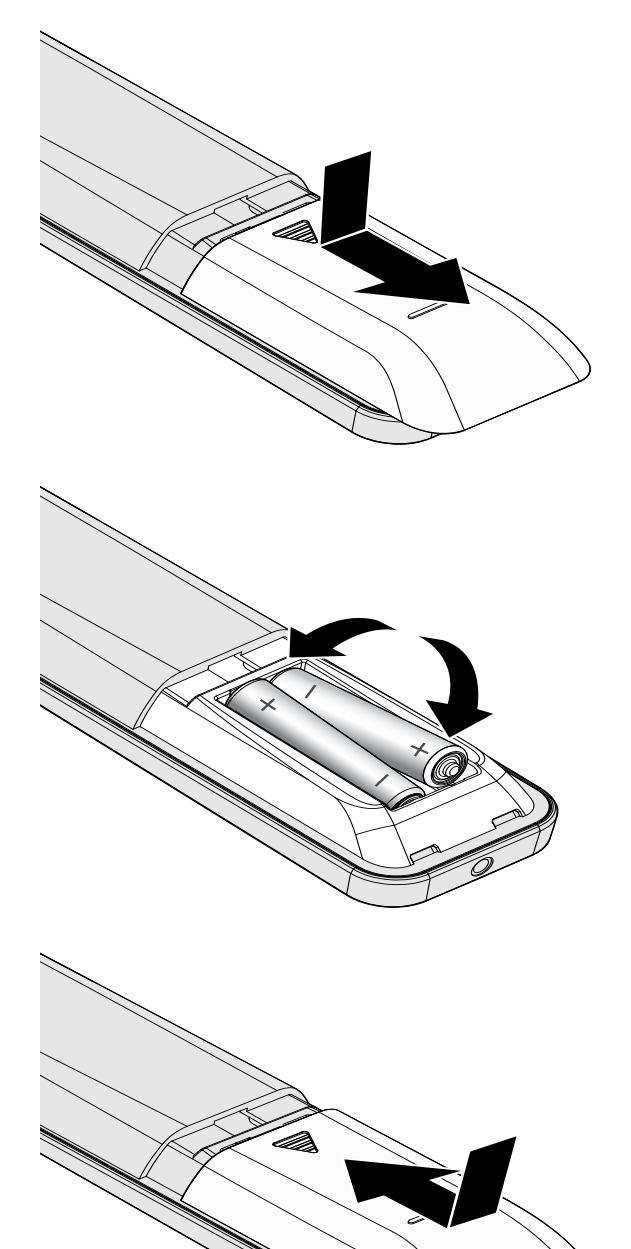

**2.** Introduza as pilhas com a pólo positivo virado para cima.

**3.** Volte a colocar a tampa do compartimento.

## *Atenção:*

- *1. Utilize apenas pilhas AAA (recomenda-se a utilização de pilhas alcalinas).*
- *2. Elimine as pilhas usadas de acordo com as normas locais.*
- *3. Remova as pilhas se não utilizar o projector durante longos períodos de tempo.*
- *4. RISCO DE EXPLOSÃO SE A PILHA FOR SUBSTITUÍDA POR OUTRA DE TIPO INCORRECTO.*
- *5. ELIMINE AS PILHAS USADAS DE ACORDO COM AS INSTRUÇÕES.*

## <span id="page-24-0"></span>**Ligar e desligar o projector**

**1.** Ligue correctamente o cabo de alimentação e o cabo de sinal. Quando ligados, o LED de energia irá passar de verde intermitente para verde fixo.

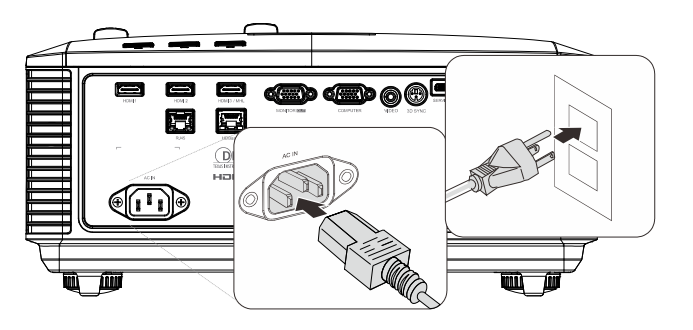

**2.** Ligue a luz premindo o botão "  $\boxed{\omega}$ " no projector ou " $\Box$ " no controlo remoto. O LED PWR irá piscar em verde. O ecrã de arranque será exibido após aproximadamente 30 segundos. Na primeira utilização do projector, pode seleccionar o idioma pretendido a partir do menu rápido depois da apresentação do ecrã inicial. (Consulte *[Definir o idioma](#page-34-0)  [do menu OSD](#page-34-0)* na página [23.](#page-34-0)

> Consulte *[Definir a palavra-passe de](#page-26-0)  [acesso \(Bloqueio](#page-26-0)* de segurança) na página [15](#page-26-0) se o bloqueio de segurança estiver activado.

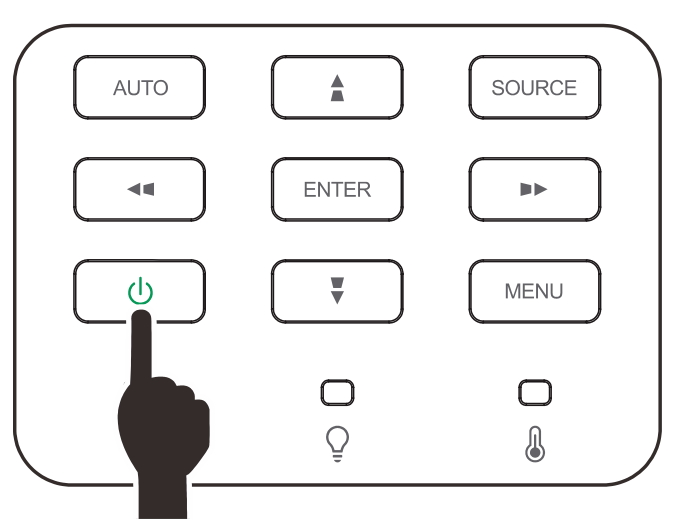

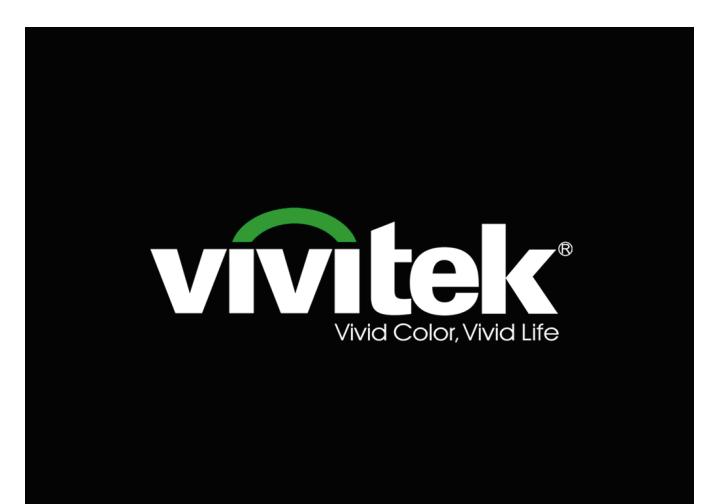

**3.** Se estiver ligado mais do que um dispositivo de entrada, prima o botão **FONTE** e utilize os botões ▲▼ para percorrer os dispositivos.

> (A entrada Componente é suportada através de um adaptador RGB para Componente.)

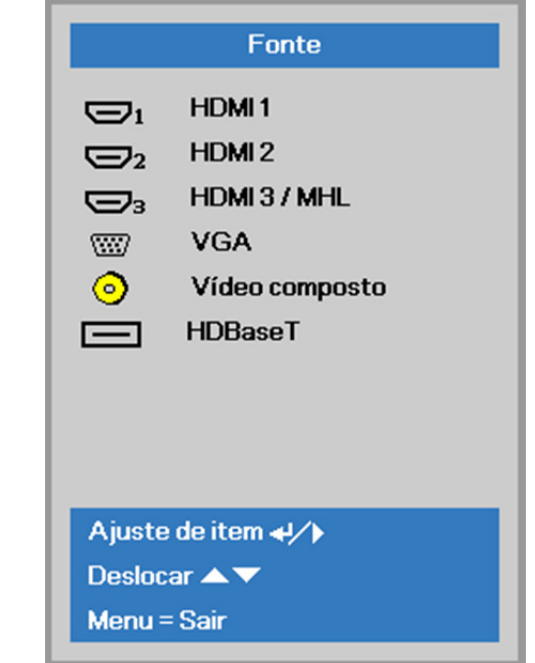

- HDMI 1: Compatível com Interface Multimédia de Alta Definição
- HDMI 2: Compatível com Interface Multimédia de Alta Definição
- HDMI 3 / MHL: Compatível com Interface Multimédia de Alta Definição (HDMI) e Ligação móvel de alta definição (MHL)
- VGA: RGB Analógico Entrada de DVD YCbCr / YPbPr ou entrada HDTV YPbPr através de conector D-sub
- Vídeo composto: Vídeo composto tradicional
	- HDBaseT: Suporte para distribuição de vídeo HD, conteúdos de áudio digital, RS232, RJ45 e função de infravermelhos através de uma cabo de LAN CAT5e/6 normal. (Disponível no modelo DU4771Z)

#### Nota:

É recomendado utilizar uma caixa TX certificada (EXTENSOR DE VÍDEO) – Rextron (EVBMN-110L38) para a função HDBaseT, e não existe garantia de compatibilidade total se forem utilizadas caixas TX de outras marcas.

Utilizando um cabo CAT5 HDBaseT, o projector suporta uma ligação HDBaseT a distâncias de até 100 m.

**4.** Quando for exibida a mensagem "Desligar? /Prima novamente o botão de **Alimentação**", prima o botão de **ALIMENTAÇÃO**. O projector irá desligarse.

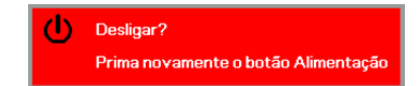

## *Atenção:*

*Não desligue o cabo de alimentação até o LED de ENERGIA parar de piscar, indicando que o projector já arrefeceu.*

## <span id="page-26-0"></span>**Definir a palavra-passe de acesso (Bloqueio de segurança)**

Pode utilizar os quatro botões (setas) para definir uma palavra-passe e impedir a utilização não autorizada do projector. Quando activada, a palavra-passe deverá ser introduzida depois de ligar o projector. (Consulte *[Navegar pelo menu](#page-33-2)* OSD na página [22](#page-33-2) e *[Definir o idioma do](#page-34-0)* menu OSD na página [23](#page-34-0) para ajuda relativa à utilização dos menus OSD.)

### *Importante:*

*Guarde a palavra-passe num local seguro. Sem a palavra-passe, não poderá utilizar o projector. Caso perca a palavra-passe, contacte o seu revendedor para obter informações acerca da eliminação da palavra-passe.* 

**1.** Prima o botão **MENU** para abrir o menu OSD.

**2.** Prima o botão do cursor ◄► para realçar o menu **Definições 1**, prima o botão do cursor ▲▼ para realçar**Avançado 1**.

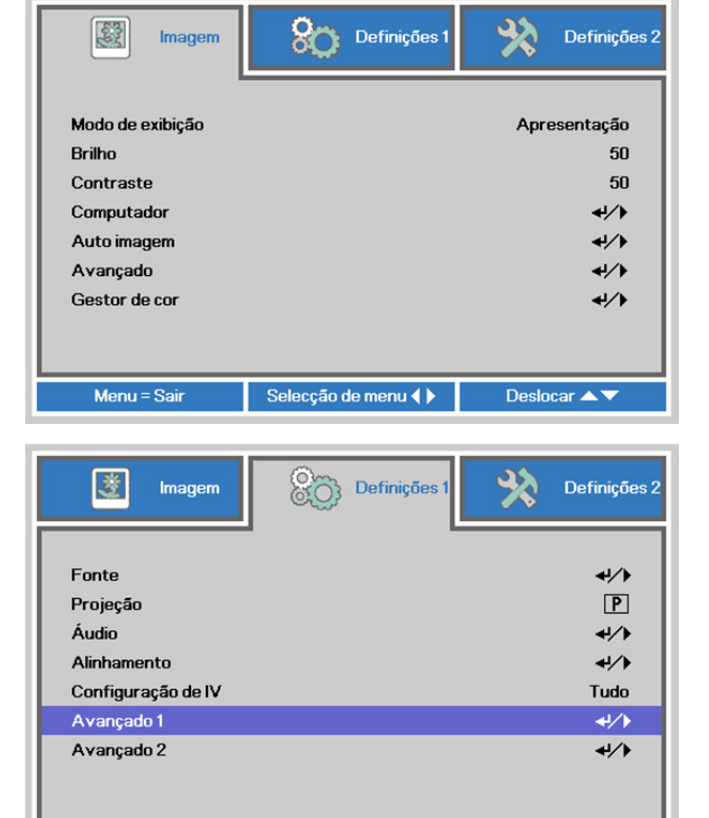

**3.** Prima  $\leftarrow$  (Enter) /  $\triangleright$  para aceder ao submenu **Avançado 1**. Prima o botão de cursor ▲▼ para seleccionar a opção **Bloqueio de segurança**.

**4.** Prima o botão de cursor ◄► para aceder e activar ou desactivar a função de bloqueio de segurança.

> Será automaticamente exibida a caixa de diálogo da palavra-passe.

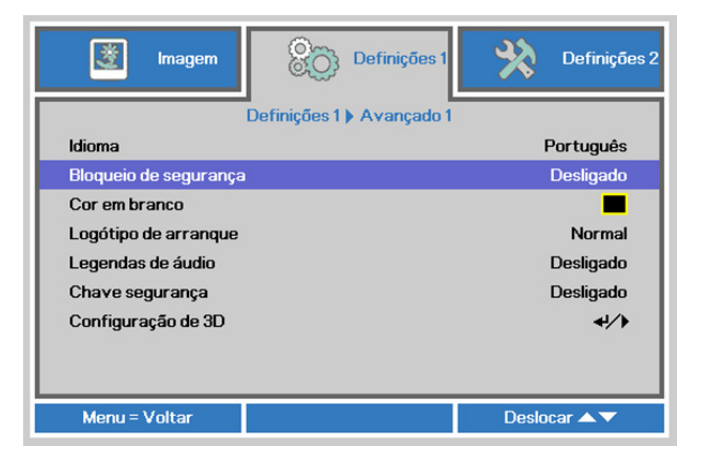

Selecção de menu <

Desincar A

Menu = Sai

**5.** Pode utilizar os botões de cursor ▲▼◄►

no projector ou no controlo remoto IV para introduzir a palavra-passe. Pode utilizar qualquer combinação, incluindo a mesma seta cinco vezes, mas nunca menos do que cinco caracteres.

Prima os botões de cursor em qualquer ordem para definir a palavra-passe. Prima o botão **MENU** para sair da caixa e diálogo.

- Palavra-chave Registar palavra-chave m Confirmar palavra-chave Menu = Sair Palavra-chave Registar palavra-chave  $\ast$  $*$  $\ast$  $\ast$  $\ast$ Confirmar palavra-chave  $\ast$  $\ast$  $\ast$  $\ast$  $\ast$ OK
	- Menu = Sair

**6.** Se o **Bloqueio de segurança** estiver activado, quando o utilizador premir o botão de alimentação, será exibido o menu de confirmação da palavra-passe. Introduza a palavra-passe na ordem definida no passo 5. Caso não se lembre da palavra-passe, contacte o centro de assistência. O centro de assistência validará o

proprietário e ajudará a redefinir a palavra-passe.

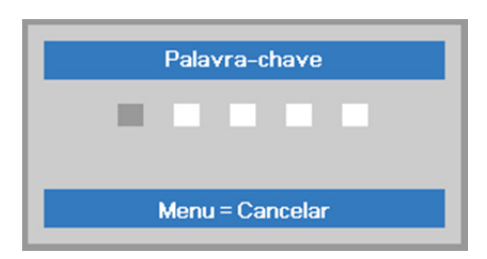

## <span id="page-28-0"></span>**Ajustar a Altura do Projector**

Tenha o seguinte em conta aquando da instalação do projector:

- *A mesa de apoio do projector deverá ser nivelada e robusta.*
- *Coloque o projector de forma a que esteja o mais perpendicular possível em relação ao ecrã.*
- *Certifique-se de que os cabos estão distribuídos de forma segura. Pode tropeçar neles.*
- **1.** Para elevar o projector, rode os parafusos de ajuste no sentido contrário dos ponteiros do relógio.

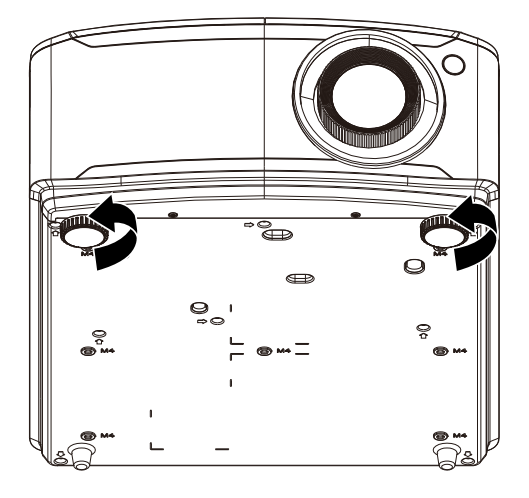

**2.** Para baixar o projector, levante-o e rode os parafusos de ajuste no sentido dos ponteiros do relógio.

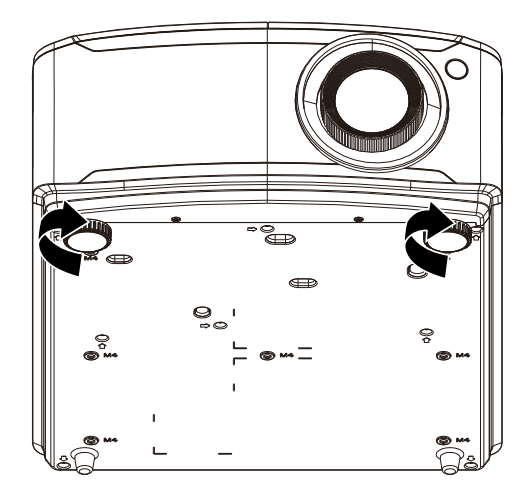

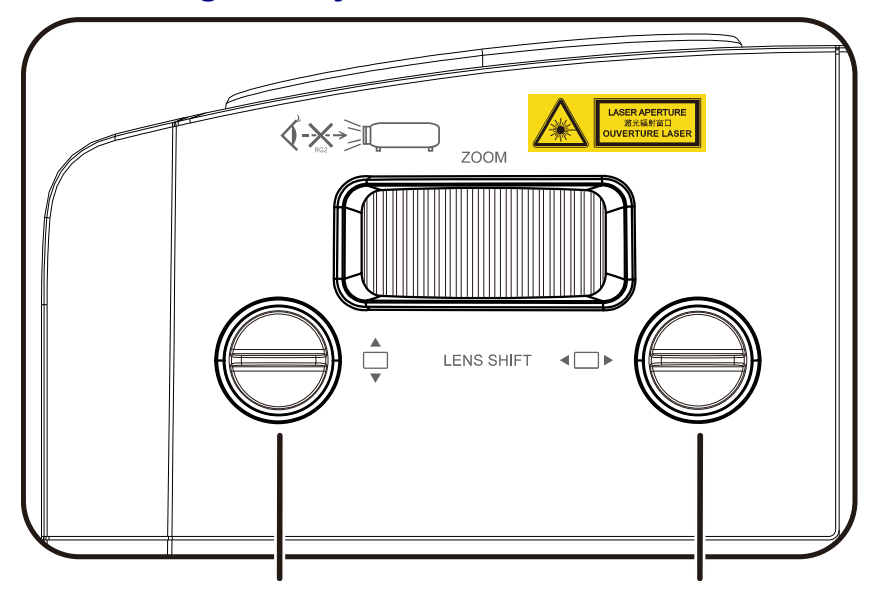

## <span id="page-29-0"></span>**Ajustar A Posição da Imagem Projectada com a Deslocação da Lente**

Botão de deslocação vertical da lente Lens Shift Knob

Lens Shift Knob Botão de deslocação horizontal da lente

A funcionalidade de Deslocação da lente permite o ajustamento da posição da imagem projectada, horizontal ou verticalmente, nos intervalos detalhados abaixo.

A Deslocação é um sistema exclusivo que permite a deslocação da lente mantendo uma relação de contraste ANSI superior aos sistemas de deslocação de lente tradicionais.

#### *Nota:*

*Não rode o botão de deslocação da lente depois de ouvir um clique e pressione o botão para o rodar de volta.*

## <span id="page-30-0"></span>*Ajustar a posição vertical da imagem*

A altura vertical da imagem pode ser ajustada entre 14,5% para XGA, 14% para WXGA, 14.7% para 1080P e 12% para WUXGA de desvio da posição. Tenha em atenção que a o ajustamento máximo da altura vertical da imagem pode ser limitada pela posição horizontal da imagem. Por exemplo, não é possível obter a posição vertical máxima da imagem apresentada acima se a posição horizontal da imagem estiver no máximo. Consulte o diagrama de Intervalos de Deslocação abaixo para mais explicações.

## <span id="page-30-1"></span>*Ajustar a posição horizontal da imagem*

Com a lente, é possível ajustar a posição horizontal da imagem até um máximo de 6,4% para VGA, 5,2% para WXGA, 5% para 1080P e 5% para WUXGA da largura da imagem. Tenha em atenção que o ajustamento máximo da largura horizontal da imagem pode ser limitada pela posição vertical da imagem. Por exemplo, não é possível obter a posição horizontal máxima da imagem apresentada acima se a posição vertical da imagem estiver no máximo. Consulte o diagrama de Intervalos de Deslocação abaixo para mais explicações.

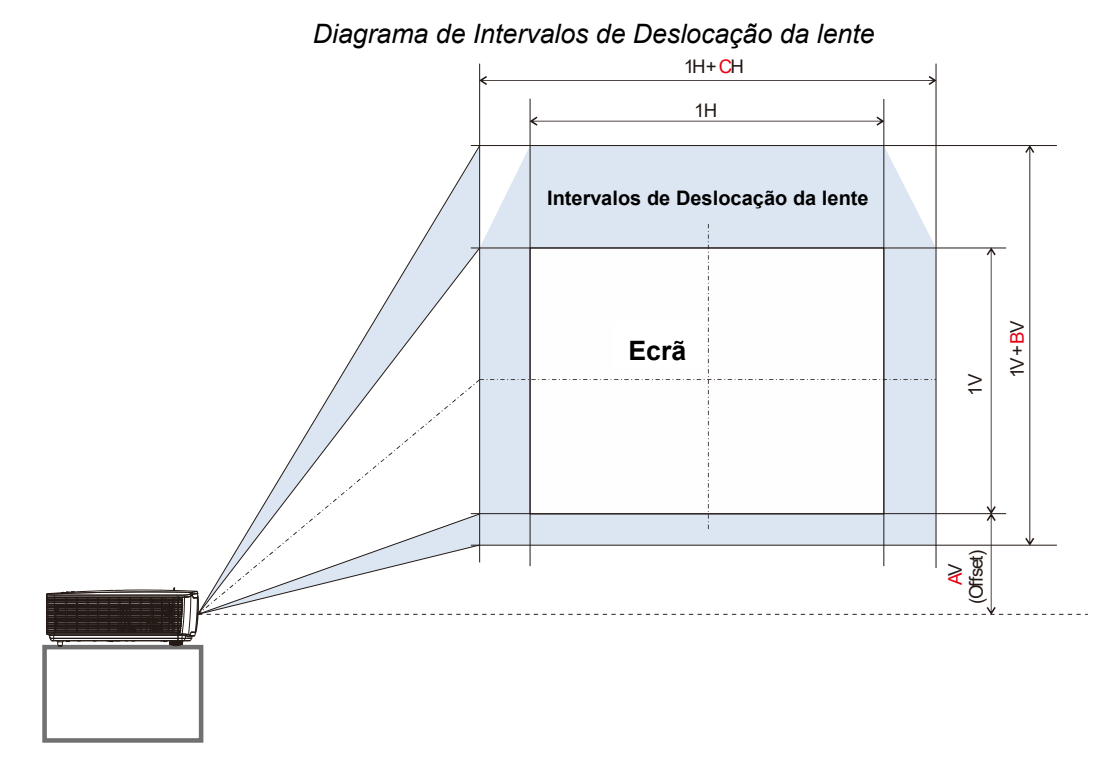

Tabela de Intervalos de Deslocação da lente

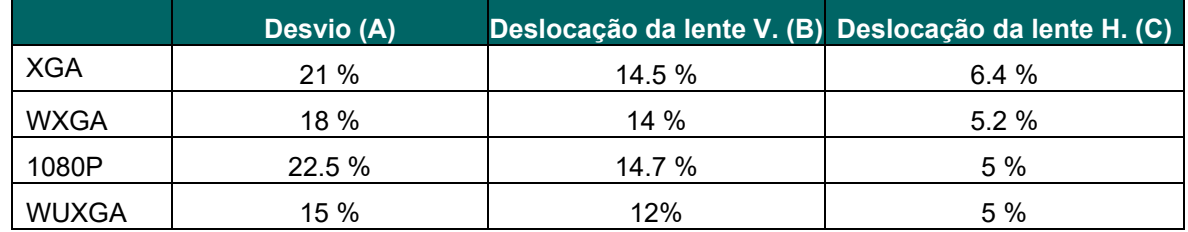

## <span id="page-31-0"></span>**Ajustar o Zoom, Focagem e Keystone**

- **1.** Utilize o controlo **Imagem-zoom** (apenas no projector) para redimensionar a imagem projectada e o tamanho do ecrã. **B**
- **2.** Use o controlo **Imagem-focagem** (apenas no projector) para dar maior nitidez à imagem projectada. **A**

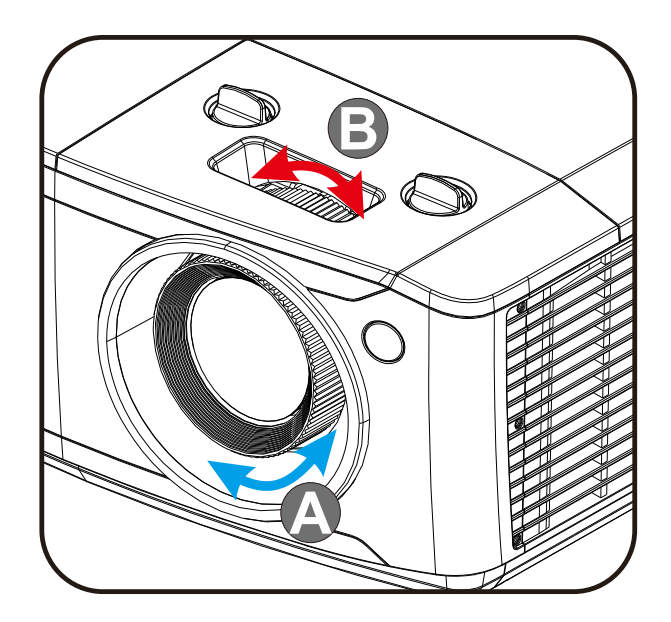

 $3.$  Prima os botões  $\blacktriangle$  /  $\nabla$  /  $\blacktriangle$  /  $\blacktriangleright$  (no projector ou no controlo remoto) para corrigir o efeito de trapezóide vertical ou horizontal da imagem ou prima o botão **Keystone** (no controlo remoto) para seleccionar a distorção V (Vertical) ou H (Horizontal).

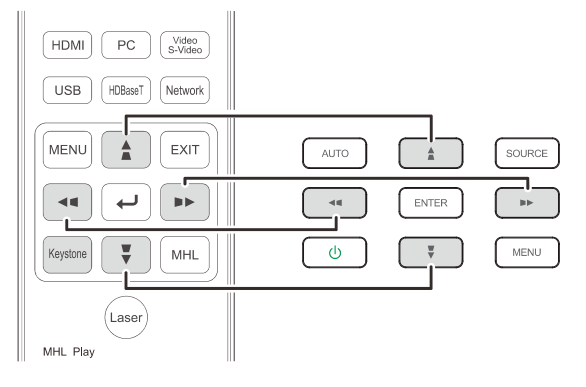

Controlo remoto e painel do OSD

**4.** O controlo de distorção será exibido no ecrã.

> Prima  $\blacktriangle$  /  $\blacktriangledown$  para corrigir a Distorção V da imagem.

Prima  $\bigcirc$  / para corrigir a Distorção H da imagem.

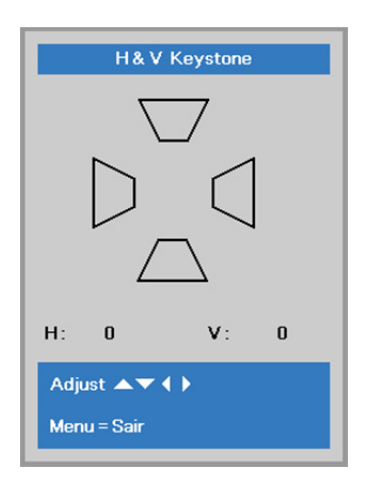

## <span id="page-32-0"></span>**Ajustar o volume**

**1.** Prima os botões **Volume** no controlo remoto.

> O controlo de volume será exibido no ecrã.

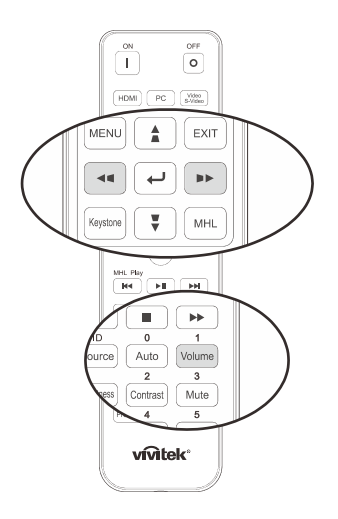

 $\mathbf 5$ 

- **2.** Prima os botões ◄ / ► no teclado para ajustar o **Volume +/-**.
- **3.** Prima o botão **MUTE (MUDO)** para desligar o áudio (Esta função apenas está disponível no controlo remoto).

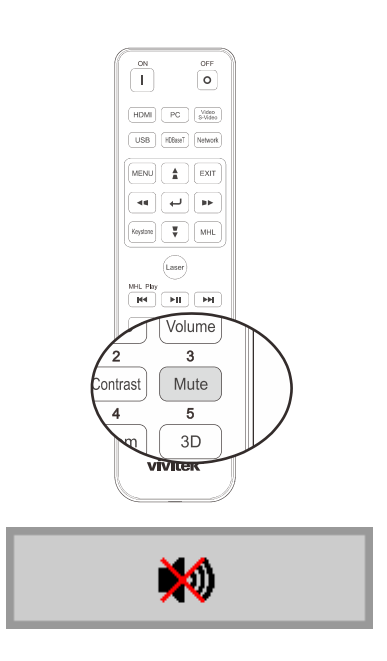

Volume

# *DEFINIÇÕES DO MENU DE EXIBIÇÃO NO ECRÃ (OSD)*

## <span id="page-33-1"></span><span id="page-33-0"></span>**Controlos do menu OSD**

O projector dispõe de um menu OSD que permite ajustar a imagem e alterar várias definições.

## <span id="page-33-2"></span>*Navegar pelo menu OSD*

Pode utilizar os botões do cursor do controlo remoto ou os botões no projector para navegar e efectuar alterações no menu OSD. A ilustração seguinte mostra os botões correspondentes do projector.

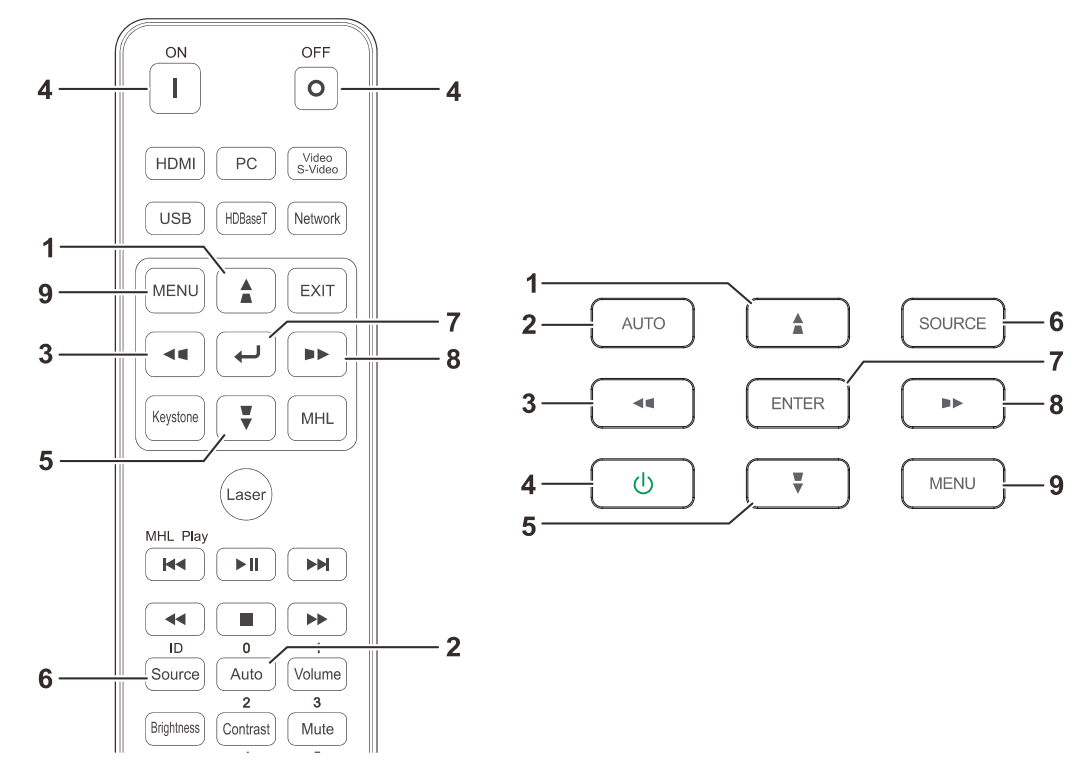

- 1. Para aceder ao menu OSD, prima o botão **MENU**.
- 2. Existem três menus. Prima o botão do cursor ◄ / ► para percorrer os menus.
- 3. Prima os botões de cursor ▲ / ▼ para se deslocar para cima e para baixo num menu.
- 4. Prima os botões de cursor ◄ / ► para alterar os valores das definições.
- 5. Prima **MENU** para fechar o menu OSD ou para sair de um submenu. Prima o botão **SAIR** para voltar ao menu anterior.

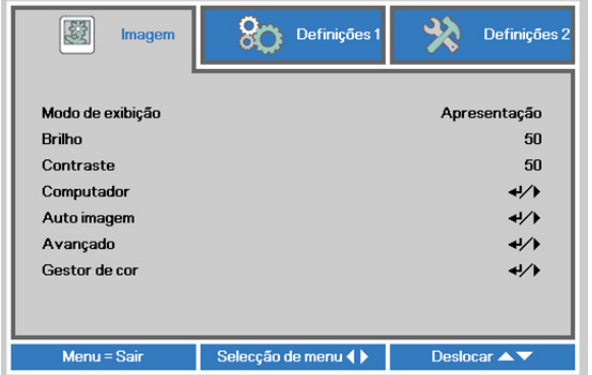

#### *Nota:*

*Os itens disponíveis no menu OSD dependem da fonte de vídeo seleccionada. Por exemplo, os itens Posição Horizontal/Vertical no menu Computador apenas podem ser modificados quando o projector estiver ligado a um PC. Os itens que não estão disponíveis não podem ser acedidos e estão assinalados a cinzento.* 

## <span id="page-34-0"></span>**Definir o idioma do menu OSD**

Antes de continuar, defina o seu idioma preferido para o menu OSD.

1. Prima o botão **MENU**. Prima o botão de cursor ◄► para aceder ao menu **Definições 1**. Prima o botão do cursor ▲▼ para avançar para o menu **Avançado 1**.

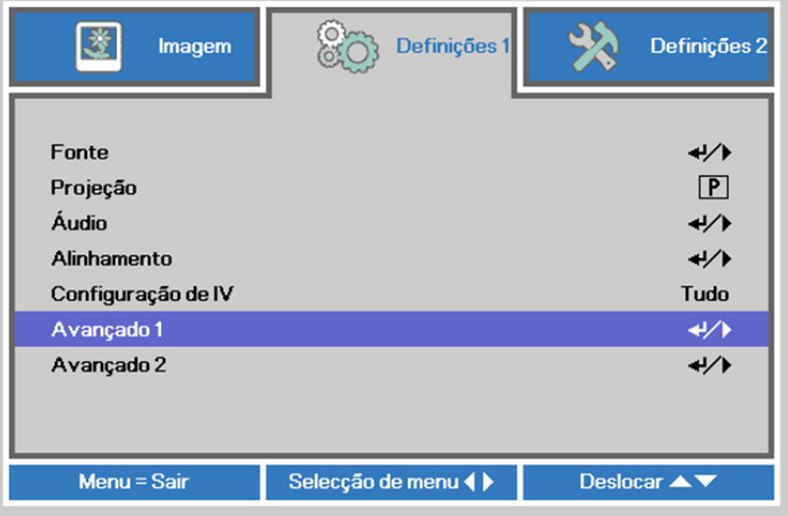

2. Prima (Enter) / ► para aceder ao submenu **Avançado 1**. Prima o botão de cursor ▲▼ até seleccionar o item **Idioma**.

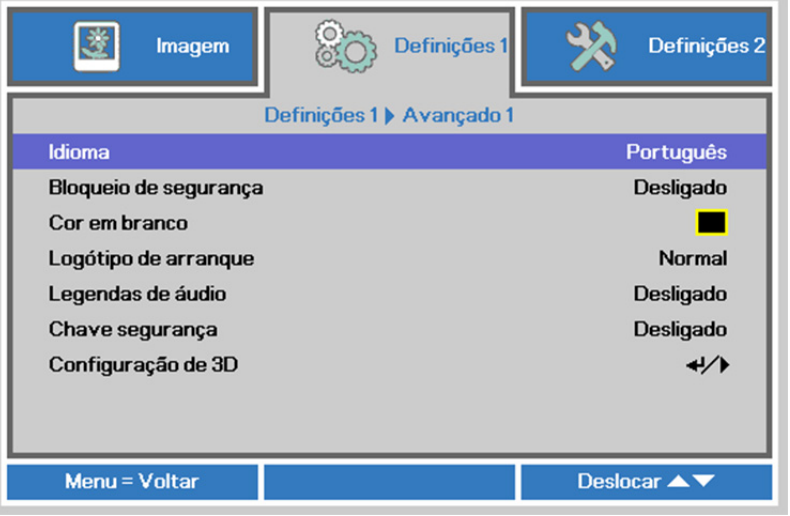

- 3. Prima o botão de cursor até seleccionar o idioma que deseja.
- 4. Prima quatro vezes o botão MENU para fechar o menu OSD.

## <span id="page-35-0"></span>**Visão geral do menu OSD**

Utilize a ilustração seguinte para encontrar rapidamente uma definição ou para saber o intervalo de ajuste de uma definição.

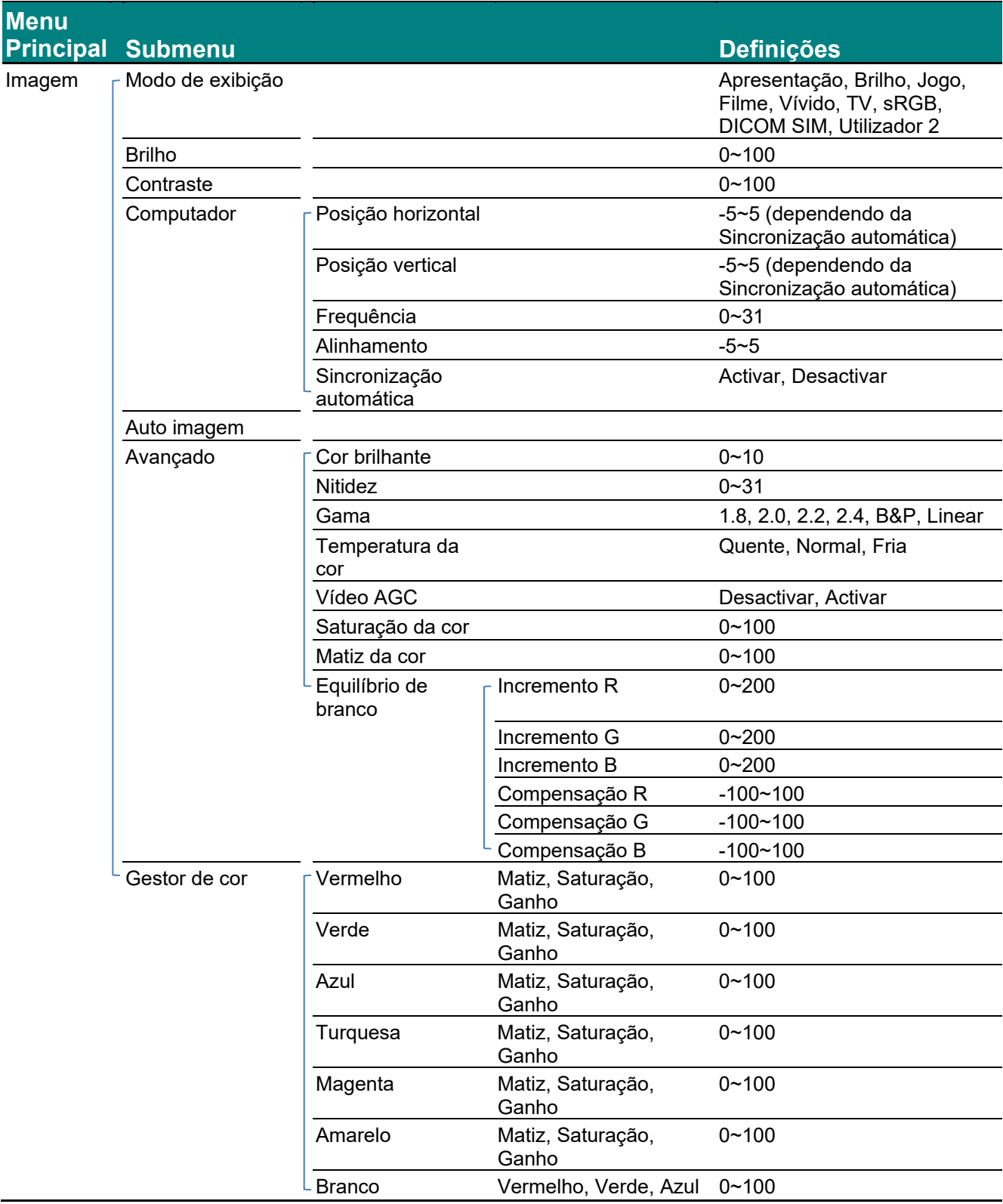
# *Projector DLP – Manual do utilizador*

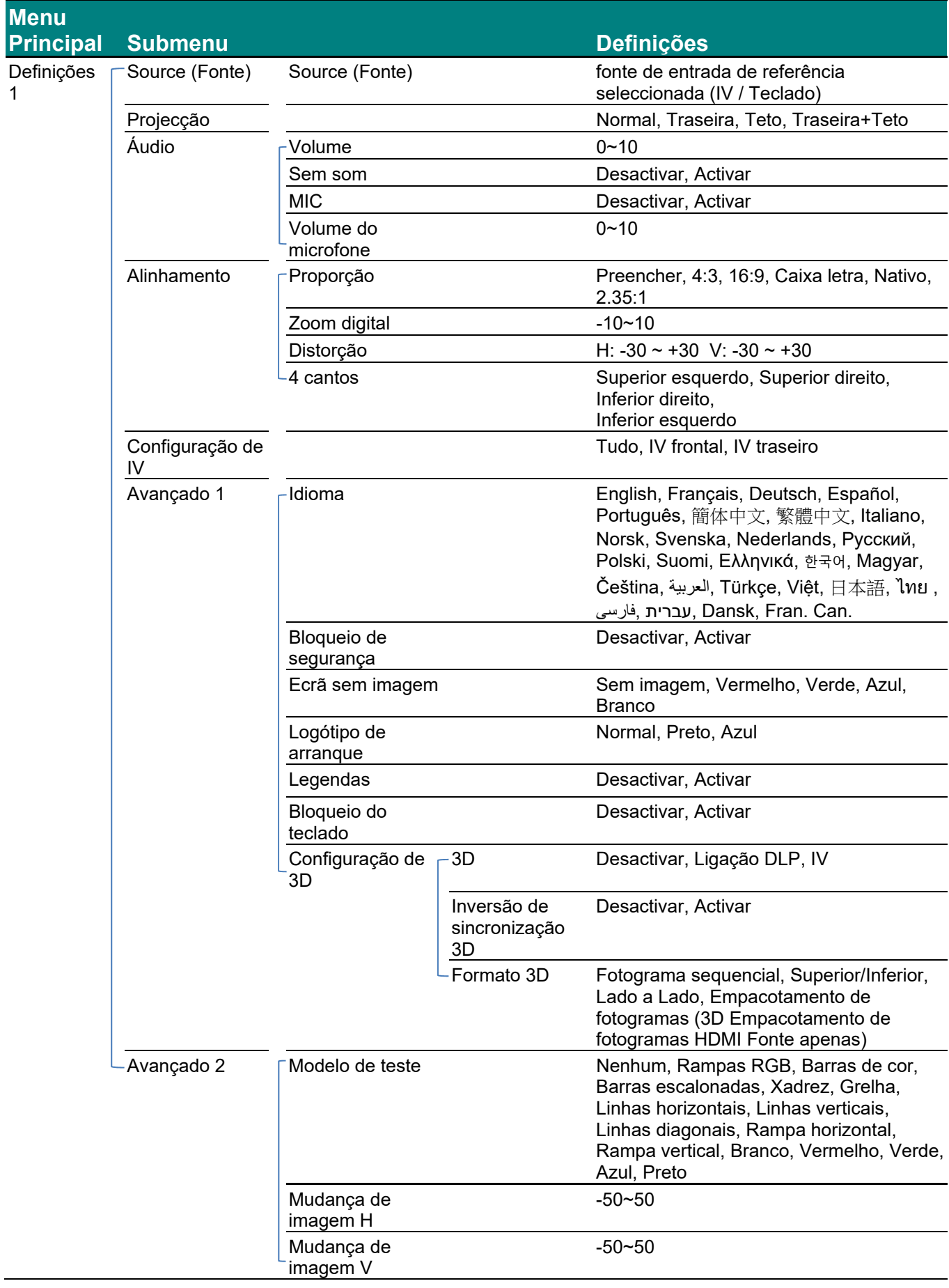

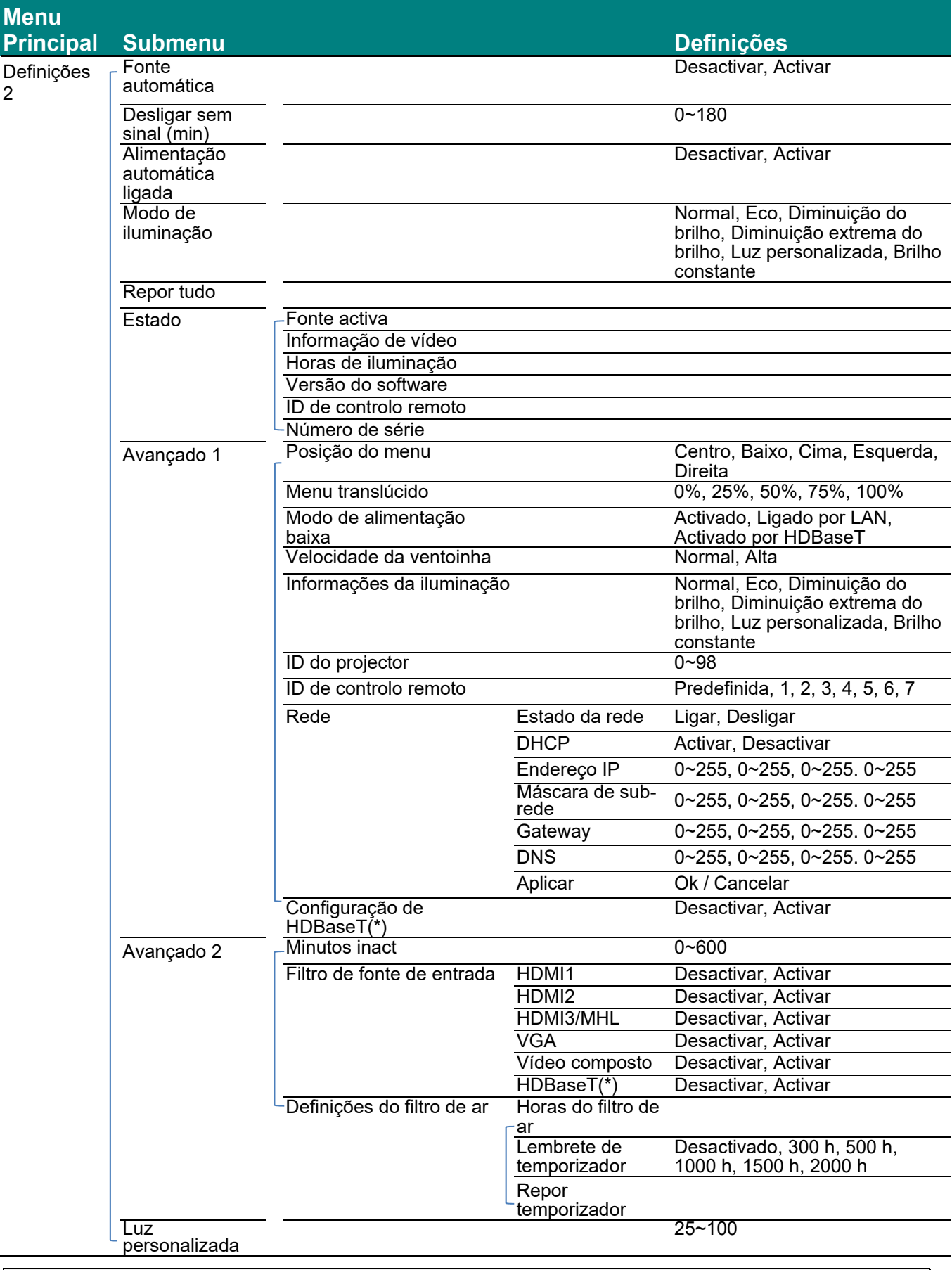

#### *Nota:*

*(\*) Disponível no modelo DU4771Z* 

### **Menu Imagem**

# *Atenção!*

*Quando alterados, todos os parâmetros do modo de exibição serão guardados em modo de utilizador.* 

Prima o botão **MENU** para abrir o menu **OSD**. Prima os botões de cursor ◄► para aceder ao **Menu Imagem**. Prima o botão de cursor ▲▼ para se deslocar para cima e para baixo no menu **Imagem**. Prima ◄► para aceder e alterar os valores das definições.

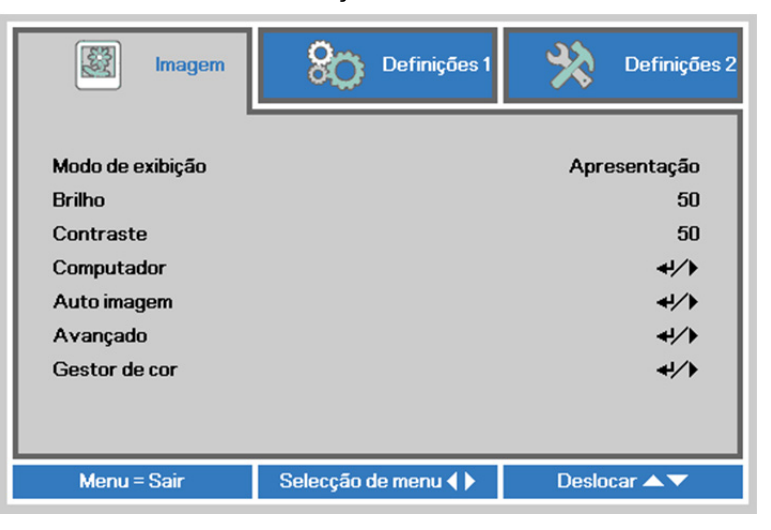

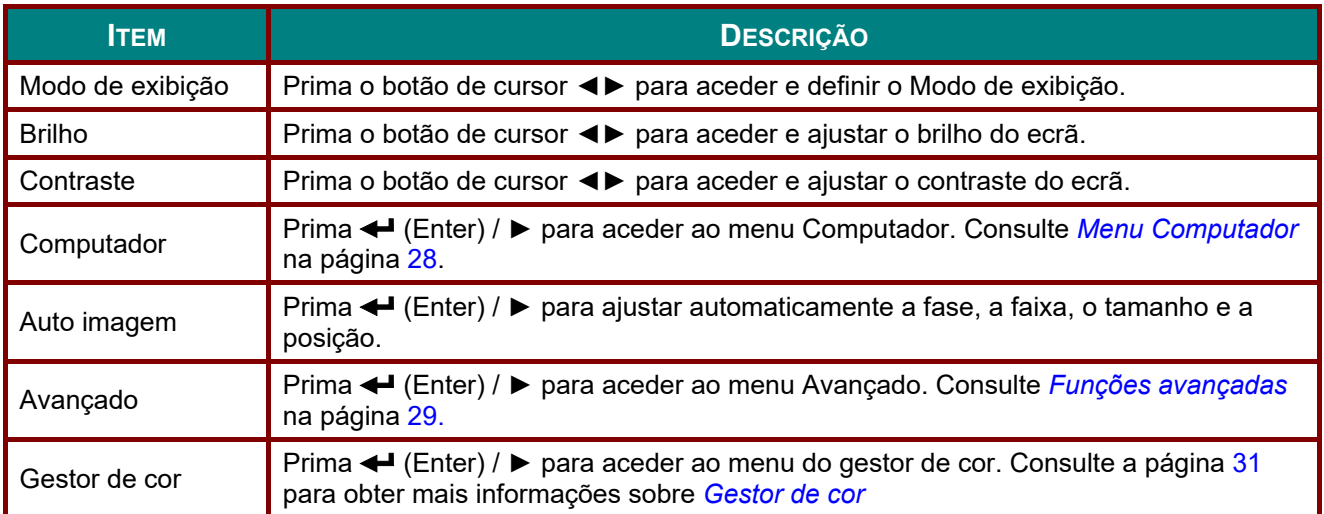

# <span id="page-39-0"></span>*Menu Computador*

Prima o botão **MENU** para abrir o menu **OSD**. Prima ◄► para ir para o menu **Image** (Imagem). Prima ▲▼ para aceder ao menu **Computador** e depois prima **Enter** ou ►. Prima ▲▼ para subir ou descer no menu **Computador**.

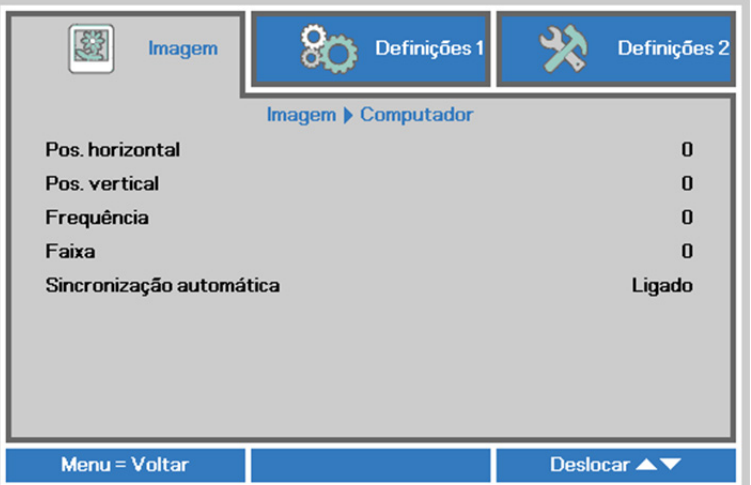

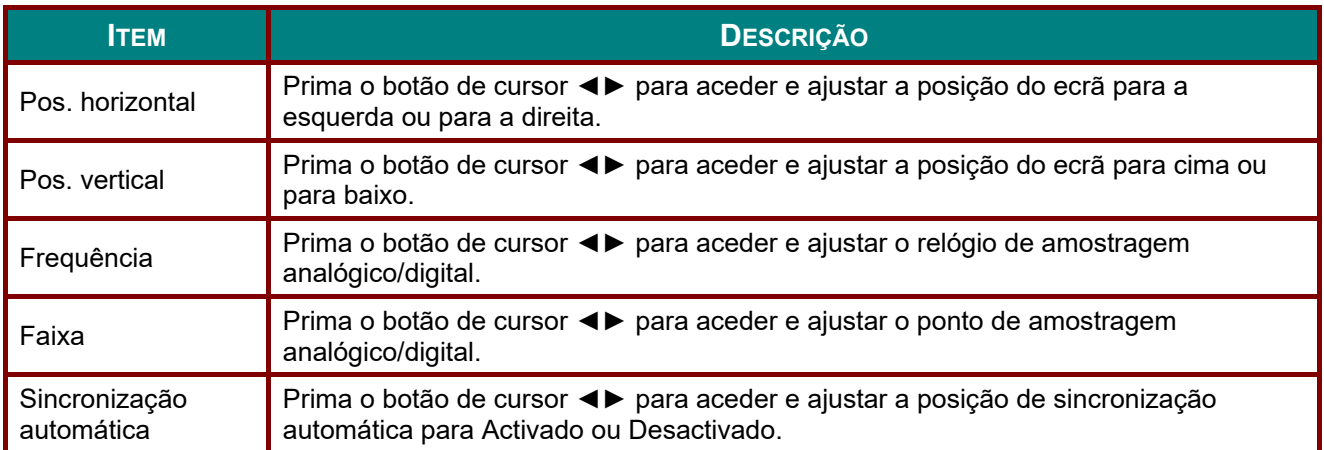

# <span id="page-40-0"></span>*Funções avançadas*

Prima o botão **Menu** para aceder ao menu **OSD** (Menu OSD). Prima ◄► para ir para o menu **Image** (Imagem). Prima ▲▼ para aceder ao menu **Avançado** e depois prima **Enter** ou ►. Prima ▲▼ para se deslocar para cima e para baixo no menu **Avançado**.

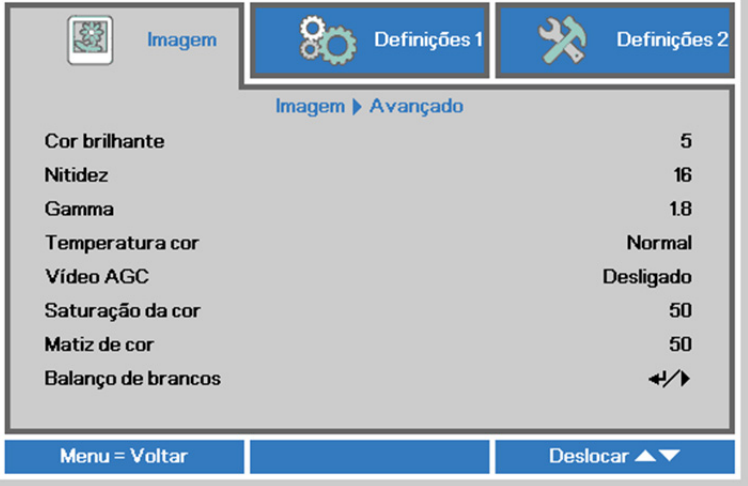

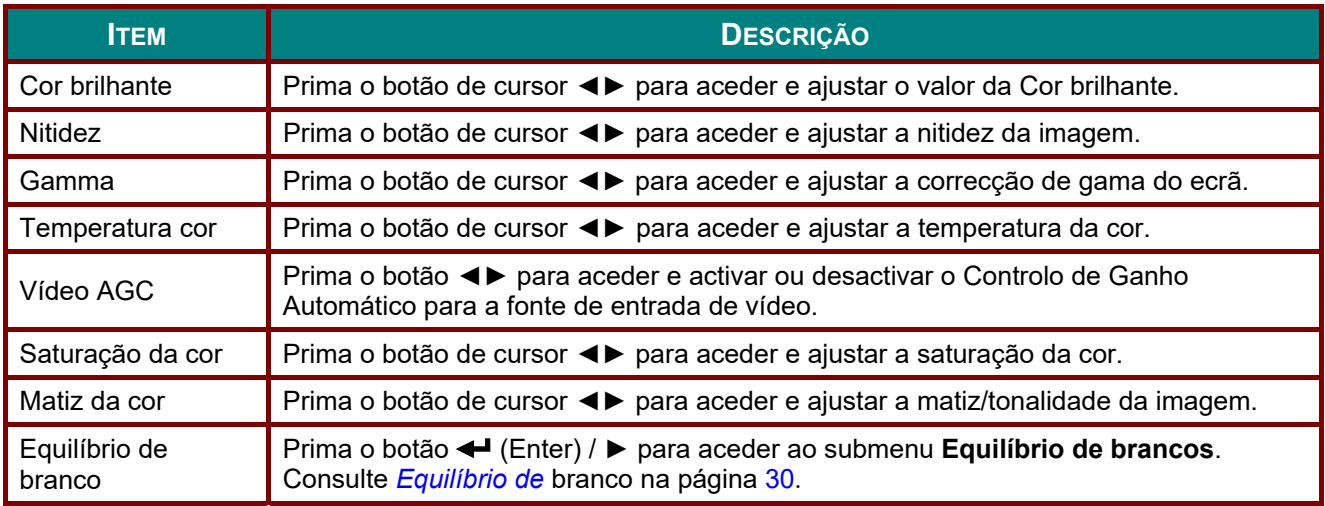

# <span id="page-41-0"></span>*Equilíbrio de branco*

Prima o botão **ENTER** para aceder ao submenu **Equilíbrio de branco**.

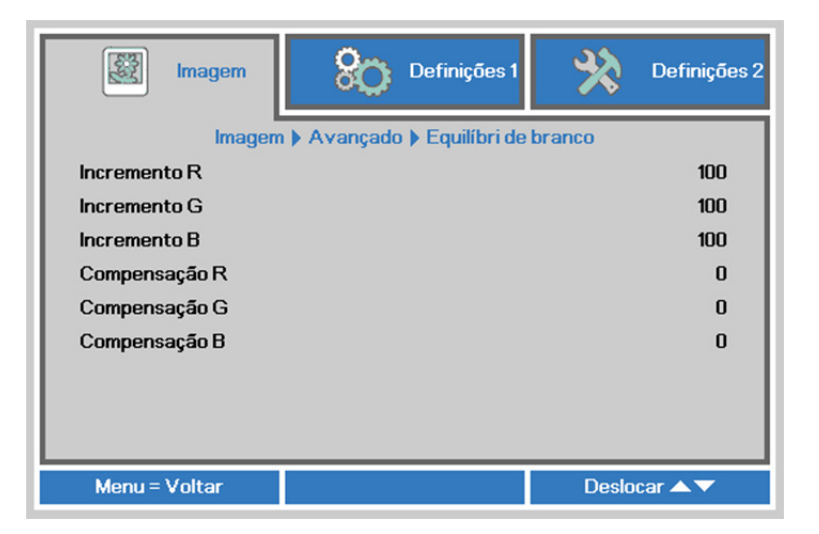

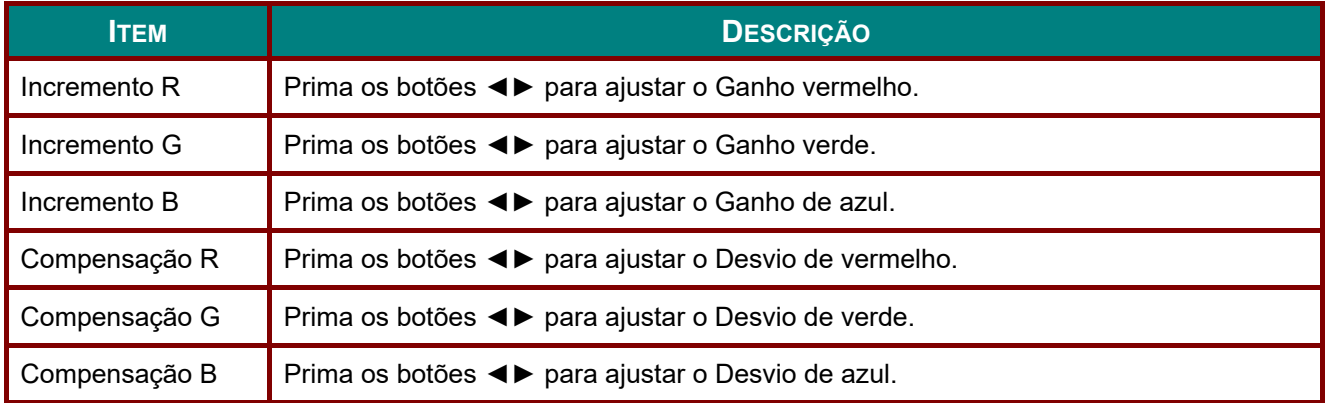

# <span id="page-42-0"></span>*Gestor de cor*

Prima o botão **Menu** para aceder ao menu **OSD** (Menu OSD). Prima ◄► para ir para o menu **Image** (Imagem). Prima ▼▲ para aceder ao menu **Gestor de cor** e depois prima **Enter** ou ►. Prima ▲▼ para se deslocar para cima e para baixo no menu **Gestor de cor**.

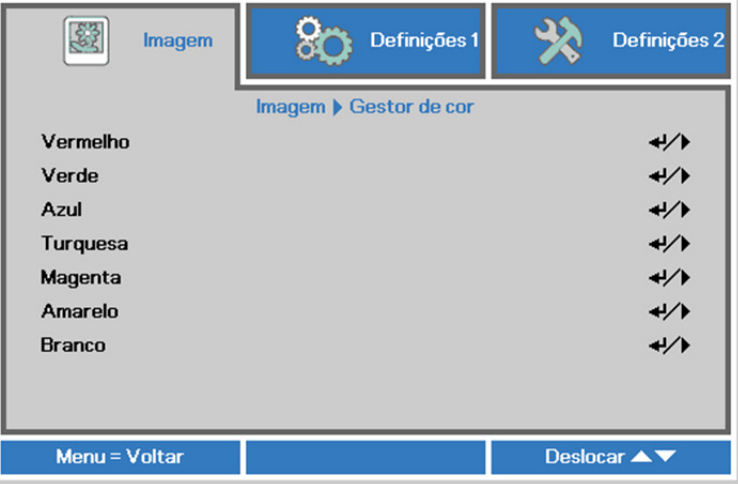

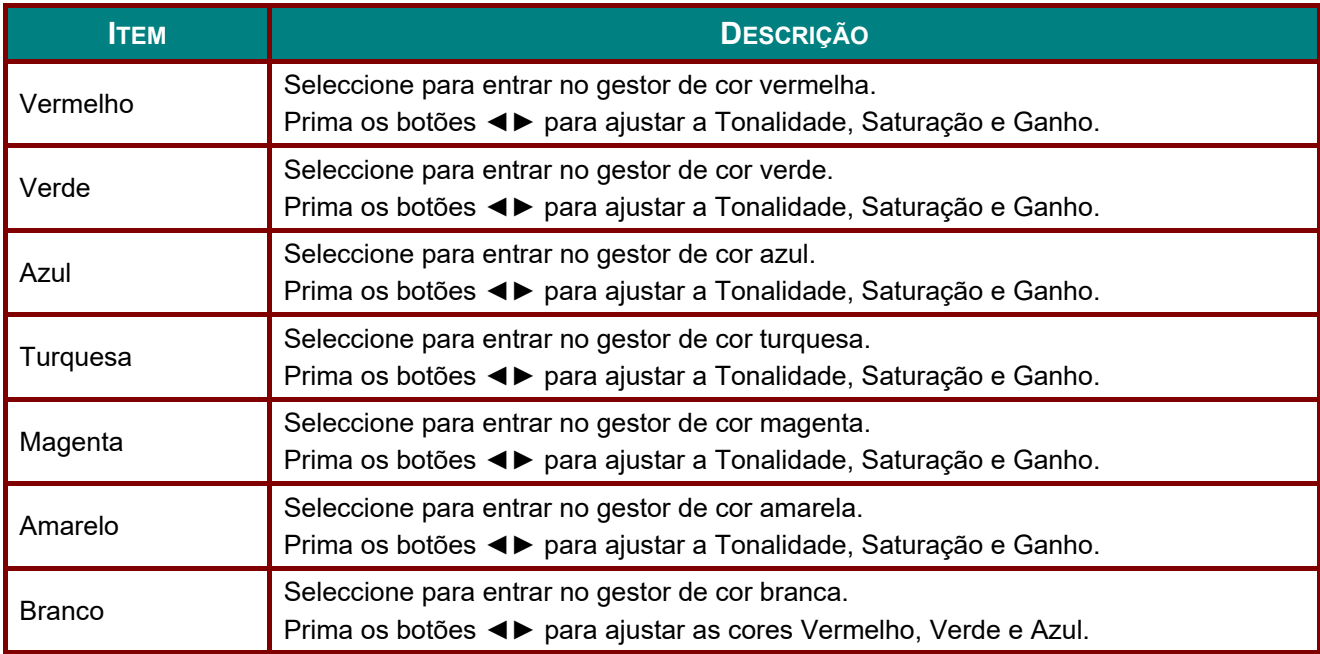

## **Menu Definições 1**

Prima o botão **MENU** para abrir o menu **OSD**. Prima o botão de cursor ◄► para aceder ao menu **Definições 1**. Prima o botão de cursor ▲▼ para se deslocar para cima e para baixo no menu **Definições 1**. Prima ◄► para aceder e alterar os valores das definições.

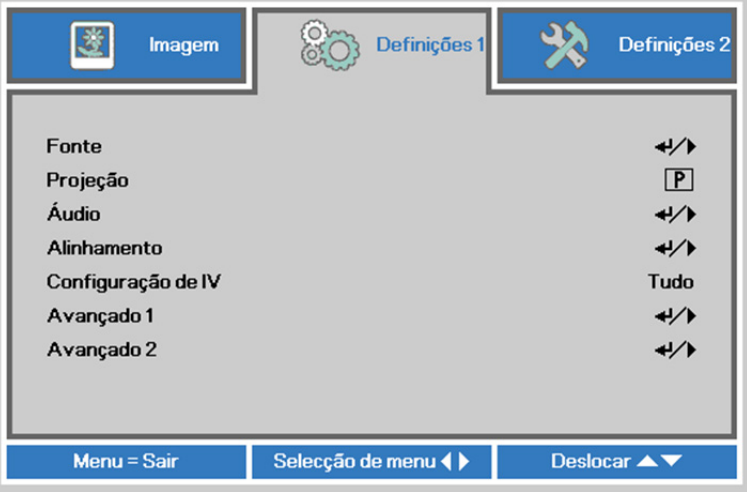

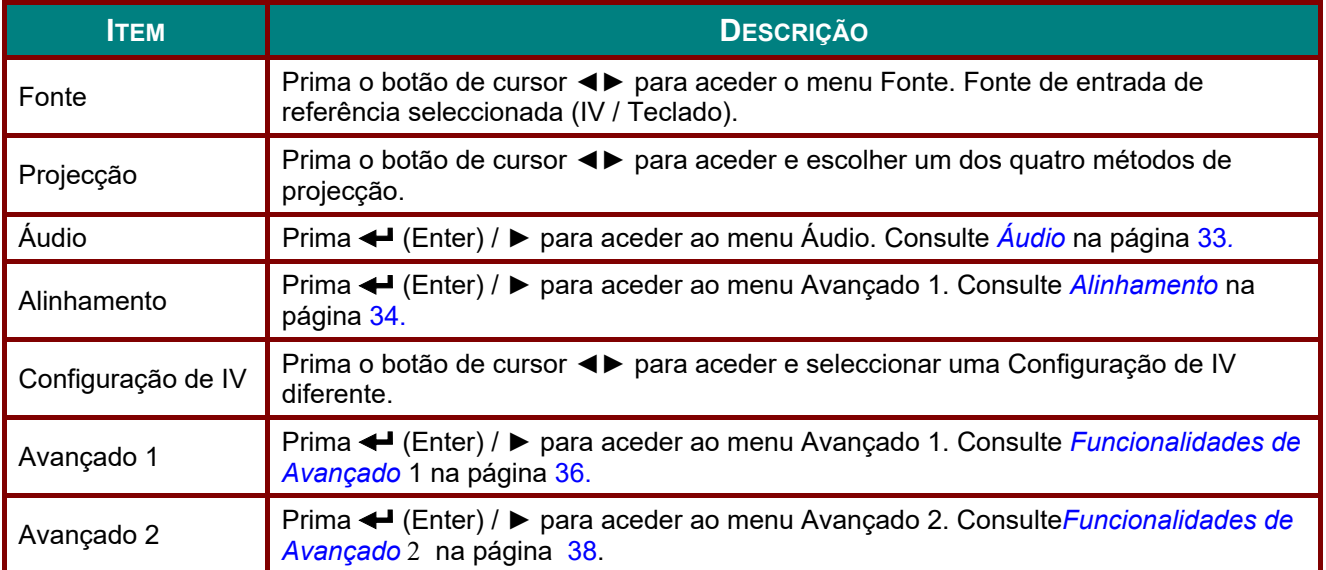

# <span id="page-44-0"></span>*Áudio*

Prima o botão **Menu** para aceder ao menu **OSD** (Menu OSD). Prima ◄► para aceder ao menu **Definições 1**. Prima ▲▼ para aceder ao menu **Áudio** e depois prima **Enter** ou ►. Prima ▲▼ para se deslocar para cima e para baixo no menu **Áudio**.

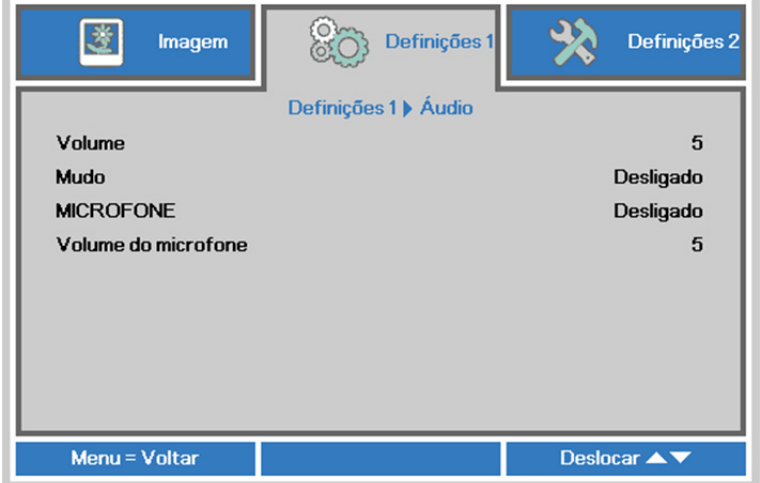

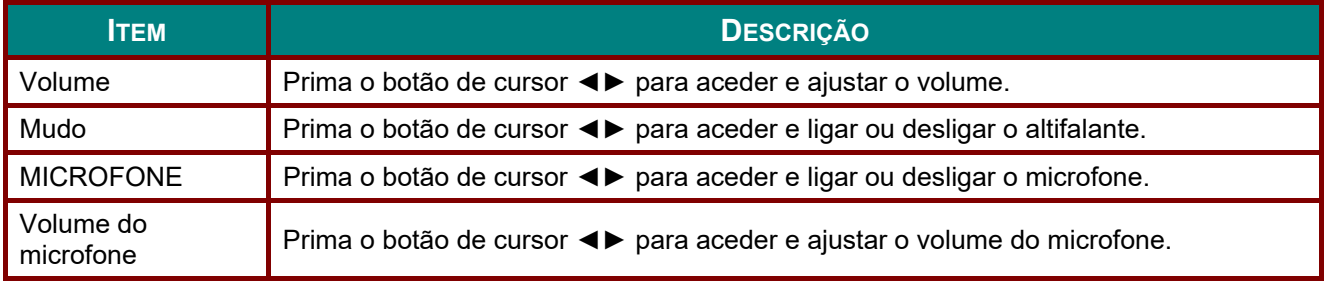

#### <span id="page-45-0"></span>*Alinhamento*

Prima o botão **Menu** para aceder ao menu **OSD** (Menu OSD). Prima ◄► para aceder ao menu **Definições 1**. Prima ▲▼ para aceder ao menu **Alinhamento** e prima **Enter** ou ►. Prima ▲▼ para se deslocar para cima e para baixo no menu **Alinhamento**.

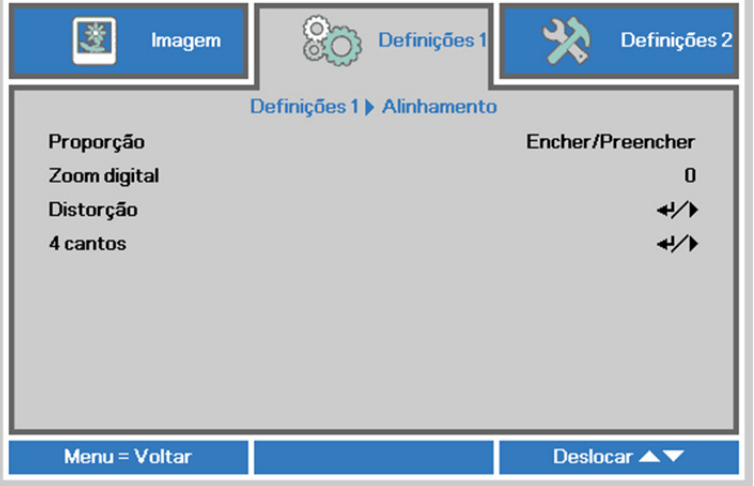

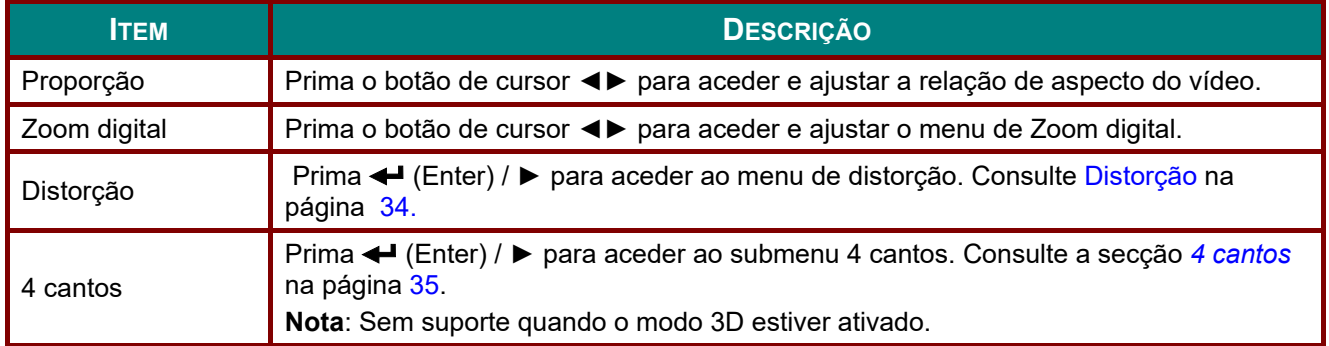

# <span id="page-45-1"></span>*Distorção*

Prima o botão **Menu** para aceder ao menu **OSD** (Menu OSD). Prima ◄► para aceder ao menu **Definições 1**. Prima ▲▼ para aceder ao menu **Alinhamento** e prima **Enter** ou ►. Prima ▲▼ para aceder ao menu **Distorção** e, de seguida, prima **Enter** ou ►. Prima ▼▲ para ajustar os valores verticais de -30 até 30. Prima ◄► para ajustar os valores horizontais de -30 até 30.

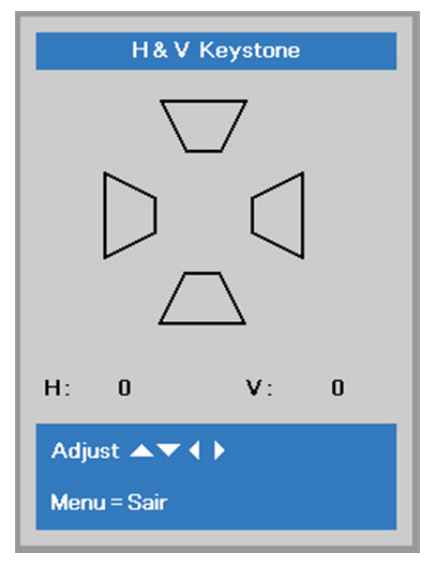

### <span id="page-46-0"></span>*4 cantos*

Prima o botão **Menu** para aceder ao menu **OSD** (Menu OSD). Prima ◄► para aceder ao menu **Definições 1**. Prima ▲▼ para aceder ao menu **Alinhamento** e prima **Enter** ou ►. Prima ▲▼ para aceder ao menu **4 cantos** e prima **Enter** ou ►.

1. Prima os botões de cursor ▲ / ▼ para seleccionar um canto e prima **ENTER**.

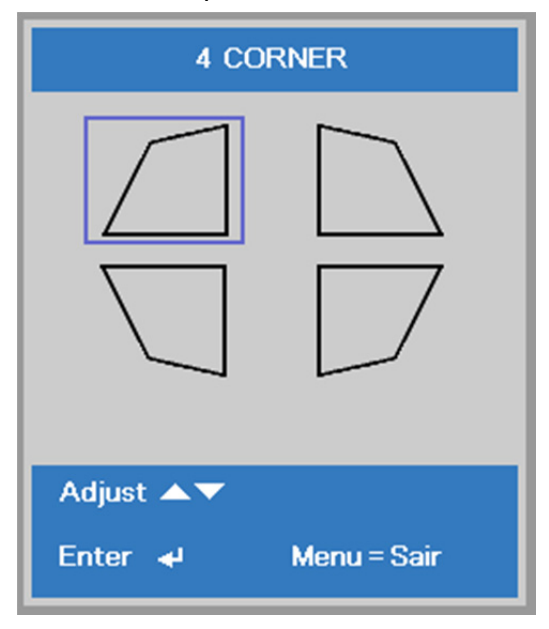

- 2. Prima os botões de cursor ▲ / ▼ para ajustar verticalmente e prima os botões de cursor ◄ / ► para ajustar horizontalmente.
- 3. Prima **MENU** para guardar e sair das definições.

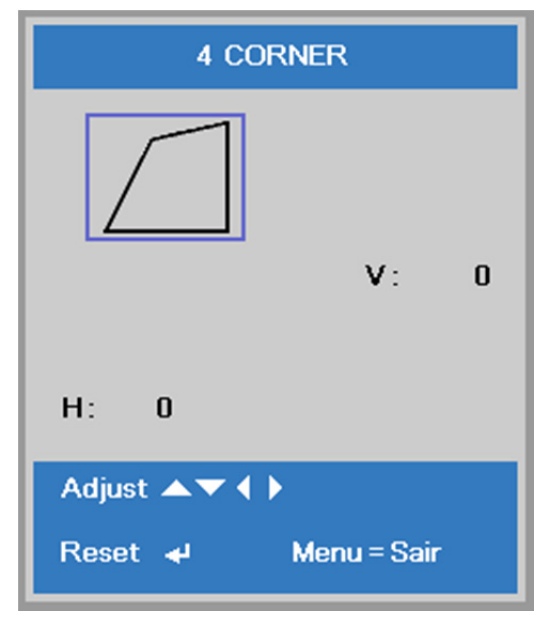

## <span id="page-47-0"></span>*Funcionalidades de Avançado 1*

Prima o botão **Menu** para aceder ao menu **OSD** (Menu OSD). Prima ◄► para aceder ao menu **Definições 1**. Prima ▲▼ para aceder ao menu **Avançado 1** e depois prima **Enter** ou ►. Prima ▲▼ para se deslocar para cima e para baixo no menu **Avançado 1**. Prima ◄► para aceder e alterar os valores da definição.

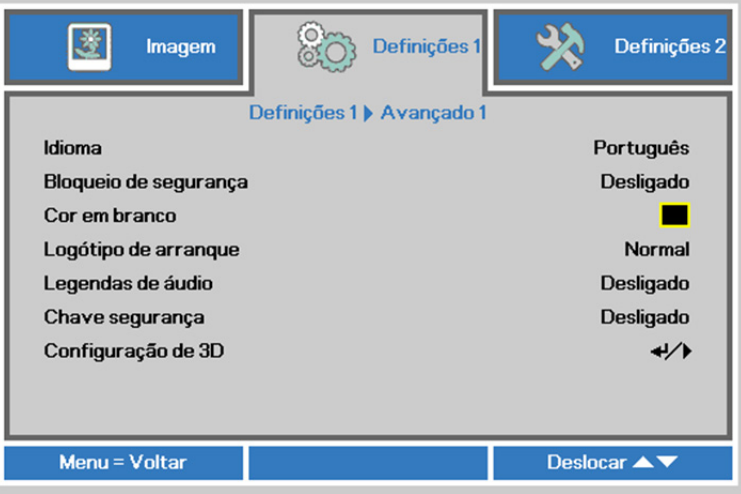

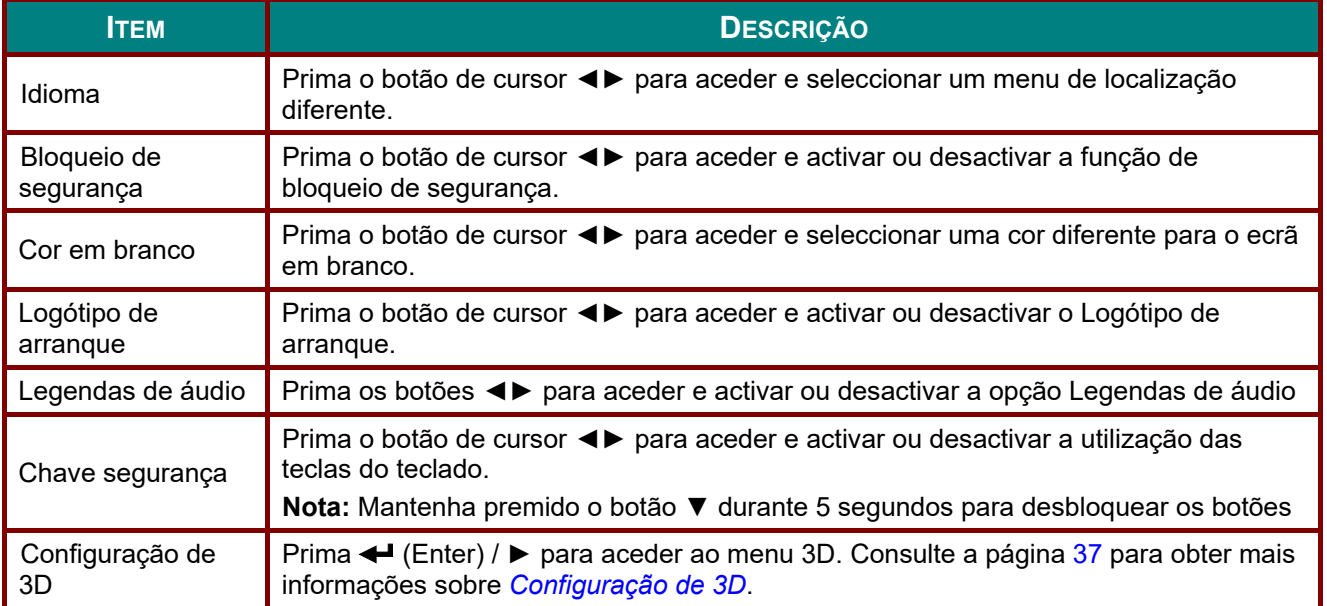

#### *Nota:*

*Para utilizar a função 3D, active primeiro a opção Reproduzir Filme nas definições de 3D no Menu 3D do seu dispositivo de DVD.* 

# <span id="page-48-0"></span>*Configuração de 3D*

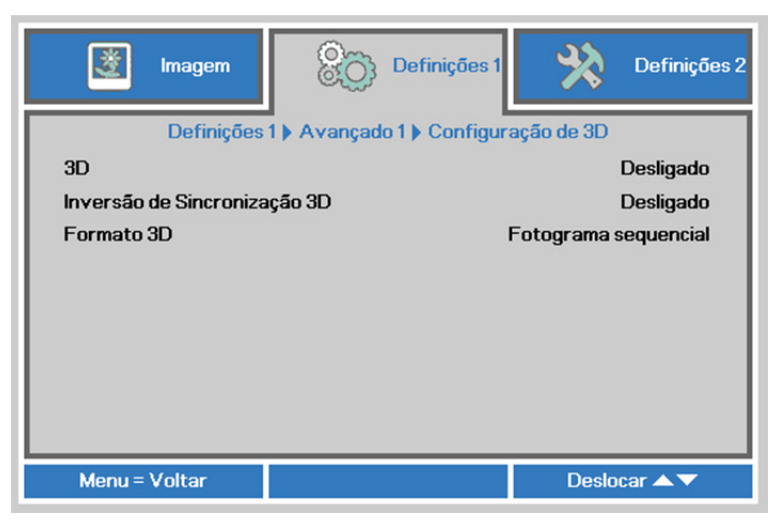

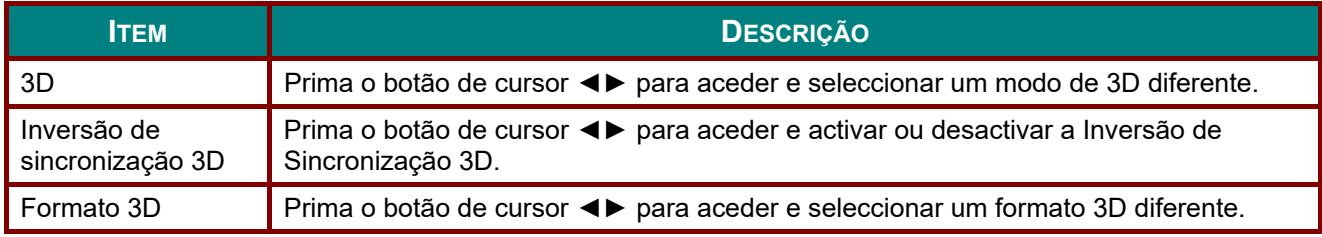

#### *Nota:*

- *1. O item 3D do menu OSD estará desactivado se não existir uma fonte 3D adequada. Esta é a predefinição.*
- *2. Quando o projector estiver ligado a uma fonte 3D adequada, será possível seleccionar o item 3D do menu OSD.*
- *3. Utilize óculos 3D para visualizar imagens em 3D.*
- *4. É necessário conteúdo 3D de um DVD em 3D ou ficheiro multimédia em 3D.*
- *5. É necessário activar a fonte 3D (alguns conteúdos de um DVD em 3D poderão incluir uma funcionalidade para activar ou desactivar o 3D).*
- *6. São necessários óculos DLP link 3D ou óculos estereoscópicos IV 3D. Com os óculos estereoscópicos IV 3D, é necessário instalar um controlador no seu PC e utilizar um emissor USB.*
- *7. É necessário que o modo 3D do menu OSD corresponda ao tipo de óculos (DLP link ou IV 3D).*
- *8. Ligue os óculos. Geralmente, os óculos incluem um interruptor para ligar/desligar. Cada tipo de óculos possui as suas próprias instruções de configuração. Siga as instruções de configuração incluídas nos seus óculos para concluir o processo de instalação.*
- *9. O 3D passivo não será suportado através de entrada/saída de sincronização 3D.*

#### *Nota:*

*Visto que os diferentes tipos de óculos (DLP link ou IV estereoscópicos) têm diferentes instruções de configuração, siga as instruções do guia para concluir o processo de configuração.*

## <span id="page-49-0"></span>*Funcionalidades de Avançado 2*

Prima o botão **Menu** para aceder ao menu **OSD** (Menu OSD). Prima ◄► para aceder ao menu **Definições 1**. Prima ▲▼ para aceder ao menu **Avançado 2** e depois prima **Enter** ou ►. Prima ▲▼ para se deslocar para cima e para baixo no menu **Avançado 2**. Prima ◄► para aceder e alterar os valores da definição.

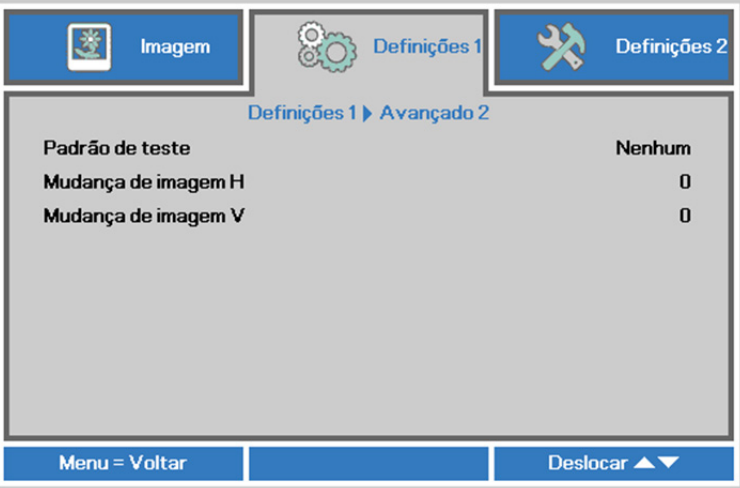

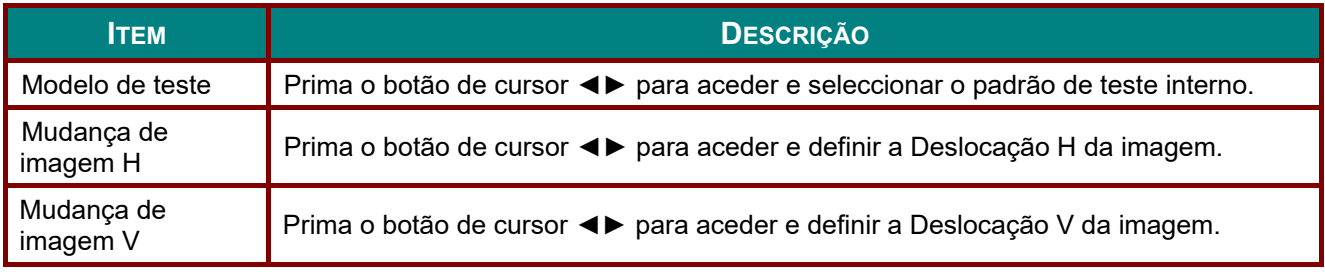

## **Menu Definições 2**

Prima o botão **MENU** para abrir o menu **OSD**. Prima o botão de cursor ◄► para aceder ao menu **Definições 2**. Prima o botão de cursor ▲▼ para se deslocar para cima e para baixo no menu **Definições 2**.

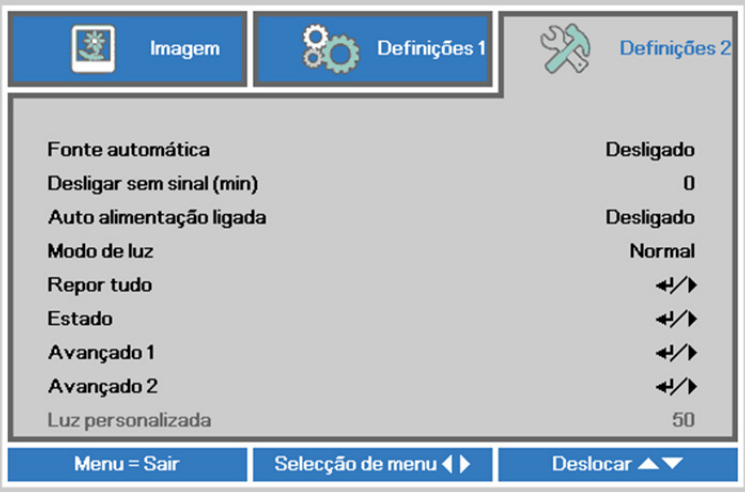

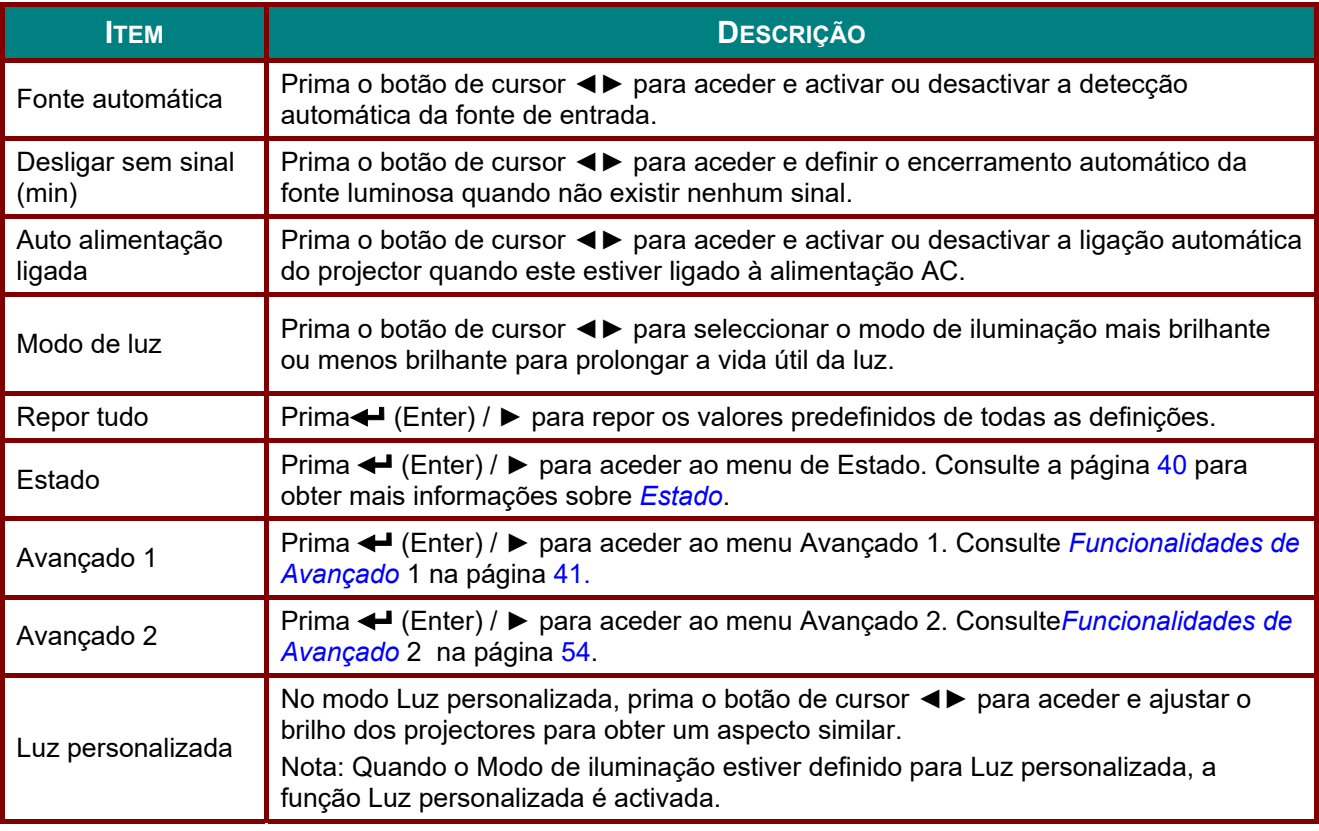

#### *Nota:*

*Diminuição extrema do brilho: Poupança de 50% do consumo da fonte luminosa através de ecrã sem imagem (prima o botão BLANK).* 

# <span id="page-51-0"></span>*Estado*

Prima o botão de cursor ▲▼ para se deslocar para cima e para baixo no menu **Definições 2**. Seleccione o menu **Estado** e prima **Enter** ou ► para aceder.

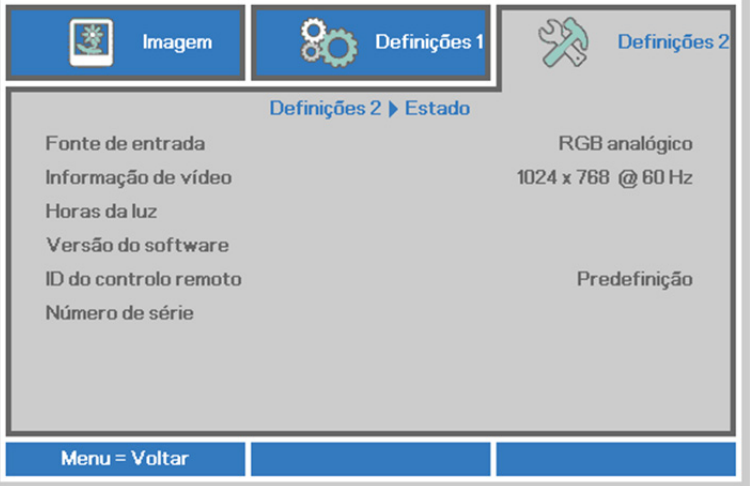

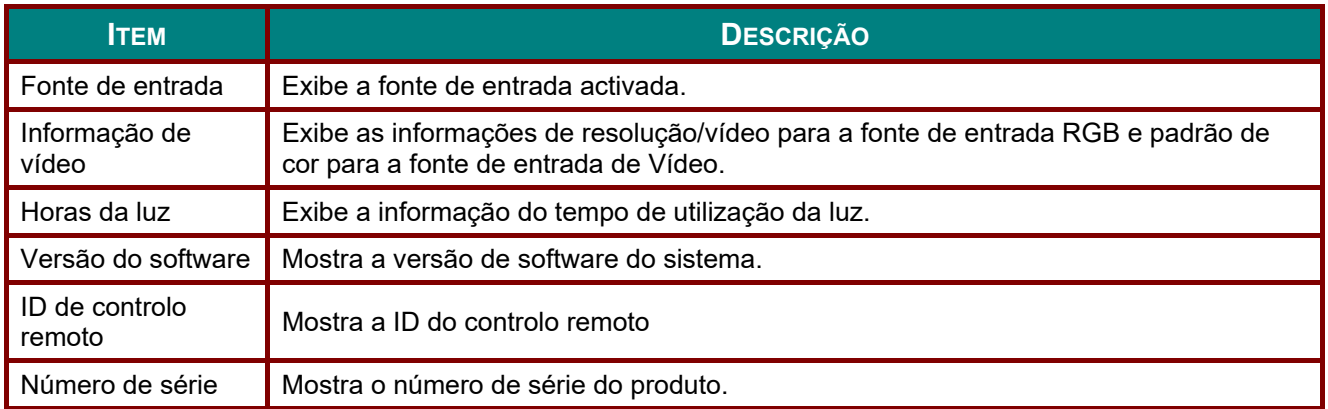

# <span id="page-52-0"></span>*Funcionalidades de Avançado 1*

Prima o botão **Menu** para aceder ao menu **OSD** (Menu OSD). Prima ◄► para aceder ao menu **Definições 2**. Prima ▲▼ para aceder ao menu **Avançado 1** e depois prima **Enter** ou ►. Prima ▲▼ para se deslocar para cima e para baixo no menu **Avançado 1**. Prima ◄► para aceder e alterar os valores da definição.

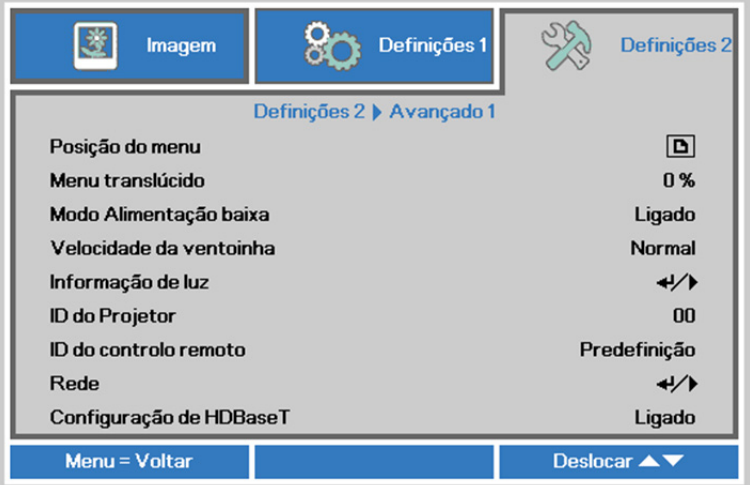

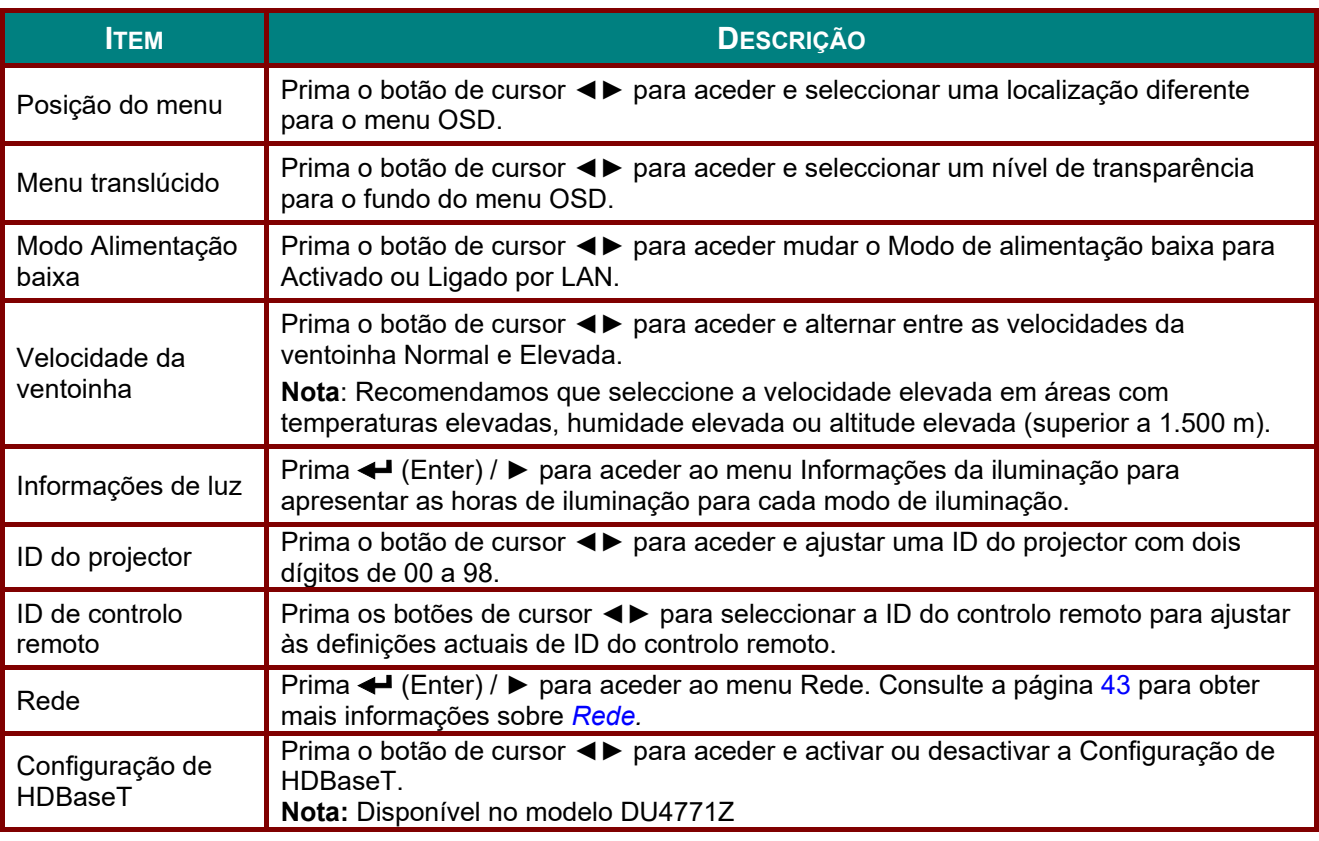

*Nota:*

*Sobre o modo "Ligado por Lan", a ligação RJ45 suporta a activação neste modo mas escalonado não.*

#### *Nota:*

- *1. Estarão disponíveis controlos com códigos de cliente predefinidos para qualquer definição de ID de controlo remoto no OSD.*
- *2. A tecla de estado estará disponível para qualquer definição de ID do controlo remoto no OSD.*
- *3. SE o utilizador se esquecer da definição atual de ID do controlo remoto, prima a tecla de estado para aceder ao menu OSD de INFORMAÇÕES, para verificar a definição atual de ID do controlo remoto, e, de seguida, ajuste a ID no controlo de forma a corresponder à definição do OSD.*
- *4. Depois de ajustar a ID de controlo remoto a partir do OSD, o novo valor de ID apenas será aceite e memorizado após fechar o menu OSD.*
- *5. O valor de definição "Predefinido" significa ID 0 no controlo remoto.*

#### *Nota:*

- *1. Active a função Controlo HDBaseT quando pretender utilizar a caixa HDBaseT TX. (Altere a função de controlo RS232 e RJ45/LAN do Projector para HDBaseT TX). Consulte a tabela da função de controlo HDBaseT.*
- *2. Quando a função HDBaseT estiver activada, o Modo de baixo consumo será automaticamente definido para Activado por HDBaseT.*
- *3. O Controlo HDBaseT será desactivado quando a caixa HDBaseT TX for desligada.*

#### *Tabela da função de controlo HDBaseT*

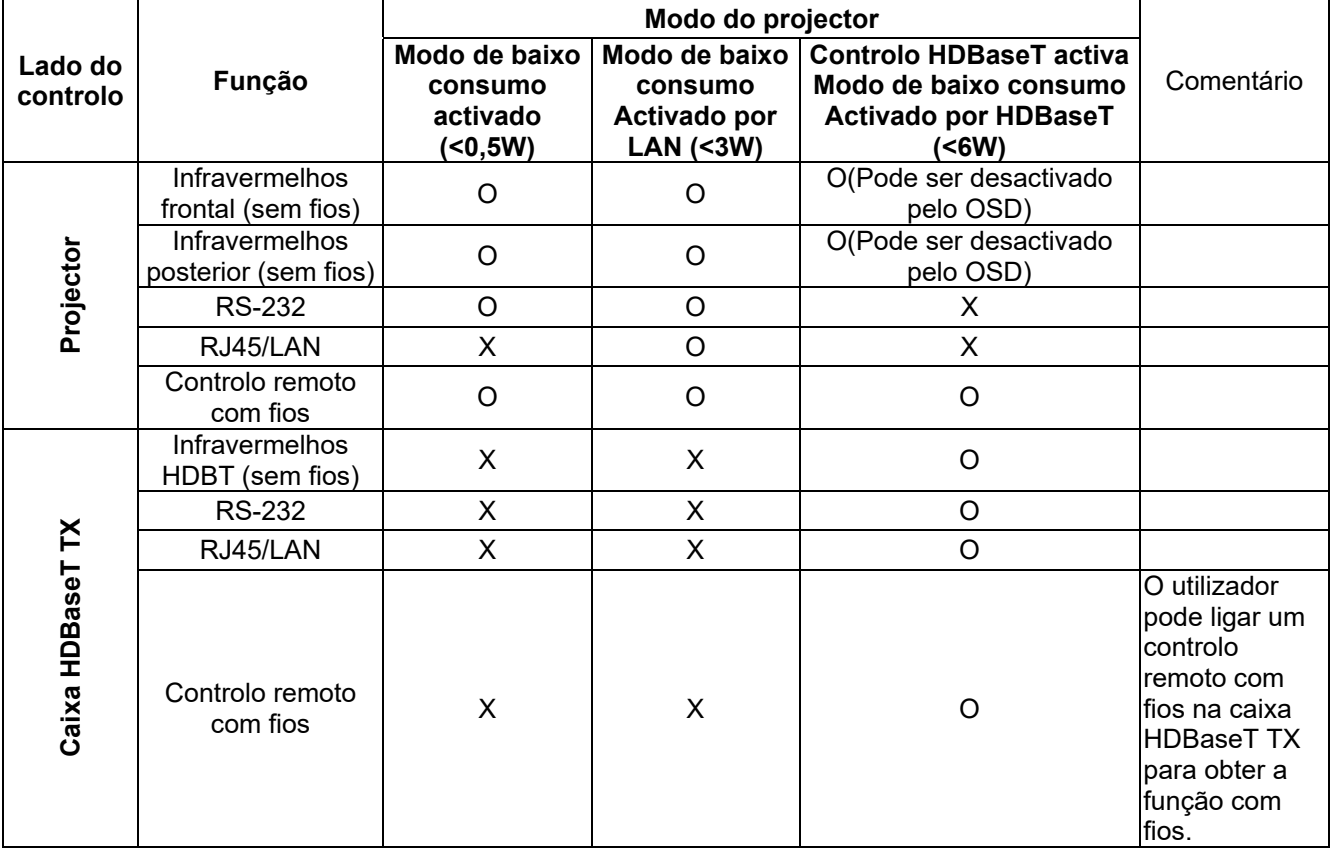

O: Activar X: Desactivar

# <span id="page-54-0"></span>*Rede*

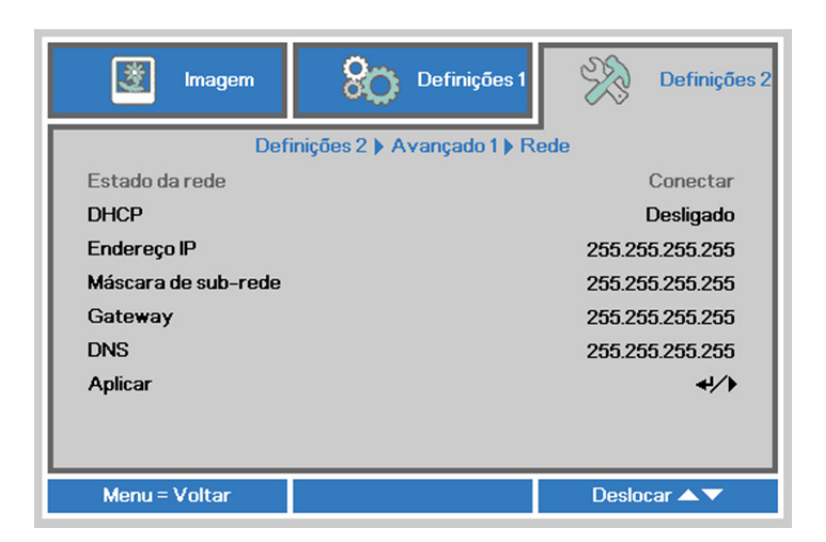

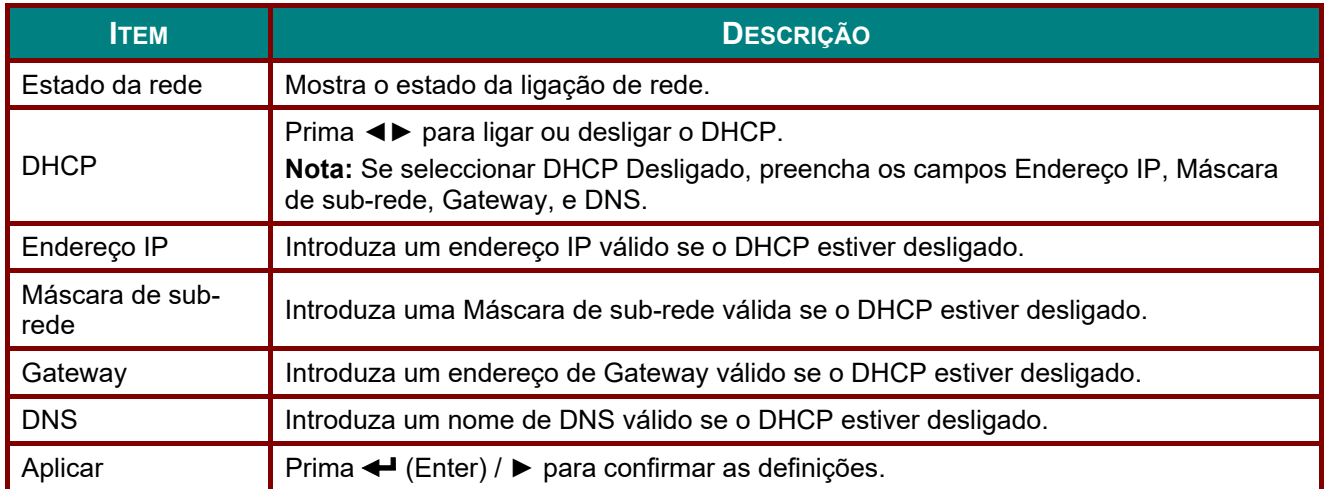

## *LAN\_RJ45*

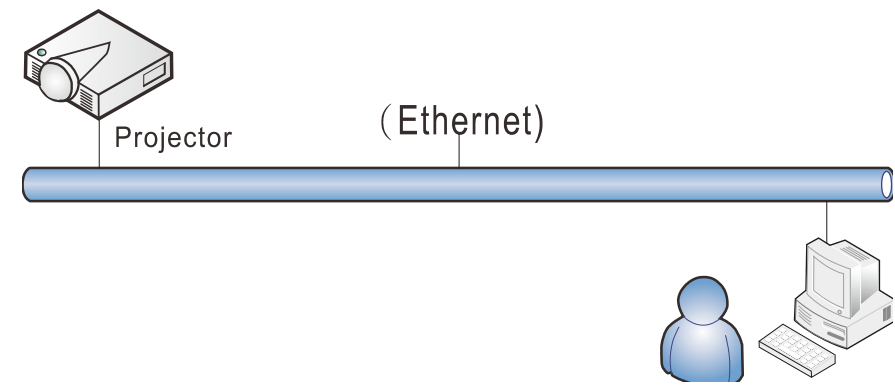

# *Funcionalidades do terminal da rede local com fios*

É igualmente possível monitorizar e controlar um projector à distância a partir de um PC (ou Portátil) através da rede local com fios. A compatibilidade com as caixas do controlo Crestron/AMX/Extron permite não apenas gerir o projector em rede, como também gerir a partir de um painel de controlo no ecrã de um PC (Portátil).

- Crestron é uma marca comercial da Crestron Electronics, Inc. dos Estados Unidos da América.
- Extron é uma marca comercial da Extron Electronics, Inc. dos Estados Unidos da América.
- AMX é uma marca comercial da AMX LLC dos Estados Unidos da América.
- Foi efectuado pedido do registo de marca e logótipo do PJLink pela JBMIA no Japão, Estados Unidos da América e outros países.

# *Dispositivos externos suportados*

Este projector é suportado pelos comandos específicos do controlador da Crestron Electronics e software relacionado (por ex., RoomView ®). <http://www.crestron.com/>

Este projector é suportado pelo AMX (Device Discovery). <http://www.amx.com/>

Este projector suporta dispositivo(s) Extron para referência. <http://www.extron.com/>

Este projector suporta todos os comandos PJLink Class1 (Versão 1.00). <http://pjlink.jbmia.or.jp/english/>

Para obter mais informações sobre os tipos de dispositivos externos que podem ser ligados à porta LAN/RJ45 e permitem controlar remotamente o projector, assim como os comandos de controlo para cada dispositivo externo, contacte directamente a equipa de assistência técnica.

# *LAN\_RJ45*

1. Ligue um cabo RJ45 às portas RJ45 do projector e do PC (computador portátil).

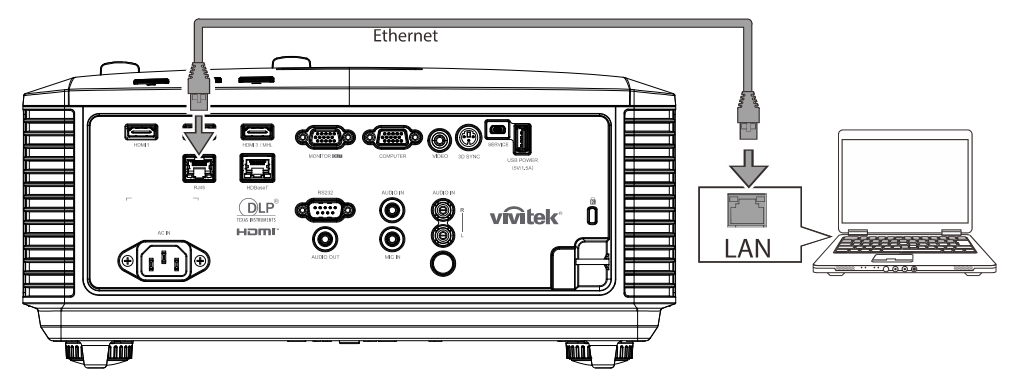

2. No PC (computador portátil), seleccione **Iniciar** → **Painel de controlo** → **Rede e Internet.**

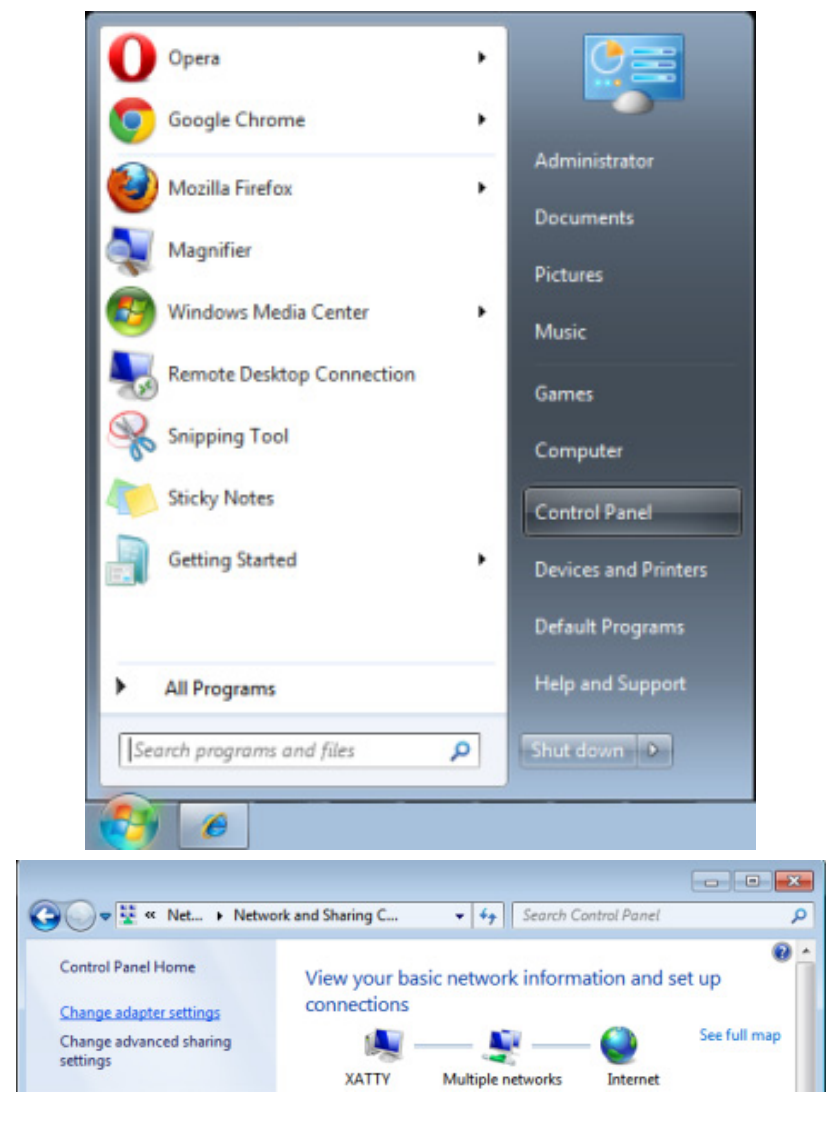

## *Projector DLP – Manual do utilizador*

3. Clique com o botão direito em **Ligação de área local** e seleccione **Propriedades**.

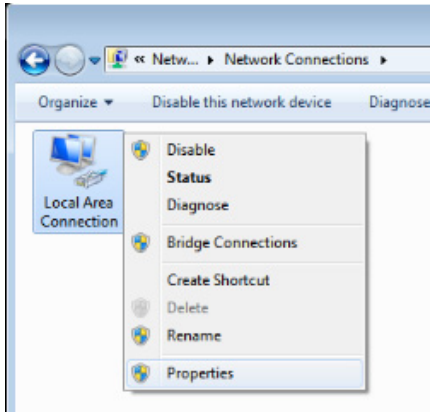

- 4. Na janela de **Propriedades**, seleccione o separador **Rede** e seleccione **TCP/IP (Protocolo Internet)**.
- 5. Clique em **Propriedades**.

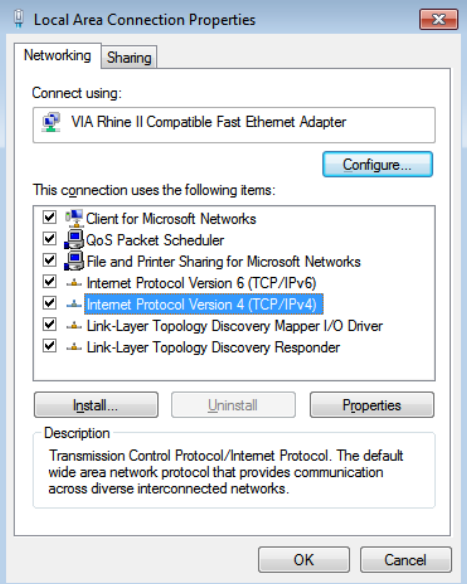

6. Clique em **Utilizar o seguinte endereço IP** e preencha o endereço IP e a Máscara de sub-rede, depois clique em **OK**.

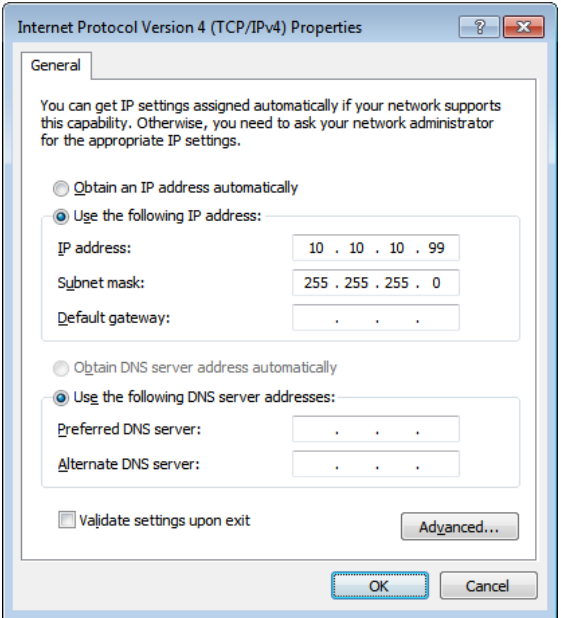

- 7. Prima o botão **Menu** no projector.
- 8. Seleccione **Definições 2→ Avançado 1 → Rede**
- 9. Depois de aceder ao menu **Rede**, introduza o seguinte:
	- ▶ DHCP: Desactivado
	- Endereço IP: 10.10.10.10
	- Máscara de sub-rede: 255.255.255.0
	- ▶ Gateway: 0.0.0.0
	- ▶ Servidor DNS: 0.0.0.0
- 10. Prima ← (Enter) / ► para confirmar as definições.

#### Abra o browser

(por exemplo o, Microsoft Internet Explorer com Adobe Flash Player 9.0 ou superior).

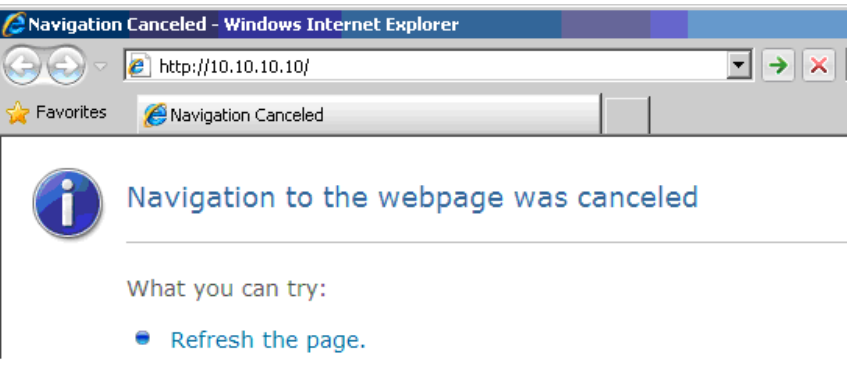

- 11. Na barra de endereço, introduza o endereço IP: 10.10.10.10.
- 12. Prima  $\leftarrow$  (Enter) /  $\blacktriangleright$ .

O projector está configurado para gestão remota. A função LAN/RJ45 será exibida da seguinte forma.

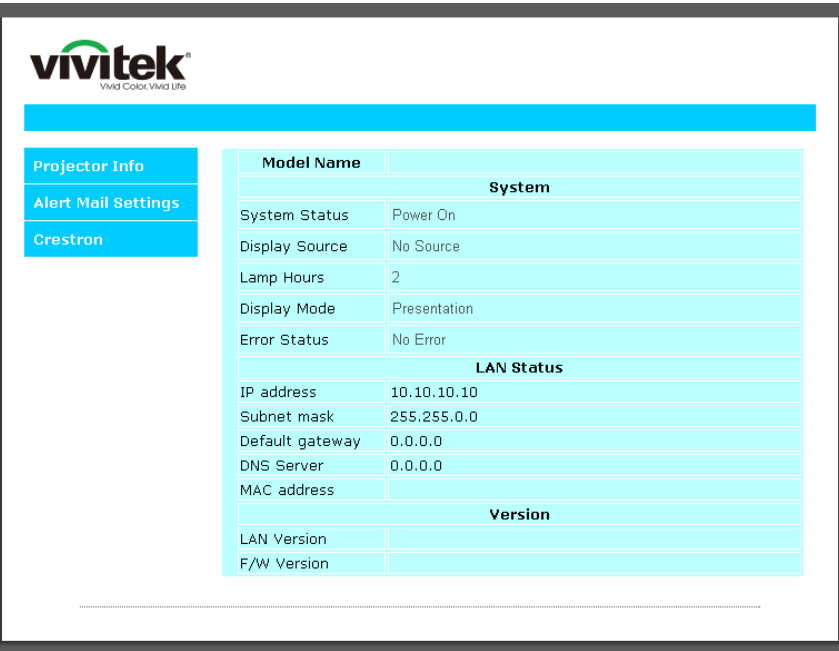

# *Projector DLP – Manual do utilizador*

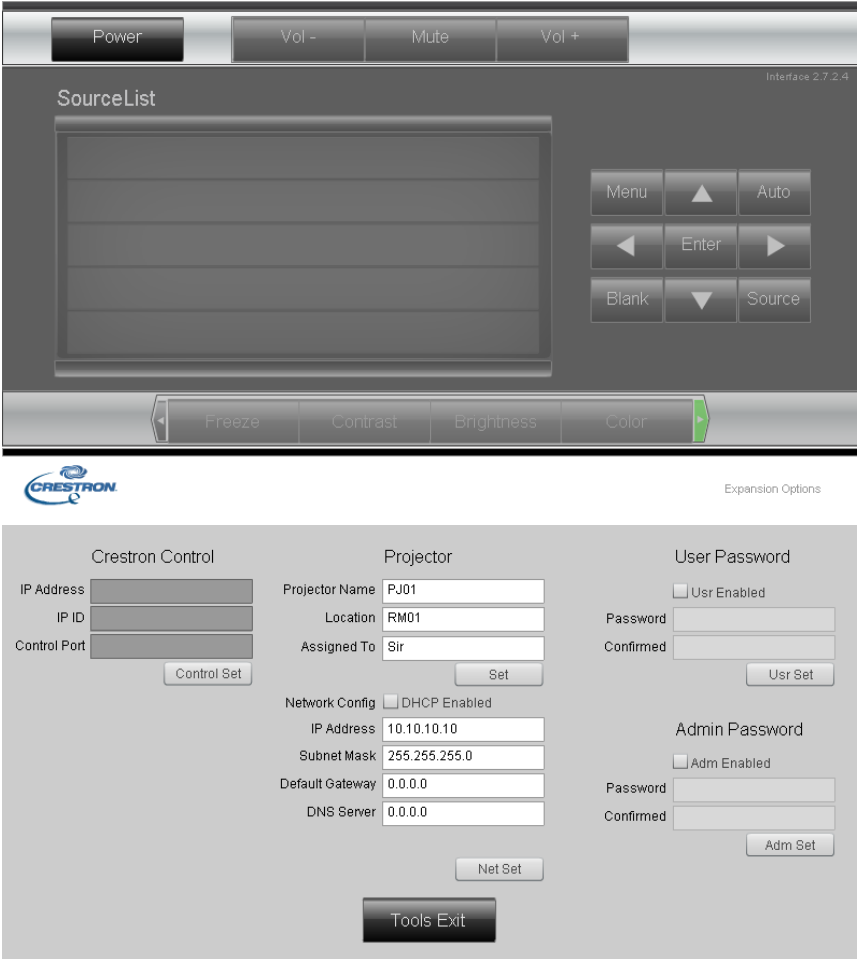

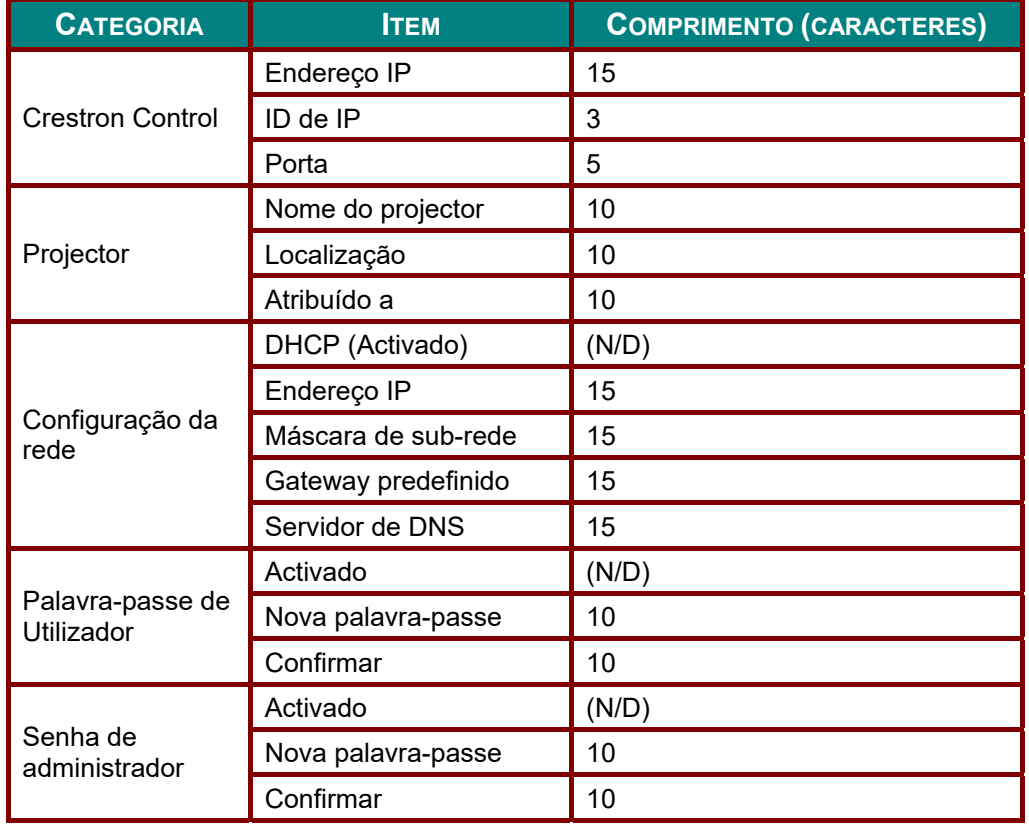

Para mais informações, queira visitar [http://www.crestron.com.](http://www.crestron.com/)

#### *Configuração de alertas por e-mail*

- 1. Certifique-se de que o utilizador consegue aceder à página inicial da função LAN RJ45 através do navegador Web (por exemplo, Microsoft Internet Explorer v6.01/v8.0).
- 2. Na página inicial da LAN/RJ45, clique em **Definições de alertas por e-mail**.

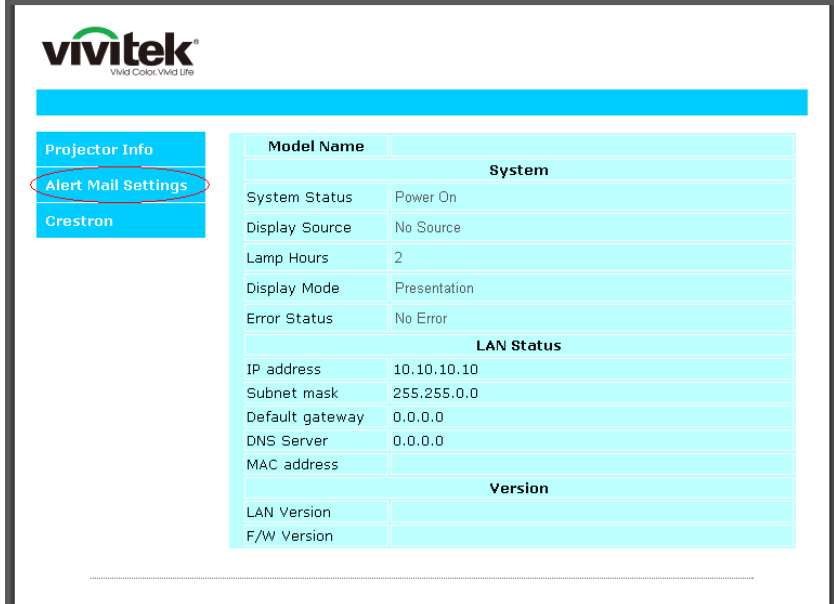

3. Por predefinição, as caixas de introdução das **Definições de alertas por e-mail** estão vazias.

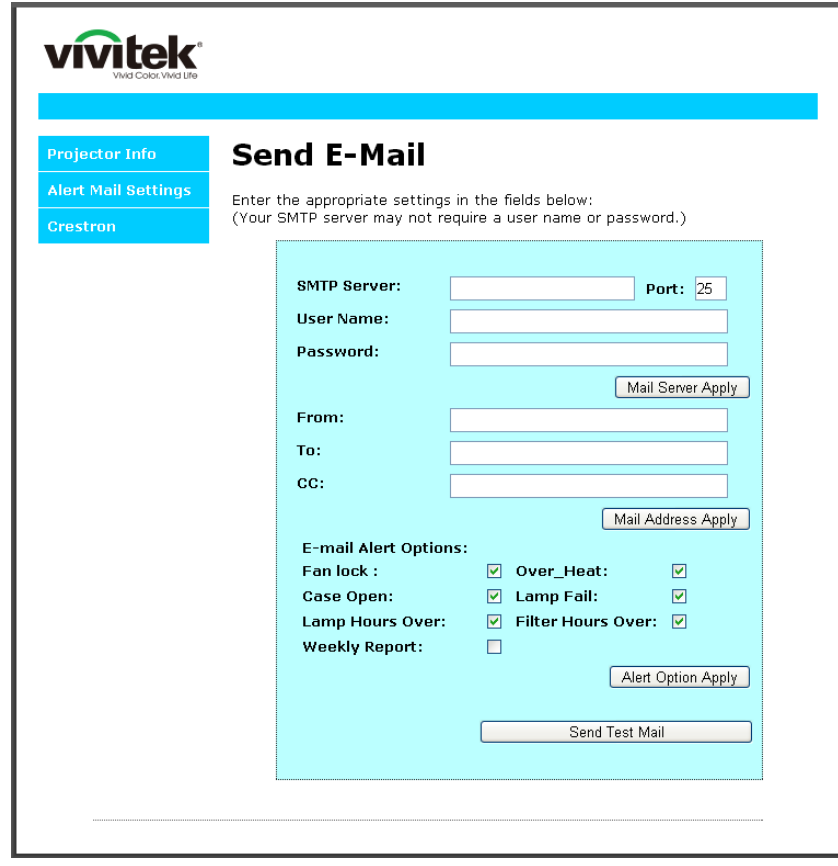

4. Para Enviar alerta por e-mail, introduza o seguinte:

O campo **SMTP** é o servidor de e-mail para envio de e-mail (protocolo SMTP). Este campo é obrigatório.

O campo **Para** é o endereço de e-mail do destinatário (por exemplo, o administrador do projector). Este campo é obrigatório.

O campo **Cc** envia uma cópia do alerta para o endereço de e-mail especificado. Este é um campo opcional (por exemplo, o assistente do administrador do projector).

O campo **De** é o endereço de e-mail do remetente (por exemplo, o administrador do projector). Este campo é obrigatório.

Seleccione as condições de alerta marcando as caixas desejadas.

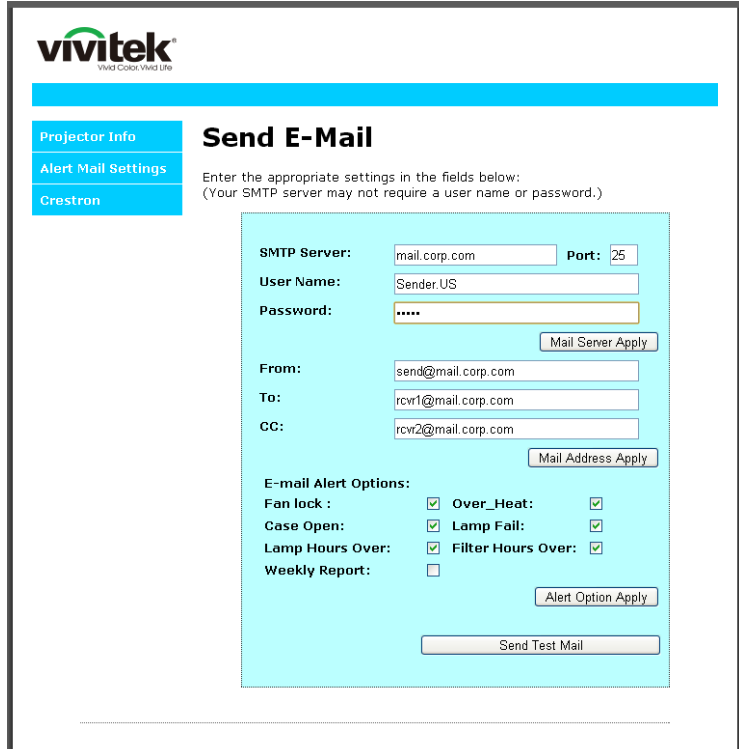

*Nota: Preencha todos os campos tal como especificado. O utilizador pode clicar em Enviar e-mail de teste para testar qual a definição correcta. Para enviar um alerta por e-mail com êxito, deverá seleccionar as condições de alerta e introduzir um endereço de e-mail válido.*

#### *RS232 por função Telnet*

Além do controlo do projector através da interface RS232 com comunicação "Hyper-Terminal" através de controlo de comando RS232, existe uma forma alternativa de controlo de comando RS232, chamada "RS232 por TELNET" para interface LAN/RJ45.

### *Guia de consulta rápida para "RS232 por TELNET"*

Verifique e obtenha o endereço IP no menu OSD do projector.

Certifique-se de que o seu computador portátil/PC pode aceder à página web do projector.

No caso da função "TELNET", desactive o filtro de saída da "Firewall do Windows" no computador portátil/PC.

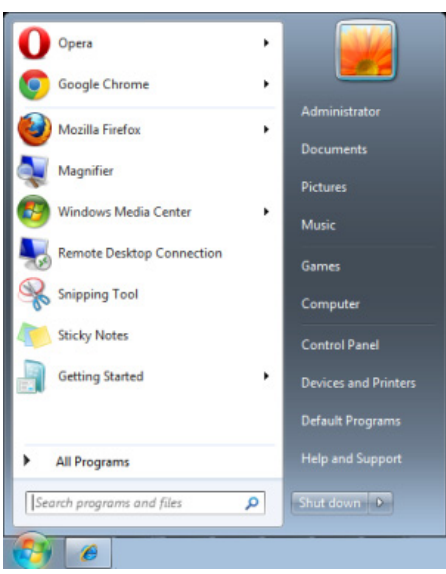

Iniciar => Todos os programas => Acessórios => Linha de comandos

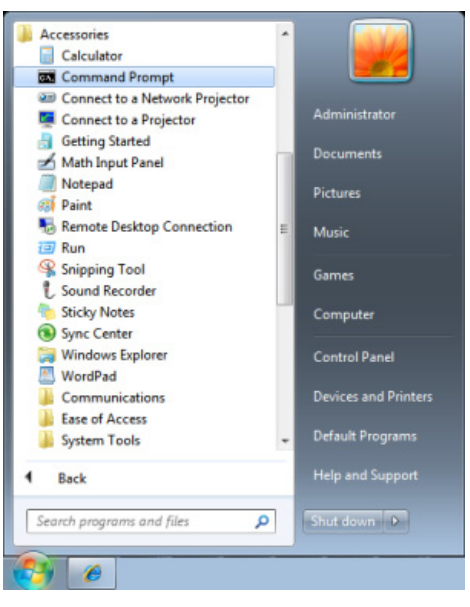

Introduza o o seguinte formato de comando:

*telnet ttt.xxx.yyy.zzz 23* (pressione a tecla "Enter")

(**ttt.xxx.yyy.zzz**: Endereço IP do projector)

O comando RS232 funcionará, se a ligação Telnet estiver preparada e se o utilizador introduzir o comando RS232 e premir a tecla "Enter".

# *Como activar o TELNET no Windows 7 / 8 / 10*

A função "TELNET" não está incluída por predefinição na instalação do Windows. No entanto, o utilizador pode adquiri-la ao activar ou desactivar as funcionalidades do Windows.

Abra o "Painel de controlo" no Windows

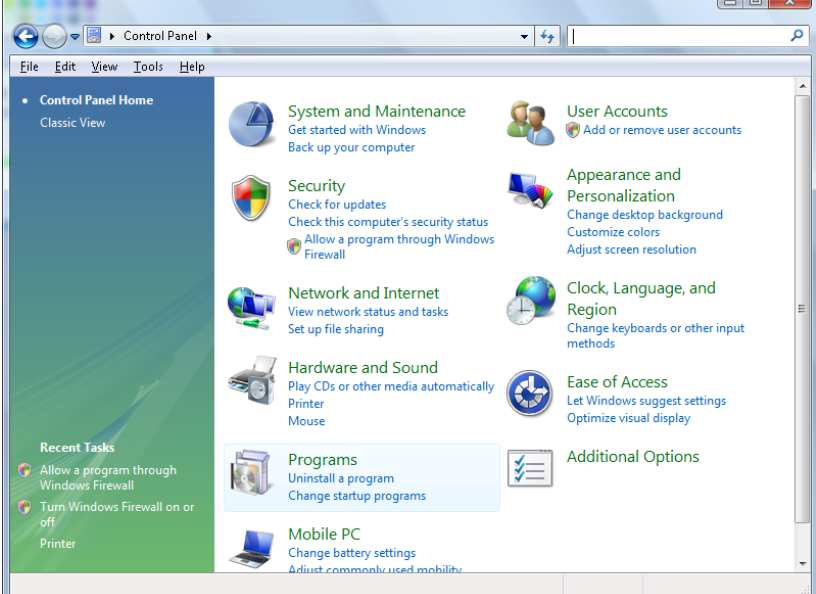

Abra "Programas"

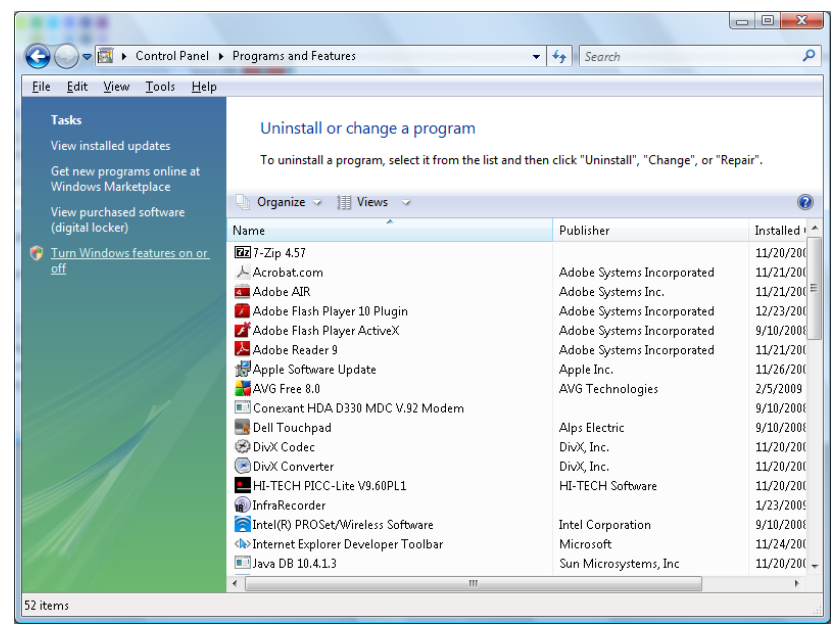

 $\Box$  0  $\overline{\mathbf{x}}$ Windows Features Turn Windows features on or off To turn a feature on, select its check box. To turn a feature off, clear its check box. A filled box means that only part of the feature is turned on.  $\Box$  RIP Listener Simple TCPIP services (i.e. echo, daytime etc) **ED** SNMP feature **V** Tablet PC Optional Components **VI** Telnet Client **Telnet Server**  $\nabla$  TFTP Client **V** Windows DFS Replication Service Ë **V** Windows Fax and Scan **V** Windows Meeting Space **A** □■ Windows Process Activation Service OK Cancel

Selecione "Ativar ou desativar funcionalidades do Windows para abrir"

Marque a opção "Cliente Telnet" e prima o botão "OK".

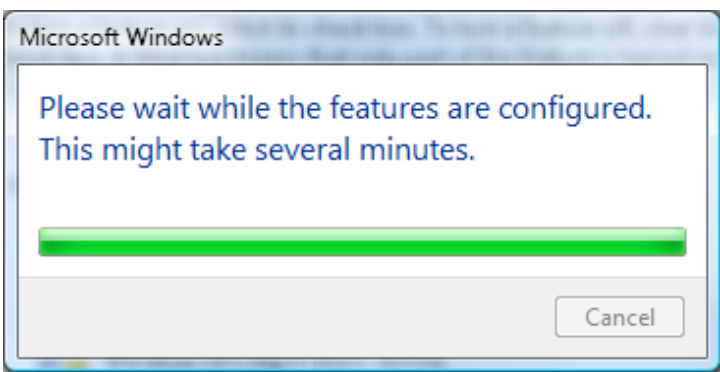

*Folha de especificações para "RS232 by TELNET":* 

- 1. Telnet: TCP
- 2. Porta Telnet: 23

(para mais detalhes, entre em contacte com o centro de assistência)

- 3. Utilitário Telnet: Windows "TELNET.exe" (modo de consola)
- 4. Desligar normalmente para controlo RS232 por Telnet: Feche o utilitário Telnet do Windows depois de estabelecida a ligação TELNET
- 5. Limitação 1 para controlo Telnet: existem menos de 50 bytes para carga de rede sucessiva para aplicação de controlo Telnet.

Limitação 2 para controlo Telnet: existem menos de 26 bytes para um comando RS232 completo para controlo Telnet.

Limitação 3 para controlo Telnet: O atraso mínimo para o comando RS232 seguinte deverá ser superior a 200 (ms).

(\*, no utilitário "TELNET.exe" incorporado no Windows, ao premir a tecla "Enter", será apresentado o código de "nova linha" e "símbolo de retorno").

# <span id="page-65-0"></span>*Funcionalidades de Avançado 2*

Prima o botão **Menu** para aceder ao menu **OSD** (Menu OSD). Prima ◄► para aceder ao menu **Definições 2**. Prima ▲▼ para aceder ao menu **Avançado 2** e depois prima **Enter** ou ►. Prima ▲▼ para se deslocar para cima e para baixo no menu **Avançado 2**. Prima ◄► para aceder e alterar os valores da definição.

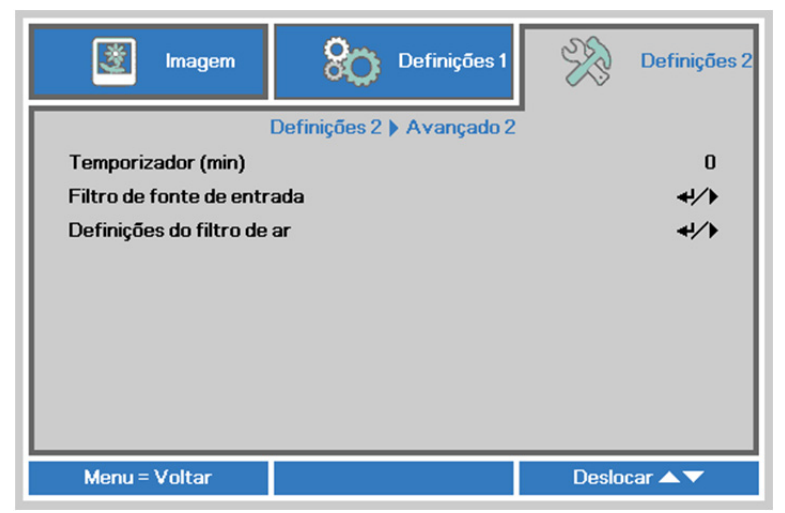

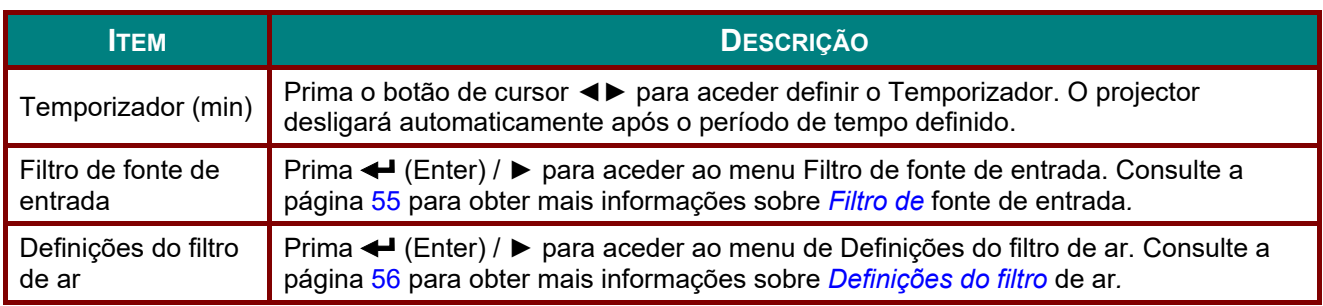

# <span id="page-66-0"></span>*Filtro de fonte de entrada*

Prima o botão **ENTER** para aceder ao submenu **Filtro de fonte de entrada**.

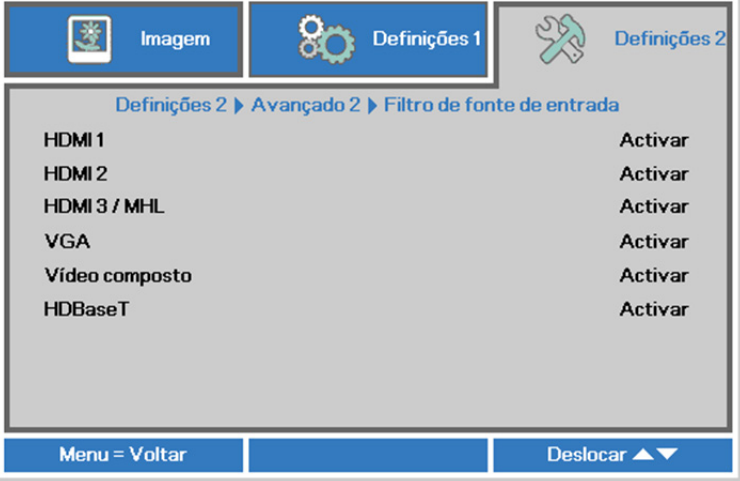

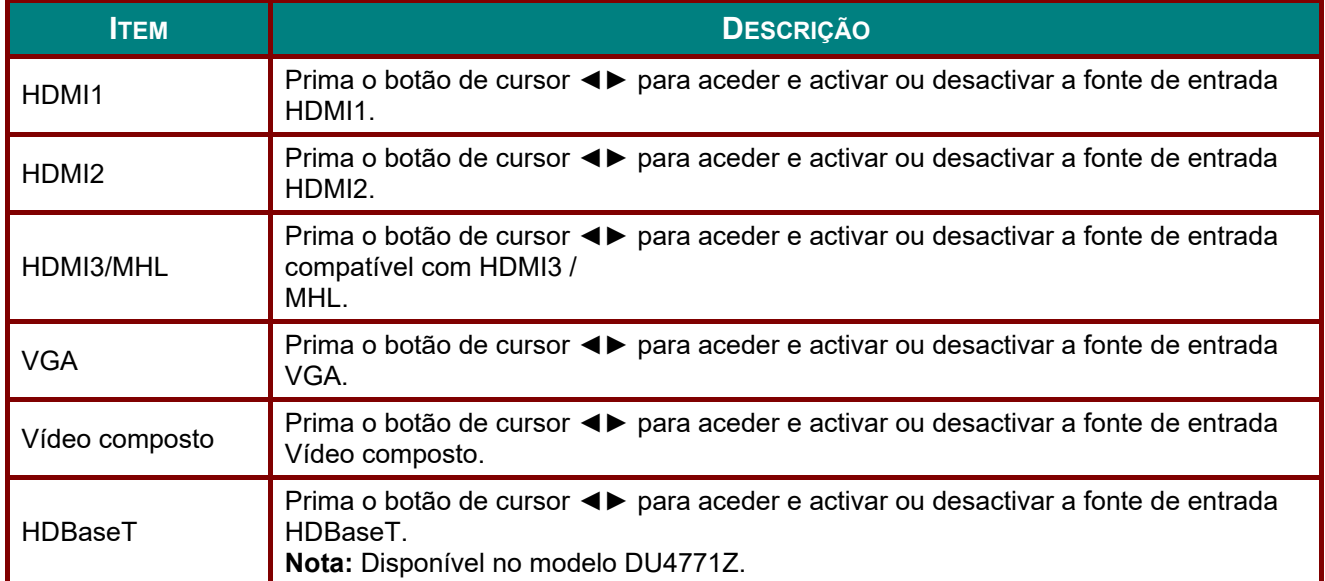

# <span id="page-67-0"></span>*Definições do filtro de ar*

Prima o botão **ENTER** para aceder ao submenu **Definições do filtro de ar**.

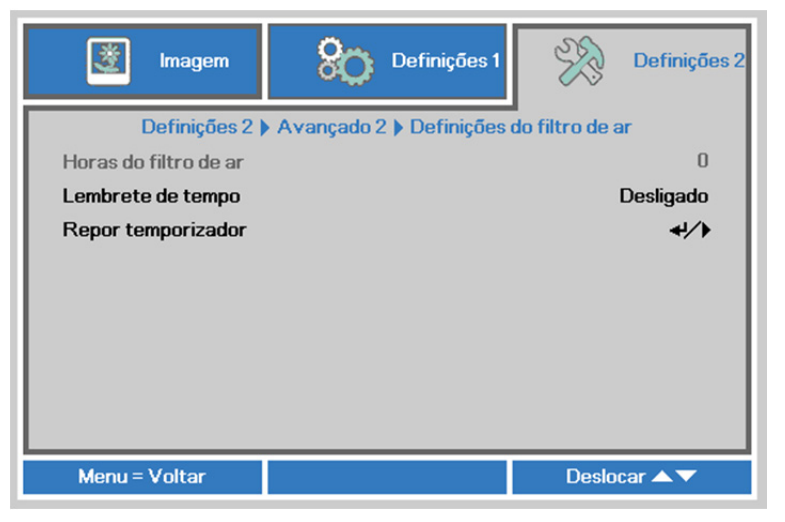

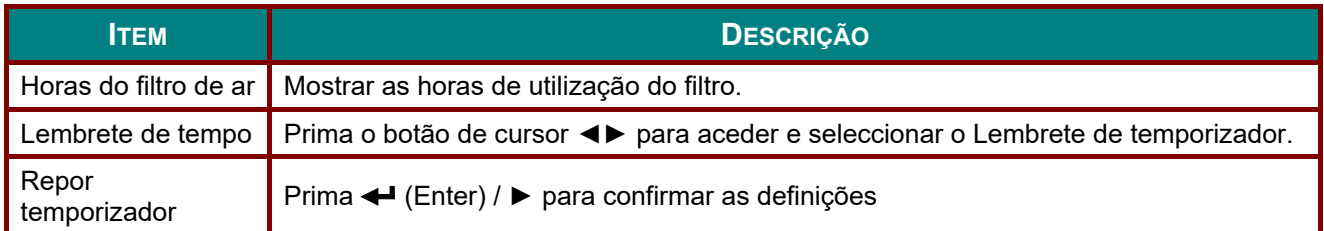

# *MANUTENÇÃO E SEGURANÇA*

### **Limpar o filtro de ar**

O filtro de ar impede a acumulação de pó na superfície dos elementos ópticos no interior do projector. Se o filtro estiver sujo ou obstruído, o projector poderá aquecer demasiado ou diminuir a qualidade da imagem projectada.

- **1** Desligue o projector e retire o cabo de alimentação AC da tomada eléctrica.
- **2.** Limpar o filtro com um aspirador.

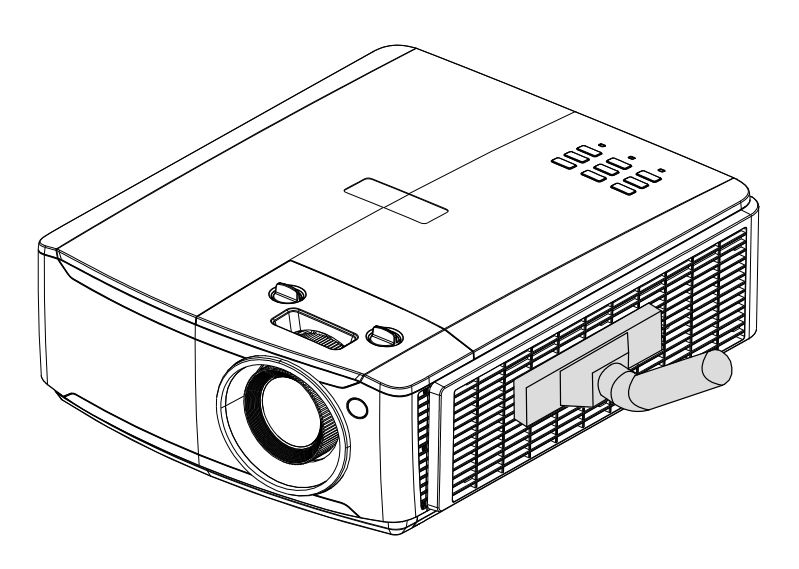

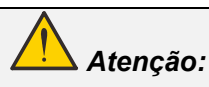

*Recomenda-se que evite utilizar o projector em ambientes com pó ou fumo, pis poderá diminuir a qualidade da imagem.* 

*Se o filtro estiver muito obstruído e não for possível limpá-lo, substitua-o por um novo.* 

#### *Nota:*

*Recomenda-se a utilização de um escadote para aceder ao filtro. Não remova o projector do suporte de parede.* 

# **Substituir o filtro**

**1.** Desligue o projector e retire o cabo de alimentação AC da tomada eléctrica.

> Limpe o pó do projector e à volta dos orifícios de ventilação.

Remova o módulo do filtro do projector

**2.** Levante o filtro da tampa do filtro.

> Coloque um novo filtro na tampa.

- **3.** Volte a colocar a tampa do filtro no projector.
- 
- **4.** Ligue o projector e reponha o Contador do filtro de ar após a substituição do Filtro de ar. 4. Elgue o projoco. Seran<br>Reposição do contador do filtro de ar:

Prima **MENU >** Seleccione **Definições 2 >> Avançado 2 >>> Definições do filtro de ar** e seleccione **Repor temporizador.** Prima ← (Enter) / ▶ para repor o contador.

# *Aviso:*

*Não lave o filtro com água ou outro líquido.* 

# *Importante:*

*Os LED do filtro acendem quando o tempo de serviço do filtro terminar. Se o filtro estiver partido, substitua-o por um novo.* 

### **Limpar o projector**

A limpeza do projector para remover pó e sujidade ajudará a garantir um funcionamento sem problemas.

# *Aviso:*

*1. Desligue o projector e retire o cabo de alimentação pelo menos 30 minutos antes de efectuar a limpeza. O não cumprimento desta recomendação poderá originar queimaduras graves.* 

*2. Utilize apenas um pano húmido para efectuar a limpeza. Não permita a infiltração de água nas aberturas de ventilação do projector.* 

*3. Caso ocorra a infiltração de uma pequena quantidade de água durante a limpeza, desligue o cabo de alimentação e deixe o projector num espaço com boa ventilação durante várias horas antes de o utilizar novamente.* 

*4. Caso ocorra a infiltração de uma grande quantidade de água, solicite assistência técnica.* 

## *Limpar a Lente*

Poderá comprar líquido de limpeza de lentes óticas na maioria das lojas de material eletrónico. Consulte os passos seguintes para limpar a lente do projetor.

- 1. Coloque um pouco de líquido de limpeza de lentes num pano macio. (Não aplique o líquido de limpeza diretamente na lente).
- 2. Limpe suavemente a lente em movimentos circulares.

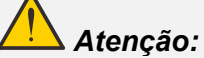

*1. Não utilize produtos de limpeza abrasivos ou solventes.* 

*2. Para impedir a descoloração ou perda de brilho, evite aplicar líquido de limpeza na caixa do projetor.* 

## *Limpar a caixa*

Consulte os passos seguintes para limpar a caixa do projector.

- 1. Limpe o pó da caixa com um pano limpo e húmido.
- 2. Humedeça o pano com água quente e detergente suave (como o utilizado para lavar a loiça) e limpe a caixa.
- 3. Retire todo o detergente do pano e limpe novamente o projector.

#### *Atenção:*

*Para impedir a descoloração ou perda de brilho, não utilize produtos de limpeza abrasivos com álcool.* 

## **Utilizar o bloqueio físico**

### *Utilizar o orifício de segurança Kensington*

Se estiver preocupado com a segurança, prenda o projector a um objecto fixo utilizando o orifício de bloqueio Kensington e um cabo de segurança.

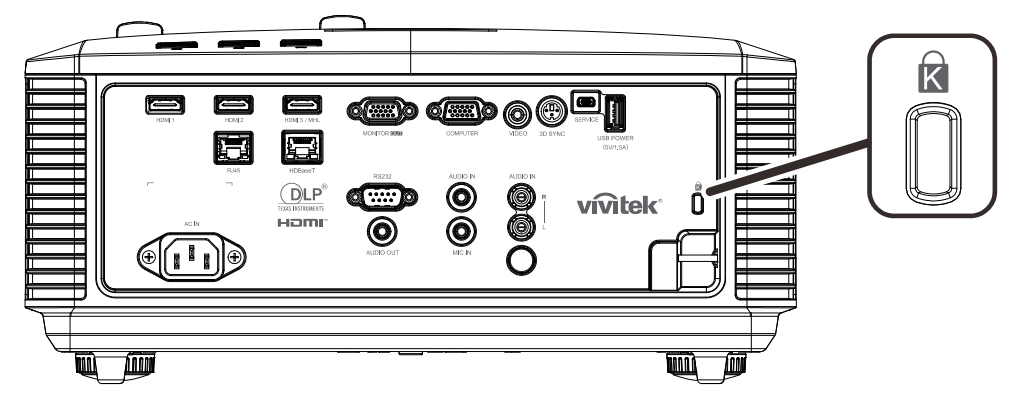

#### *Nota:*

*Contacte o seu revendedor para obter detalhes acerca do cabo de segurança Kensington adequado.* 

*O bloqueio de segurança corresponde ao sistema de segurança MicroSaver da Kensington. Se tiver algum comentário, contacte: Kensington, 2853 Campus Drive, San Mateo, CA 94403, E.U.A. Tel.: 800-535-4242, [http://www.Kensington.com.](http://www.kensington.com/)* 

#### *Utilizar o bloqueio de barra de segurança*

Para além da protecção por senha e do sistema de bloqueio Kensington, a abertura para barra de segurança ajuda a proteger o projector contra uso não autorizado.

Consulte a imagem seguinte.

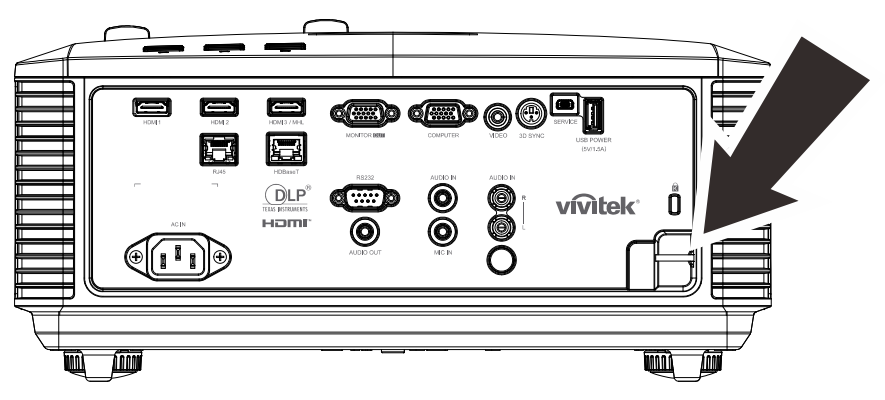
# *RESOLUÇÃO DE PROBLEMAS*

## **Problemas e soluções comuns**

Estas orientações oferecem sugestões para lidar com os problemas que possa encontrar durante a utilização do projector. Se o problema permanecer sem solução, contacte o seu revendedor para obter assistência.

Geralmente os problemas encontrados devem-se a algo tão simples quanto uma ligação incorrecta. Verifique os itens seguintes antes de avançar para soluções de problemas específicos.

- *Utilize outro dispositivo eléctrico para confirmar que a tomada eléctrica funciona correctamente.*
- *Certifique-se de que o projector está ligado.*
- *Certifique-se de que todas as ligações estão correctamente efectuadas.*
- *Certifique-se de que o dispositivo anexado está ligado.*
- *Certifique-se de que o PC ligado ao projector se encontra em modo de suspensão.*
- *Certifique-se de que o computador portátil ligado ao projector está configurado para monitor externo.*

*(Isso é geralmente feito premindo uma combinação de teclas Fn no computador portátil).* 

### **Sugestões para resolução de problemas**

Em todas as secções de problemas específicos, tente efectuar os passos na ordem sugerida. Isso poderá ajudar a resolver o problema mais rapidamente.

Tente identificar o problema, evitando assim a substituição de componentes sem defeito. Por exemplo, se substituir as pilhas e o problema persistir, coloque novamente as pilhas originais e avance para o passo seguinte.

Registe os passos efectuados durante a resolução de problemas: As informações poderão ser úteis quando contactar o apoio técnico ou para informar os técnicos de assistência.

## **Mensagens de erro LED**

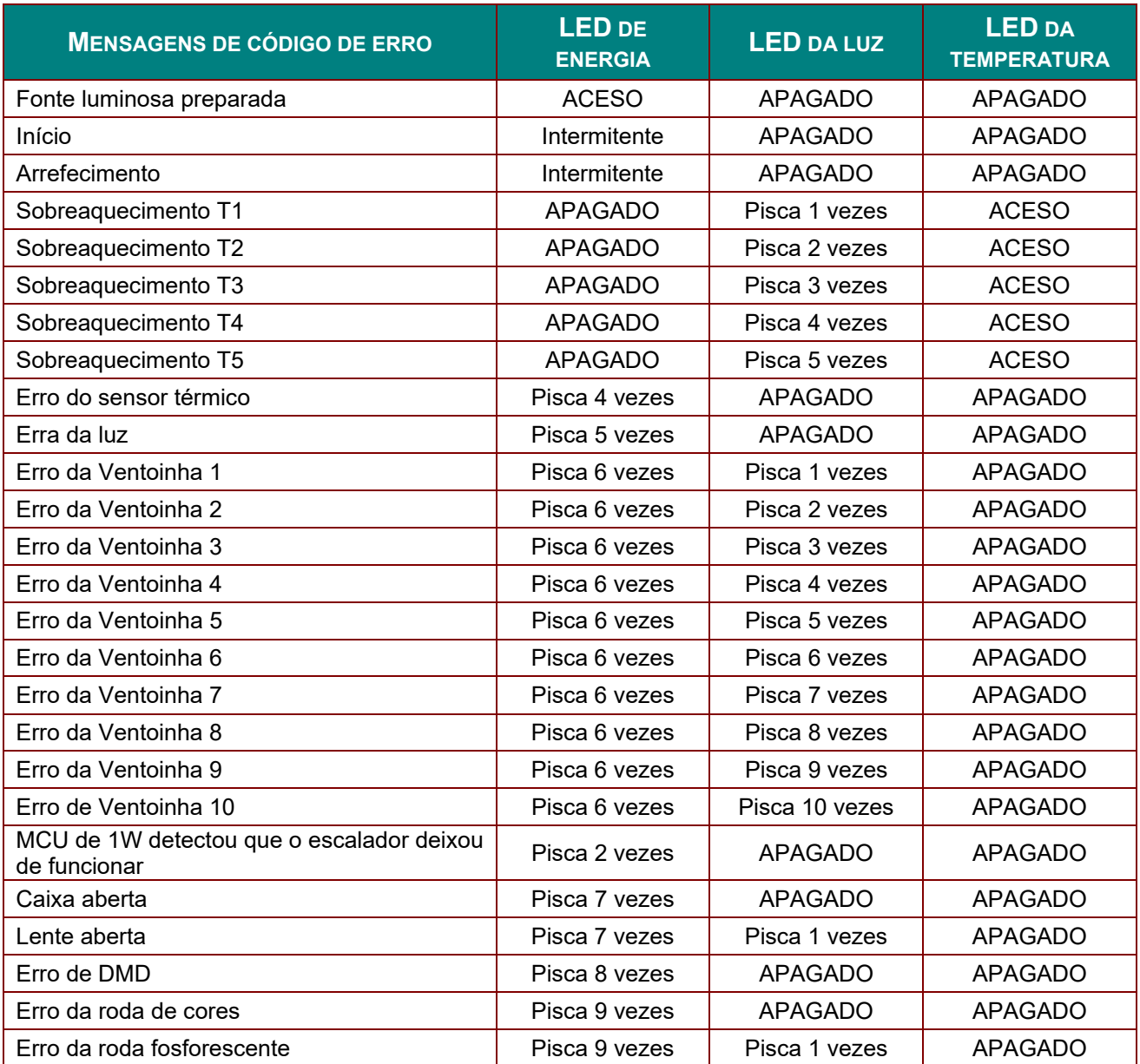

Caso ocorra um erro, desligue o cabo de alimentação AC e aguarde um (1) minuto antes de reiniciar o projector. Se os LED de Energia ou de Fonte luminosa continuarem intermitentes, ou se o LED de Excesso de temperatura estiver aceso, contacte o centro de assistência.

## **Problemas de Imagem**

#### *Problema: Não aparece nenhuma imagem no ecrã*

- 1. Verifique as definições do seu computador portátil ou PC.
- Desligue todos os equipamentos e ligue-os novamente na ordem correcta.

#### *Problema: A imagem está desfocada*

- 1. Ajuste a **Focagem** do projector.
- 2. Prima o botão **Auto** no controlo remoto ou no projector.
- 3. Certifique-se de que a distância entre o projetor e o ecrã se encontra dentro dos limites especificados.
- 4. Verifique se a lente do projector está limpa.

#### *Problema: A imagem é mais larga na parte superior ou inferior (efeito de trapezóide)*

- 1. Coloque o projector de forma a que este fique o mais perpendicular possível em relação ao ecrã.
- 2. Utilize o botão **Keystone** no controlo remoto ou no projector para corrigir o problema.

#### *Problema: A imagem está invertida*

Verifique a definição **Projeção** no menu **Definições 1** do OSD.

#### *Problema: A imagem apresenta riscas*

- 1. Ajuste as definições de **Frequência** e **Alinhamento** no menu **Imagem->Computador** do OSD para os valores predefinidos.
- 2. Para garantir que o problema não é causado pela placa gráfica do PC, ligue a outro PC.

#### *Problema: A imagem não tem contraste*

Ajuste a definição **Contraste** no menu **Imagem** do OSD.

#### *Problema: A cor da imagem projectada não corresponde à imagem original.*

Ajuste as definições de **Temperatura da cor** e **Gama** no menu **Imagem >> Avançado** do OSD.

### **Problemas com a fonte luminosa**

#### *Problema: Não há luz no projector*

- **1.** Verifique se o cabo de alimentação está correctamente ligado.
- **2.** Certifique-se de que a tomada eléctrica está em boas condições testando outro dispositivo eléctrico.
- **3.** Reinicie o projector na ordem correcta e verifique se o LED de Energia está acesso.

### **Problemas com o controlo remoto**

#### *Problema: O projector não responde ao controlo remoto*

- **1.** Aponte o controlo remoto para o sensor do controlo remoto do projector.
- **2.** Certifique-se de que não existe nenhum obstáculo entre o controlo remoto e o sensor.
- **3.** Desligue todas as lâmpadas fluorescentes da sala.
- **4.** Verifique a polaridade das pilhas.
- **5.** Substitua as pilhas.
- **6.** Desligue outros dispositivos com infravermelhos próximo do projector.
- **7.** Solicite a reparação do controlo remoto.

## **Problemas de Áudio**

#### *Problema: Não existe som*

- **1.** Ajuste o volume no controlo remoto.
- **2.** Ajuste o volume da fonte de áudio.
- **3.** Verifique a ligação do cabo de áudio.
- **4.** Teste a fonte de áudio com outros altifalantes.
- **5.** Envie o projector para reparação.

#### *Problema: O som está distorcido*

- **1.** Verifique a ligação do cabo de áudio.
- **2.** Teste a fonte de áudio com outros altifalantes.
- **3.** Envie o projector para reparação.

### **Reparar o projector**

Caso não consiga resolver o problema, deverá solicitar a reparação do projector. Embale o projector na embalagem original. Inclua uma descrição do problema e uma lista com os passos efectuados ao tentar solucionar o problema. As informações poderão ser úteis para os técnicos de assistência. Para obter assistência, devolva o projector ao local onde o mesmo foi adquirido.

## **P & R de HDMI**

*P. Qual é a diferença entre um cabo HDMI "Normal" e um cabo HDMI de "Alta Velocidade"?* 

Recentemente, a HDMI Licensing, LLC anunciou que os cabos devem ser testados como Normais ou de Alta Velocidade.

˙Os cabos HDMI normais (ou de "categoria 1") foram testados a velocidades de 75Mhz ou até 2,25Gbps, que é o equivalente a um sinal de 720p/1080i.

˙Os cabos HDMI de Alta velocidade (ou de "categoria 2") foram testados a velocidades de 340Mhz ou até 10,2Gbps, que é a maior largura de banda disponível actualmente utilizando um cabo HDMI e pode suportar sinais de 1080p incluindo sinais com profundidades de cor e/ou taxas de actualizações elevadas a partir da fonte do sinal. Os cabos de alta velocidade também suportam ecrãs de maior resolução, como os monitores de cinema WQXGA (resolução de 2560 x 1600).

#### *P. Como é que utilizo os cabos HDMI com comprimento superior a 10 metros?*

Existem muitos utilizadores de HDMI que trabalham em soluções HDMI que prolongam a distância efectiva dos cabos do intervalo típico de 10 metros para comprimentos superiores. Estas empresas fabricam uma variedade de soluções que incluem cabos activos (electrónica activa incluída nos cabos que potencia e prolonga o sinal do cabo), repetidores, amplificadores, assim como cabos CAT5/6 e soluções de fibra óptica.

#### *P. Como é que distingo um cabo HDMI certificado?*

Todos os produtos HDMI requerem certificação pelo fabricante como parte da Especificação do Teste de Conformidade da HDMI. No entanto, podem haver instâncias em que alguns cabos portadores do logótipo HDMI estejam disponíveis sem serem devidamente testados. A HDMI Licensing, LLC investiga activamente estas instâncias para garantir que a marca registada HDMI é devidamente usada no mercado. Recomendamos que os consumidores comprem os cabos a fontes fidedignas.

Para mais informações, consulte<http://www.hdmi.org/learningcenter/faq.aspx#49>

# *ESPECIFICAÇÕES*

# **Especificações**

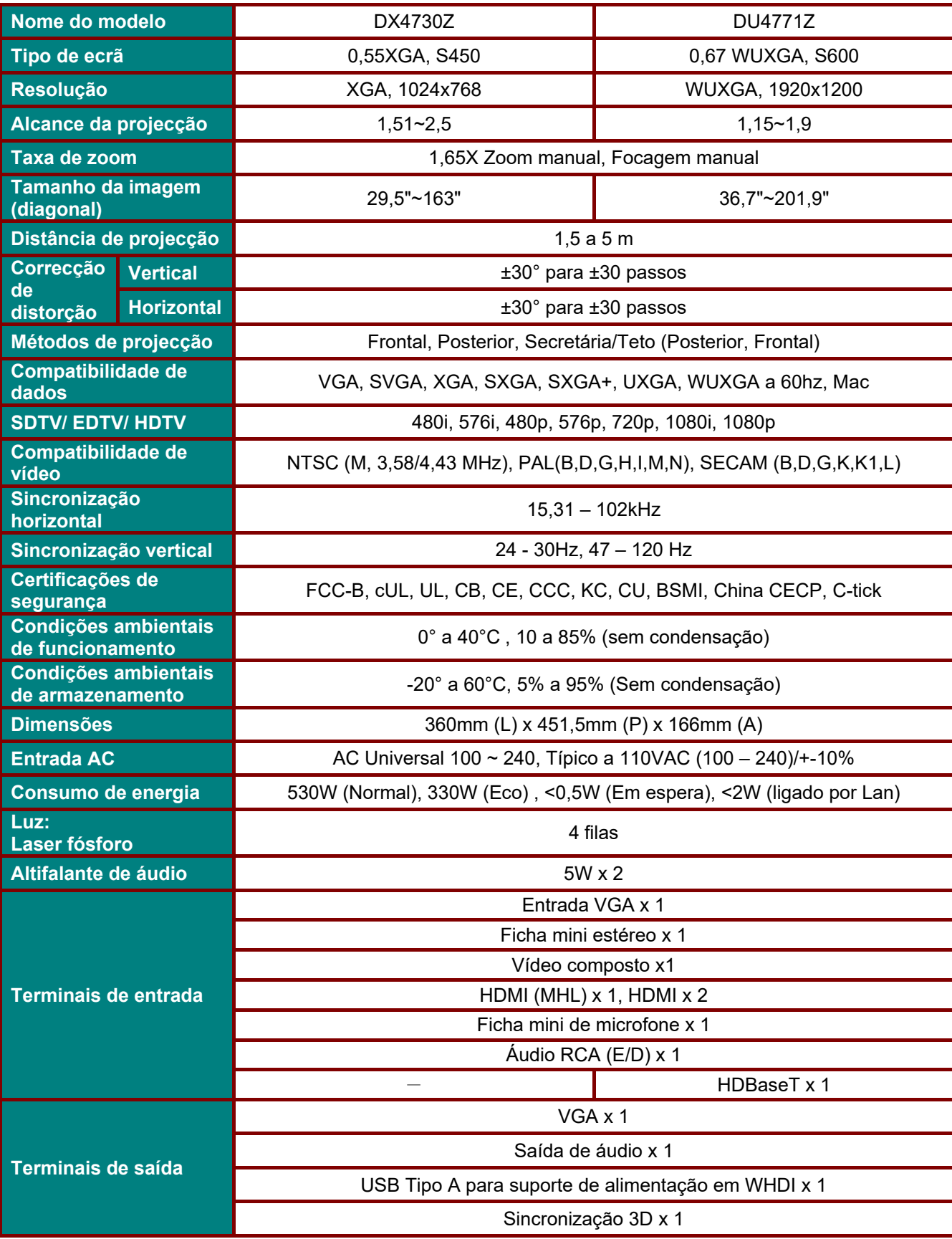

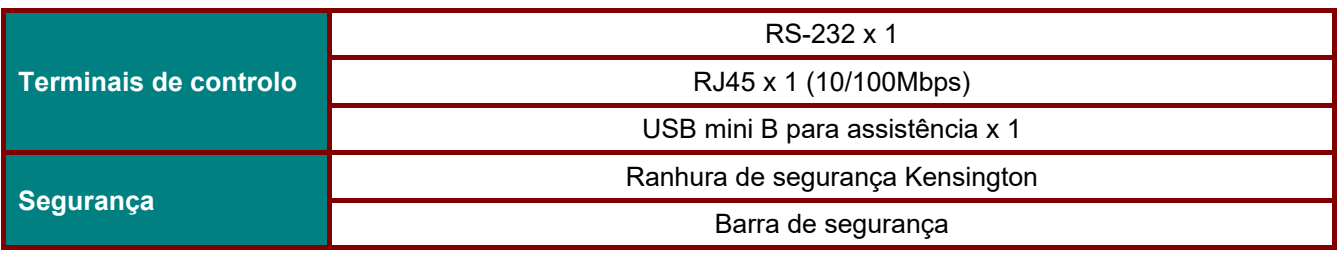

*Nota: Para questões relacionadas com as especificações do produto, contacte o seu distribuidor local* 

# **Distância e tamanho da projecção**

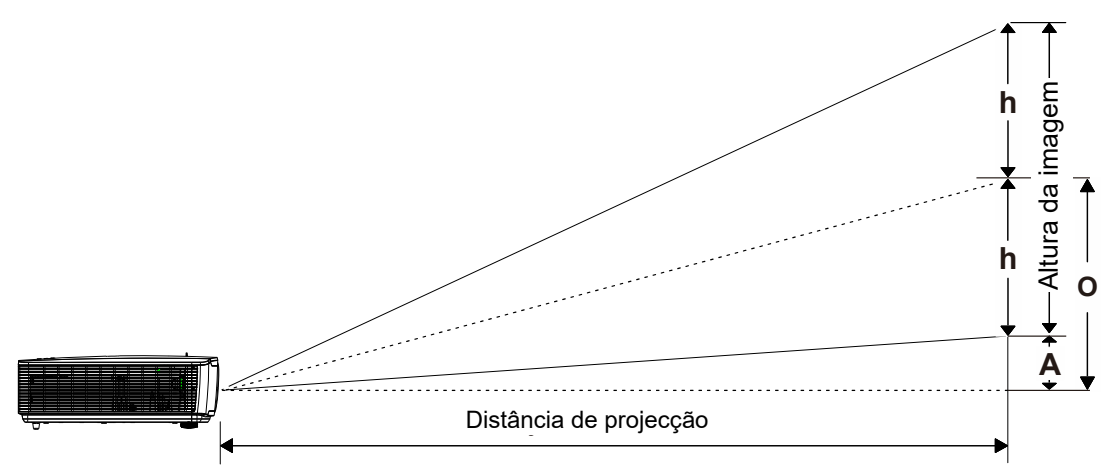

# *Distância de Projecção e Tabela de Tamanhos*

*DX4730Z\_XGA: TR: 1,51 a 2,5, desvio=121%* 

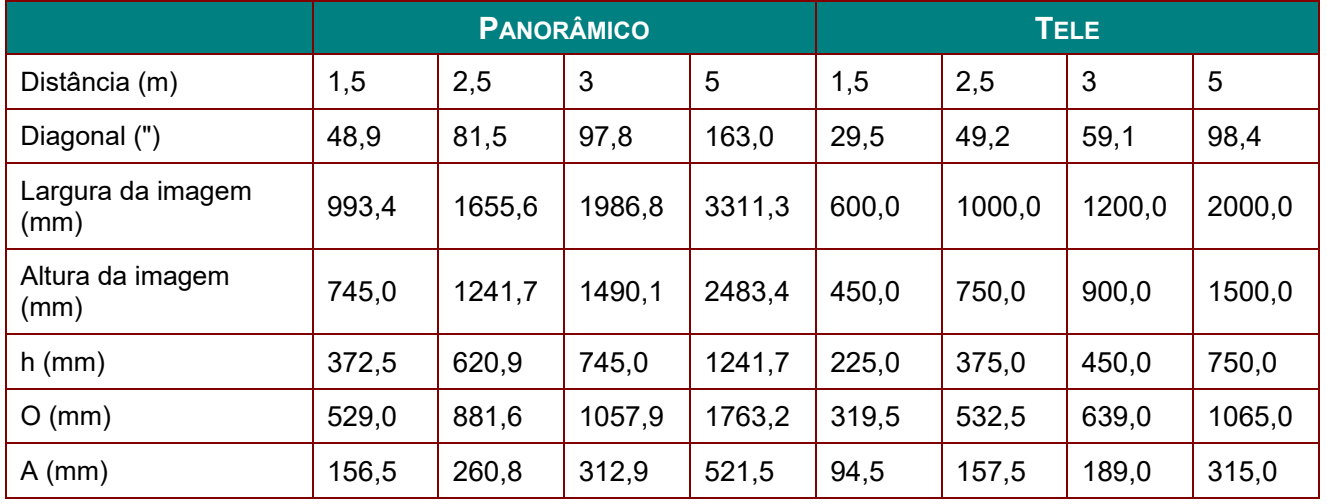

## *DU4771Z\_WUXGA: TR: 1,15 a 1,9, desvio=115%*

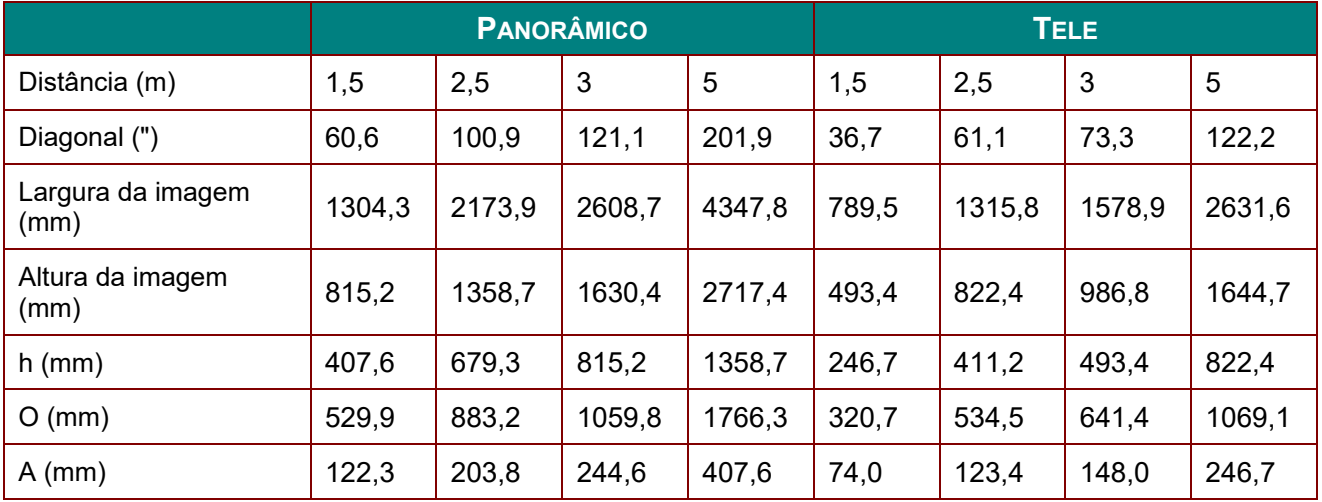

desvio % =  $O/(2xh) \times 100\%$ 

O=A+h

h=(1/2) × (altura da imagem)

# **Tabela de frequências e resoluções**

# *Tabela de frequências suportadas*

A unidade determina automaticamente os sinais do PC para seleccionar a resolução adequada. Alguns sinais poderão necessitar de ajuste manual.

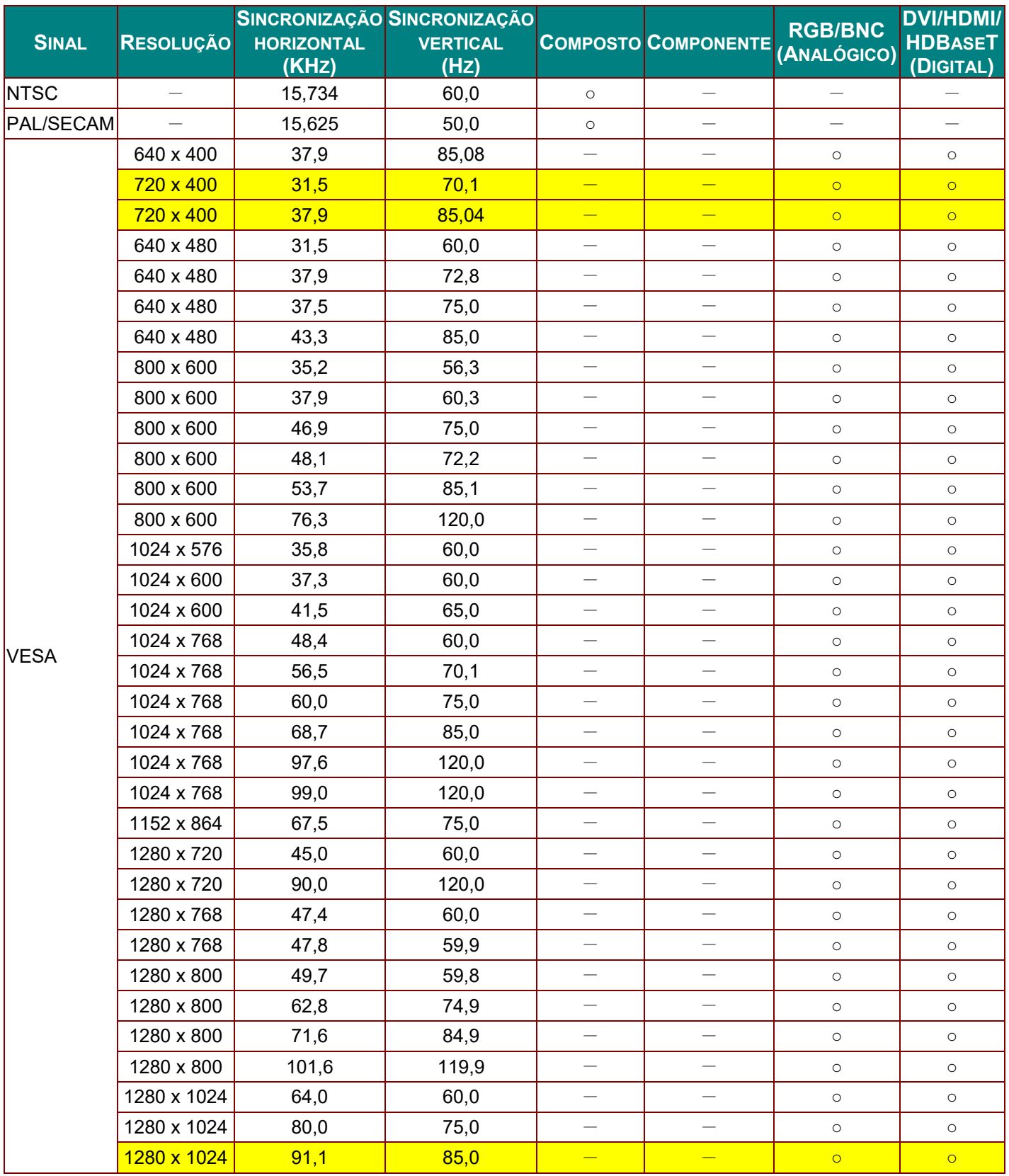

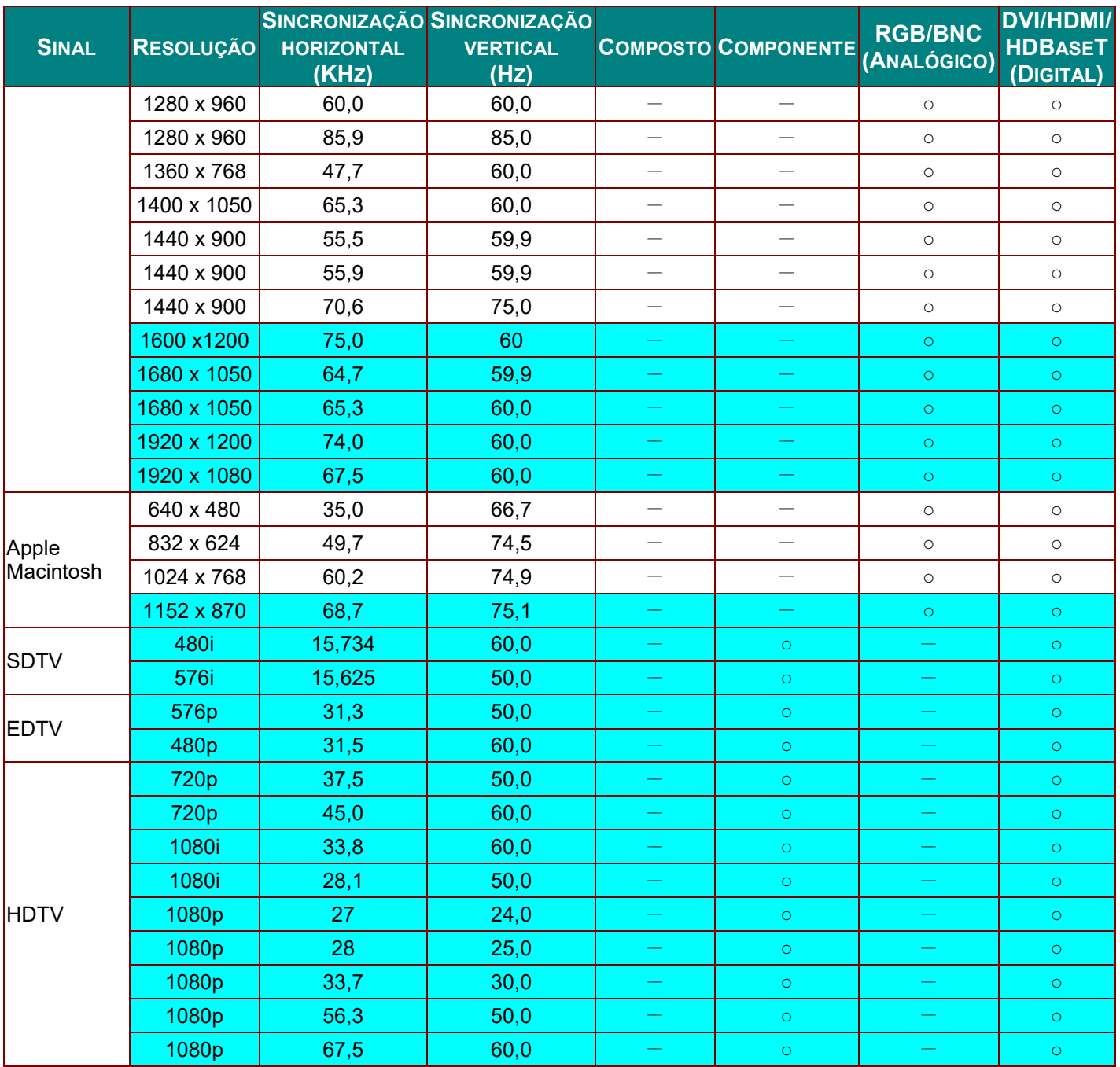

O: Frequência suportada

—: Frequência não suportada

A resolução nativa do ecrã é de 1280 x 800.

As resoluções diferentes da nativa poderão apresentar texto ou linhas não uniformes.

 $\star$ A cor significa apenas Visível. (apenas 4:3)

\*A cor significa que poderá ocorrer algum ruído aceitável.

A principal ferramenta de verificação de sincronização de HDTV é o leitor de DVD, VG828 é secundário.

# *Tabela de frequências suportadas para modo 3D*

A unidade determina automaticamente os sinais do PC para seleccionar a resolução adequada. Alguns sinais poderão necessitar de ajuste manual.

## *Sinal de entrada para D-SUB/HDMI/DVI-D*

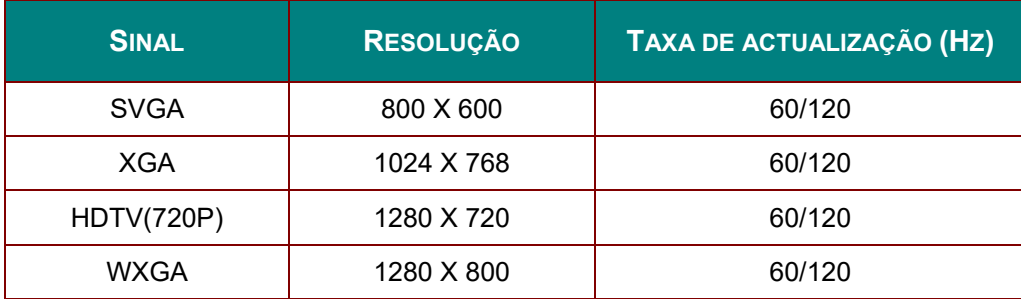

# *Tabela de compatibilidade de vídeo True 3D*

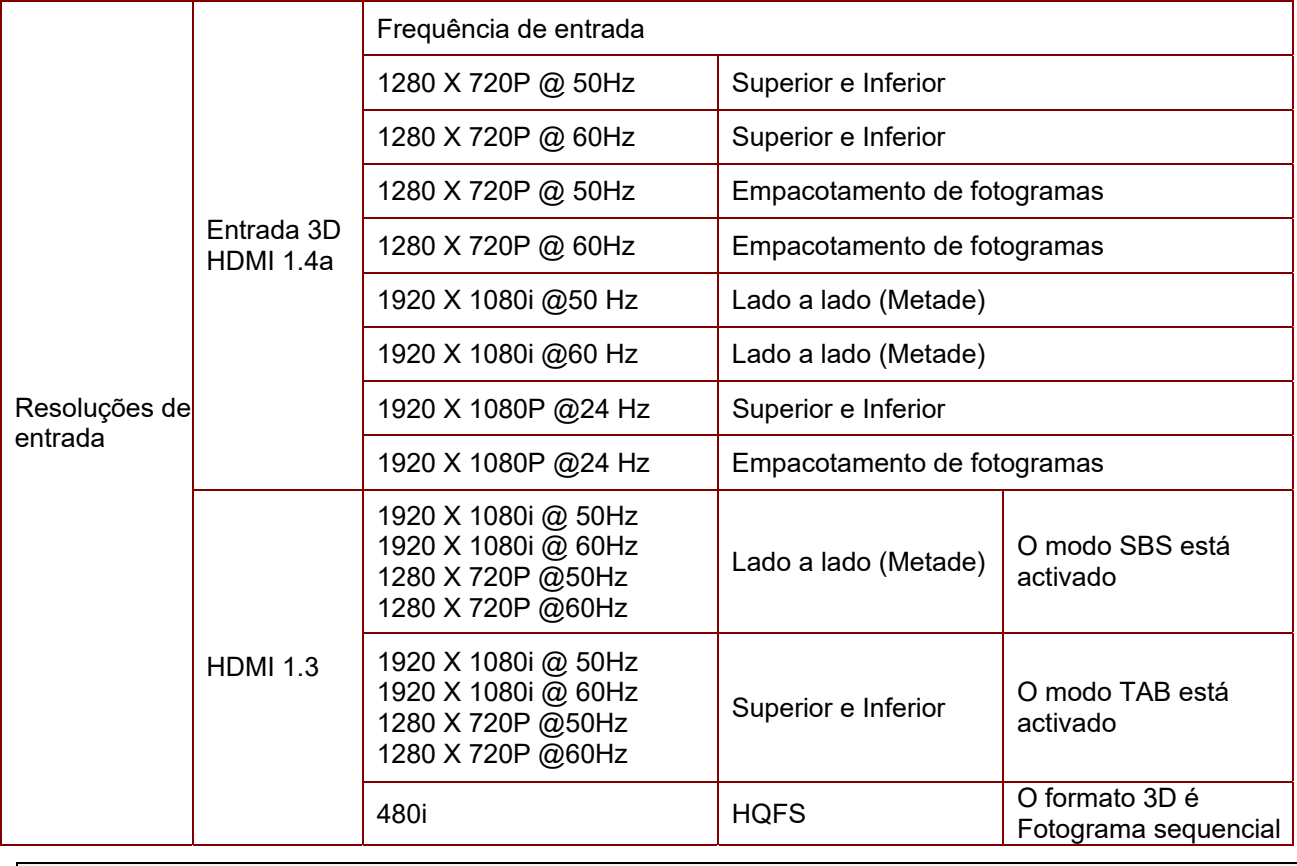

*Nota:* 

*Os óculos 3D devem suportar até 144Hz.*

# **Dimensões do projetor**

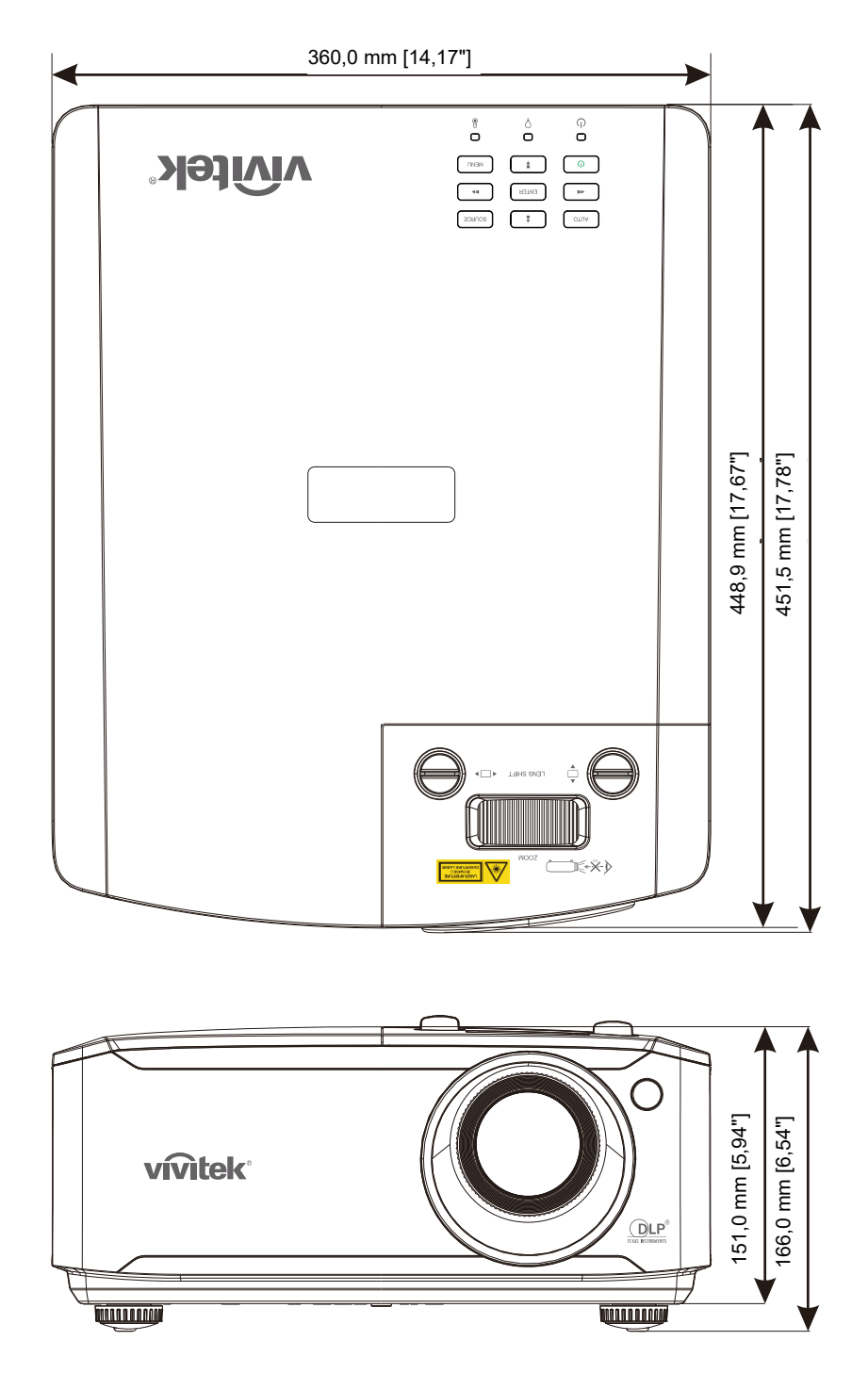

# *CONFORMIDADE REGULAMENTAR*

## **Aviso da FCC**

Este equipamento foi testado e verificou-se que está em conformidade com os limites estipulados para um dispositivo digital de Classe B, segundo o Artigo 15º das Normas da FCC. Estes limites foram concebidos para proporcionar uma protecção razoável contra interferências prejudiciais quando o equipamento é utilizado numa instalação comercial.

Este equipamento gera, utiliza e pode emitir energia de radiofrequência e, se não for instalado e utilizado de acordo com o manual de instruções, pode interferir prejudicialmente com as comunicações via rádio. A utilização deste equipamento numa área residencial pode provocar uma interferências prejudiciais devendo, neste caso, o utilizador corrigir as interferências decorrendo os custos por sua conta.

Quaisquer alterações ou modificações não aprovadas expressamente pelas partes responsáveis pela conformidade poderão impedir o utilizador de operar este equipamento.

## **Canadá**

Este dispositivo digital de Classe B está em conformidade com a norma canadiana ICES-003.

## **Certificações de segurança**

FCC-B, cUL, UL, CB, CE, CCC, KC, CU, BSMI, China CECP e C-tick.

# *ANEXO I*

## **Protocolo RS-232C**

### *Definição RS232*

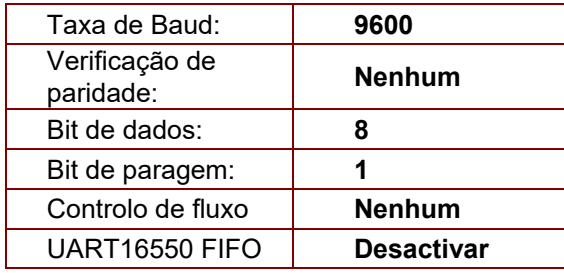

Atraso mínimo para o comando seguinte: **1ms** 

## *Estrutura do comando de controlo*

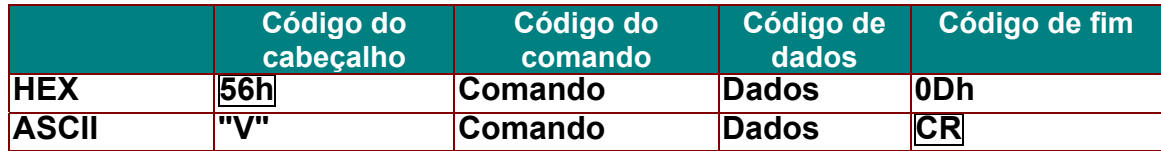

*Comando de operação* 

*Nota:* 

*"CR" significa Código de Retorno* 

*XX=00-98, ID do projector, XX=99 para todos os projectores* 

*Resultado de aprovação P=Aprovado / F=Reprovado* 

*n: 0:Desactivar1: Activar/Valor(0~9999)* 

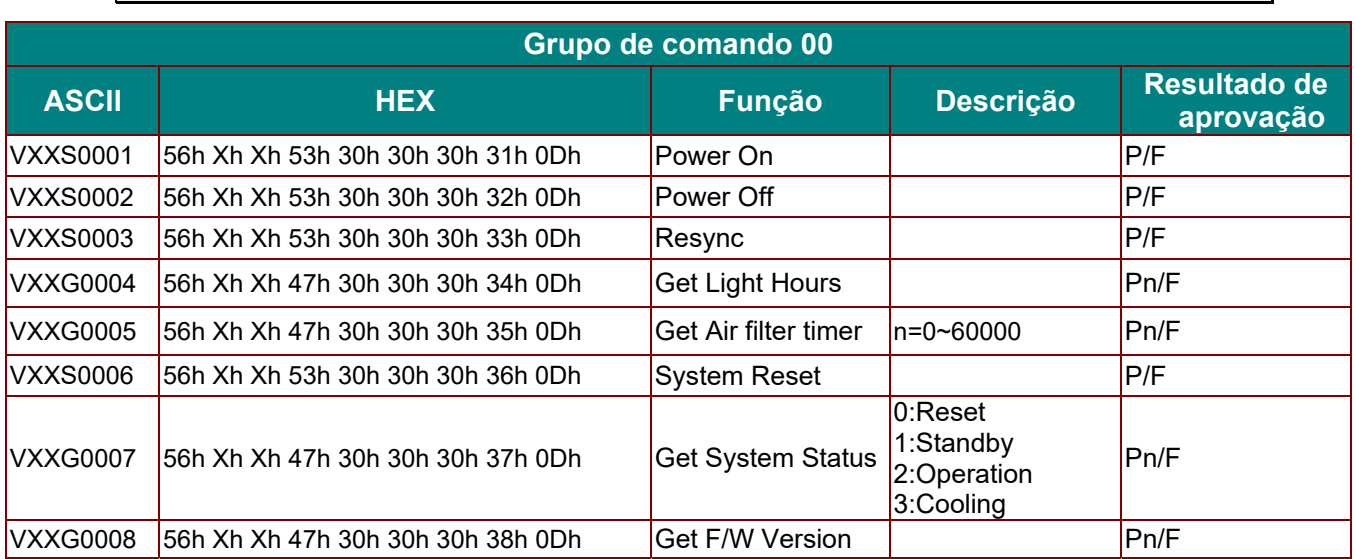

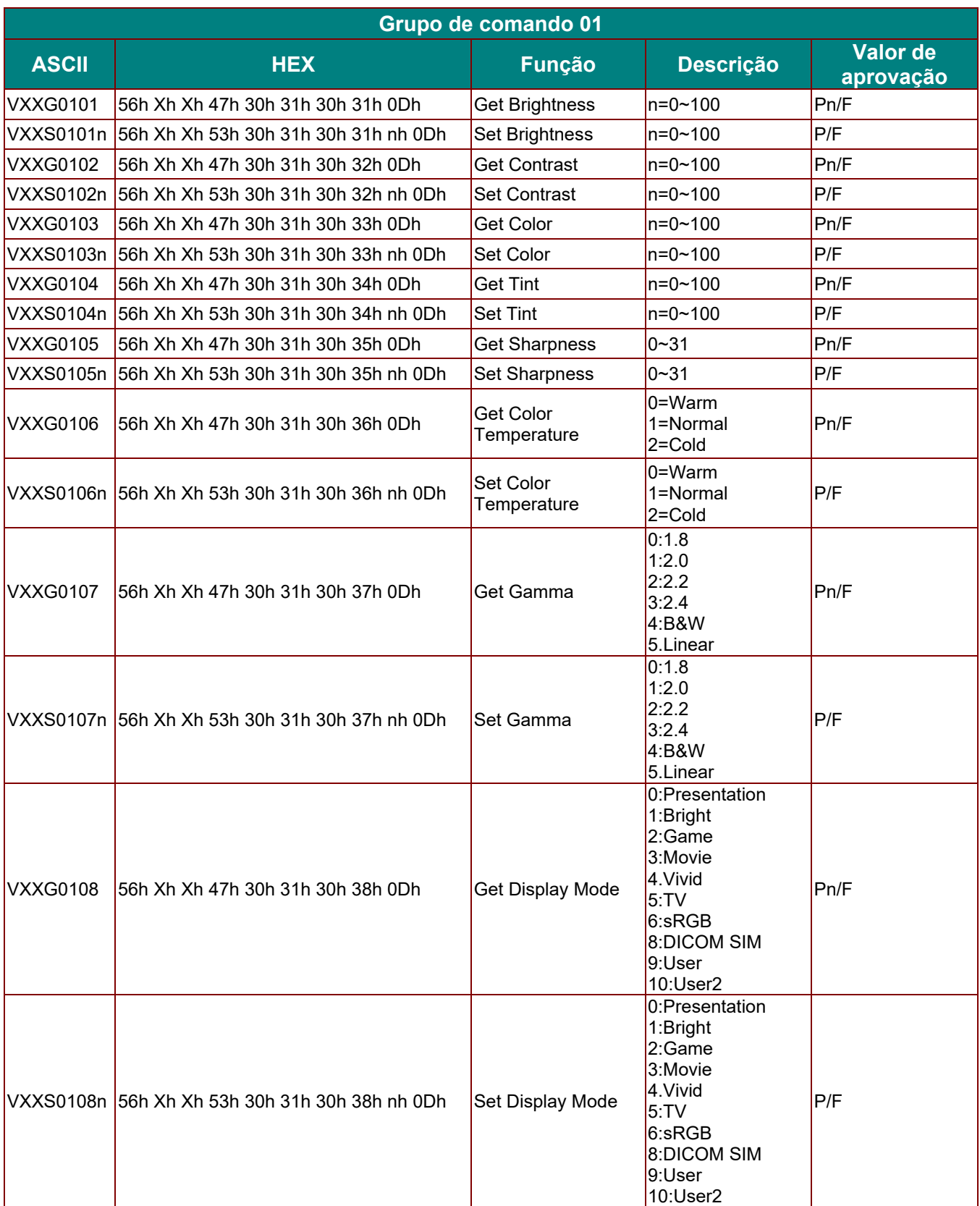

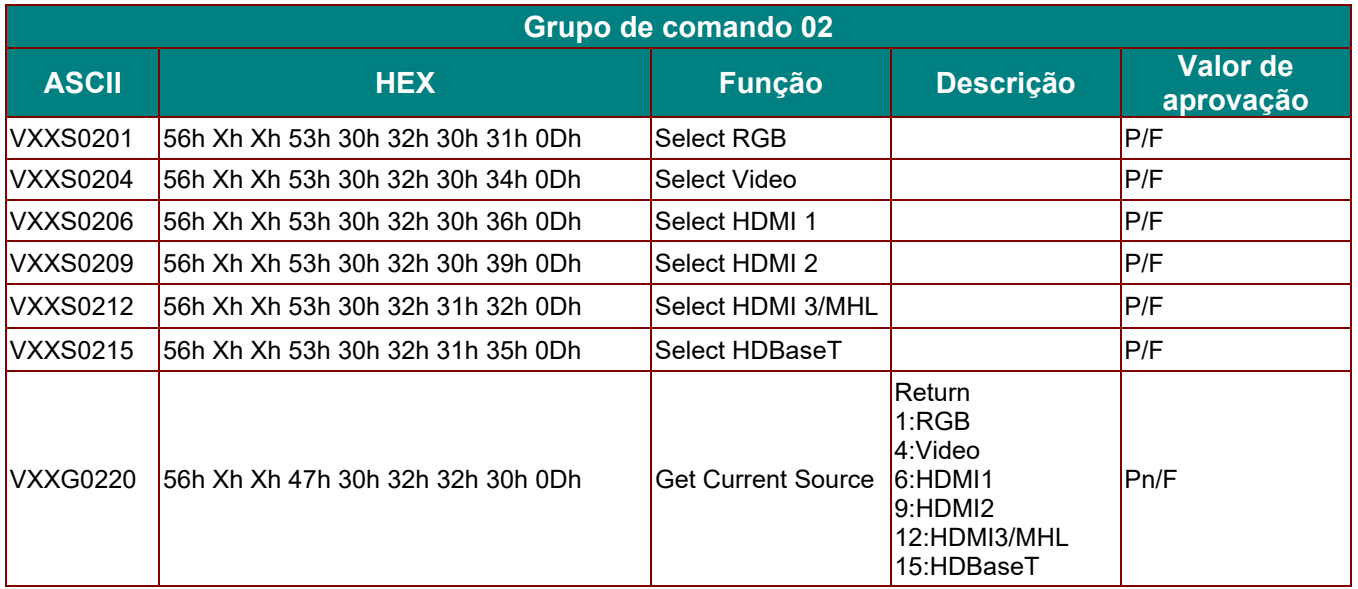

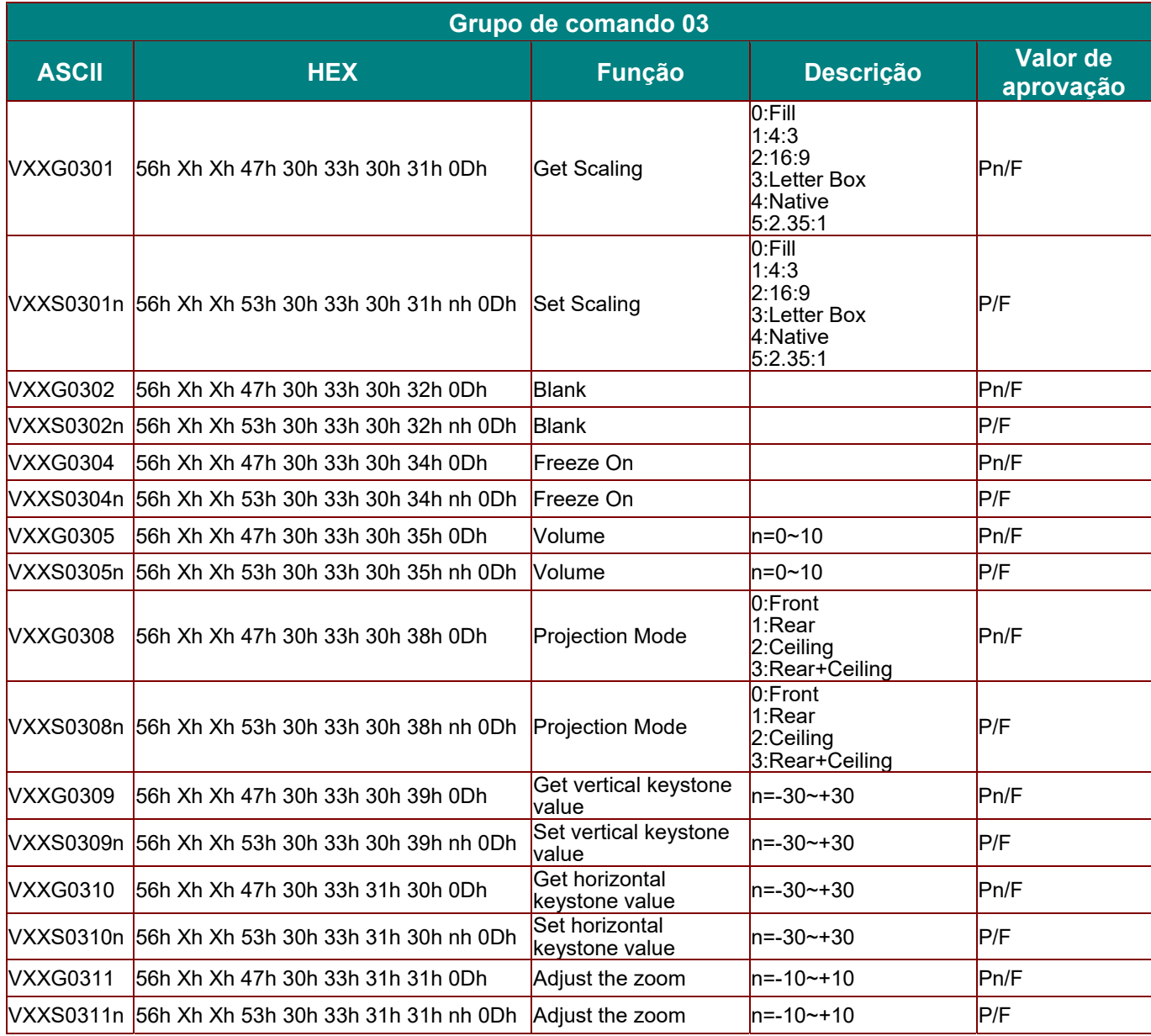

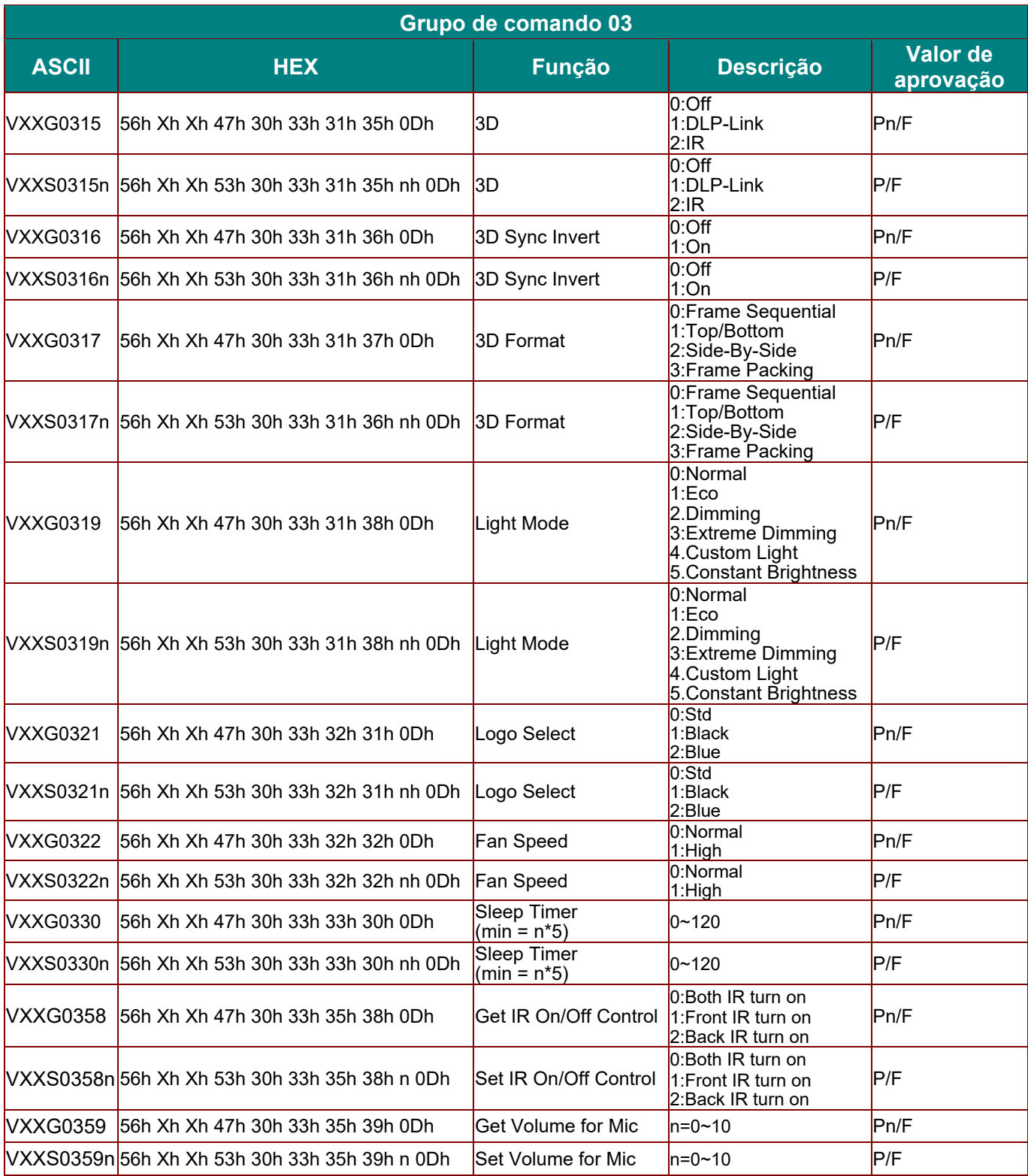